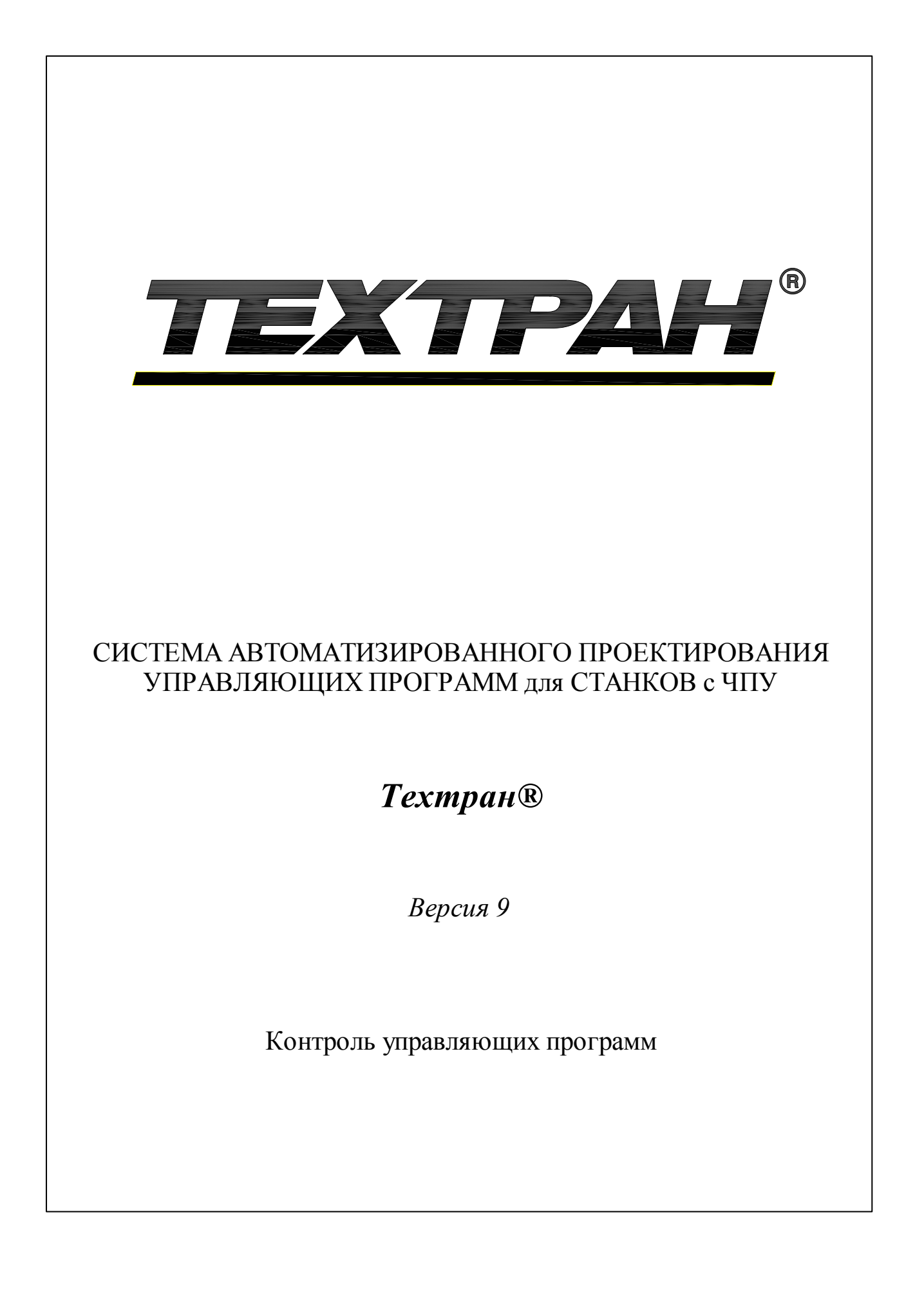

Copyright © 1993-2020 НИП-Информатика с сохранением всех прав

Техтран является зарегистрированным товарным знаком ООО "НИП-Информатика"

ООО "НИП-Информатика" 192102, С.-Петербург ул. Фучика, д.4 лит. К tehtran@nipinfor.ru http://www.tehtran.com

# Оглавление

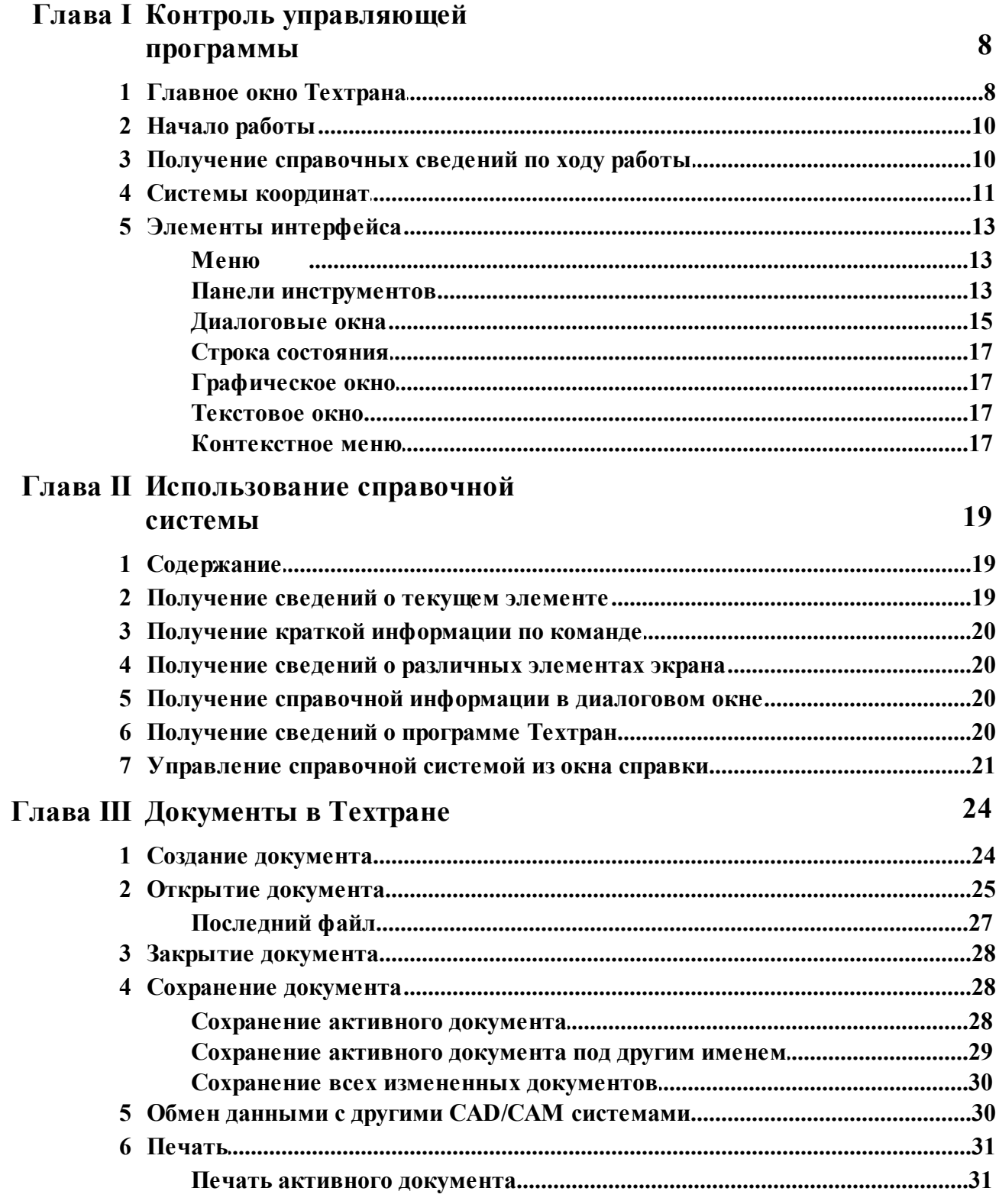

 $\overline{\mathbf{3}}$ 

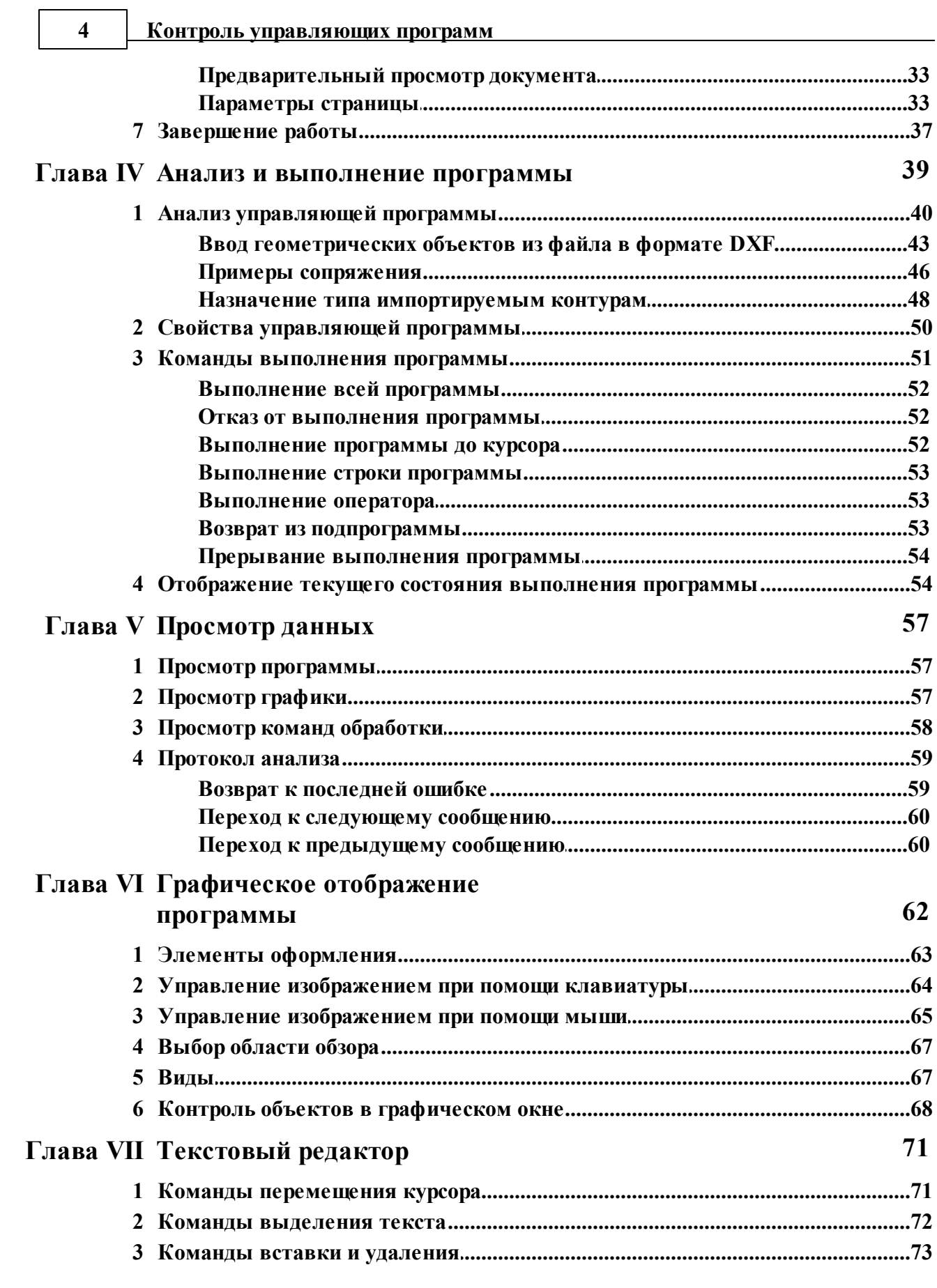

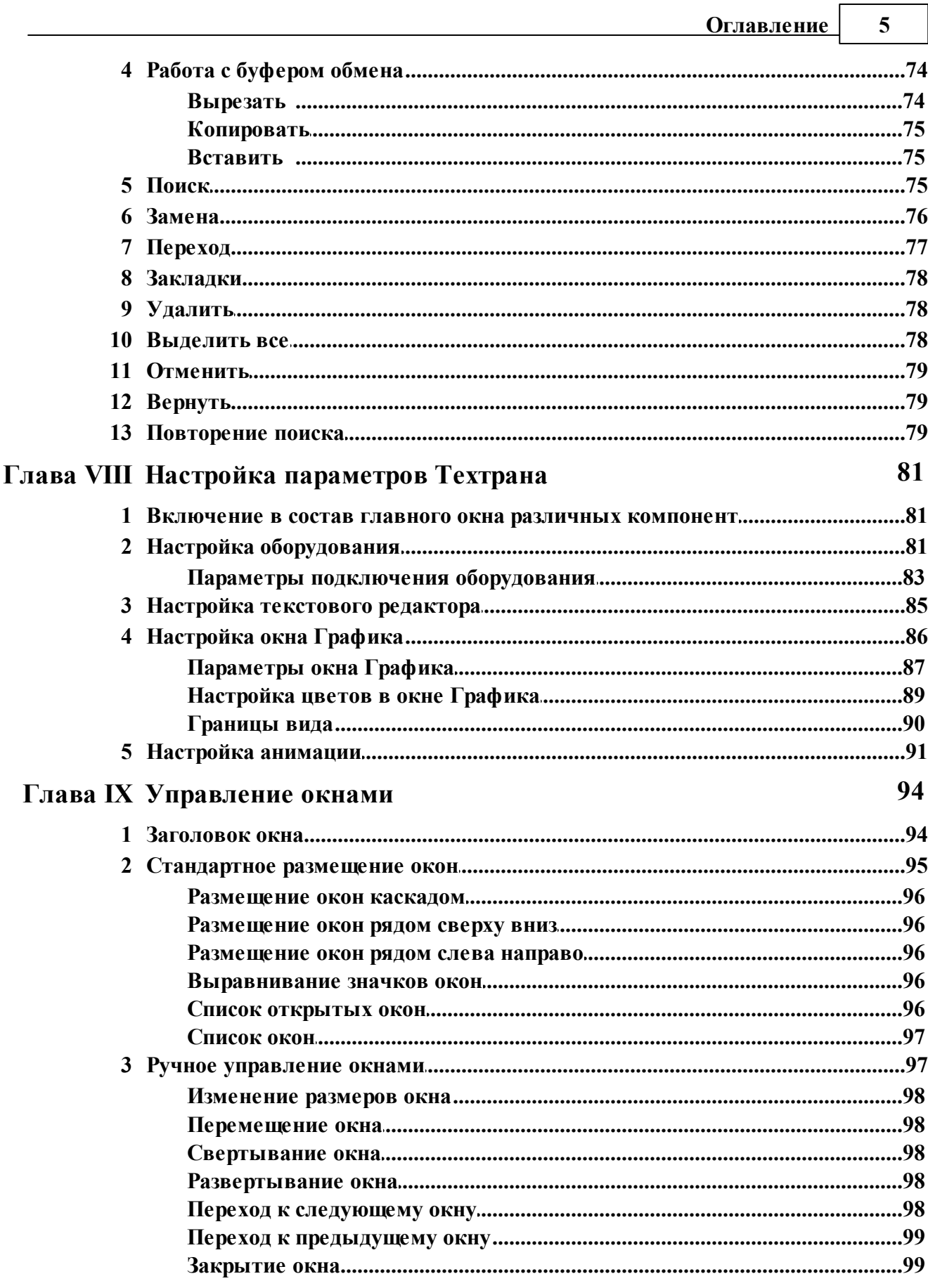

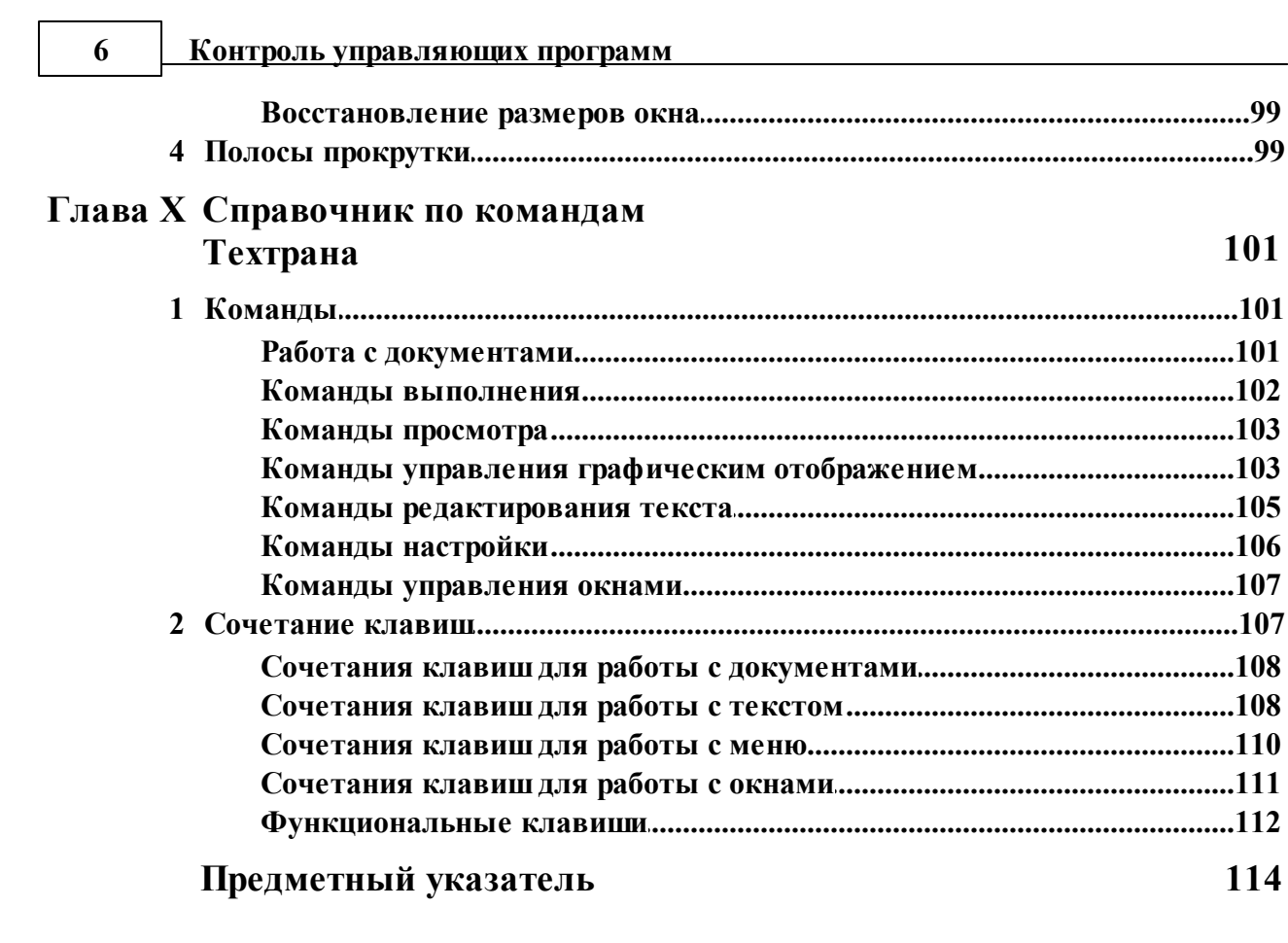

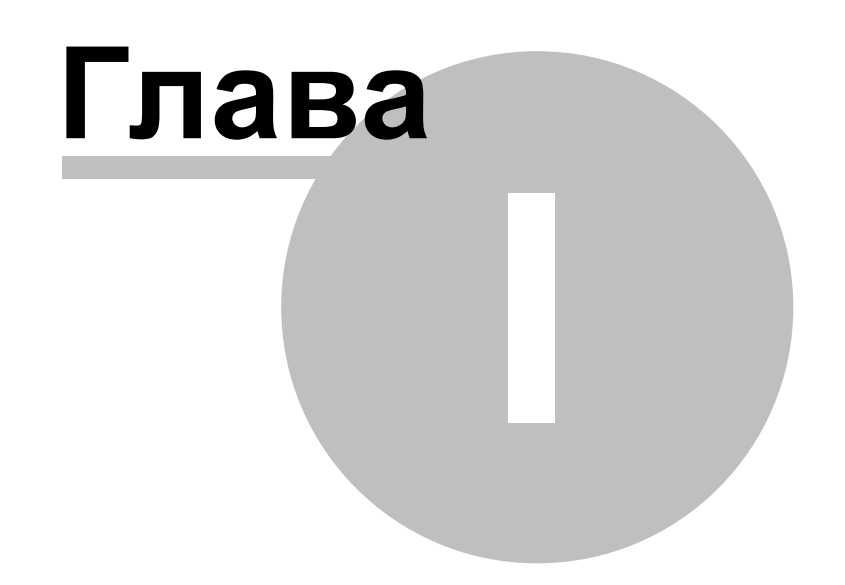

### <span id="page-7-0"></span>**1 Контроль управляющей программы**

Программа **Техтран Контроль управляющих программ** предназначена для графического контроля и редактирования управляющих программ. При этом не имеет значения, как была получена управляющая программа: с использованием системы автоматизированного программирования или вручную. Программа позволяет одновременно отображать участок траектории, координаты и режимы, соответствующие контролируемому кадру.

Программа **Техтран Контроль управляющих программ** выполняет следующие функции:

- анализ управляющей программы;
- просмотр свойств управляющей программы;
- отображение траектории движения инструмента;
- управление графическим отображением объектов, используемых в управляющей программе;
- выполнение управляющей программы в различных режимах;
- анимацию отображения обработки;
- преобразование управляющей программы в программу на языке Техтран;
- обмен данными с другими CAD/CAM системами;
- редактирование текста УП.

Программа **Техтран Контроль управляющих программ** имеет интерфейс единый для всех программ, входящих в семейство **Техтран**.

### **Темы этого раздела:**

- [Главное окно Техтрана](#page-7-1) 8
- [Начало работы](#page-9-0) 10
- [Получение справочных сведений по ходу работы](#page-9-1) 10
- [Системы координат](#page-10-0) 11
- [Элементы интерфейса](#page-12-0)<sup>|</sup>13

### <span id="page-7-1"></span>**1.1 Главное окно Техтрана**

Главное окно Техтрана может выглядеть так:

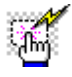

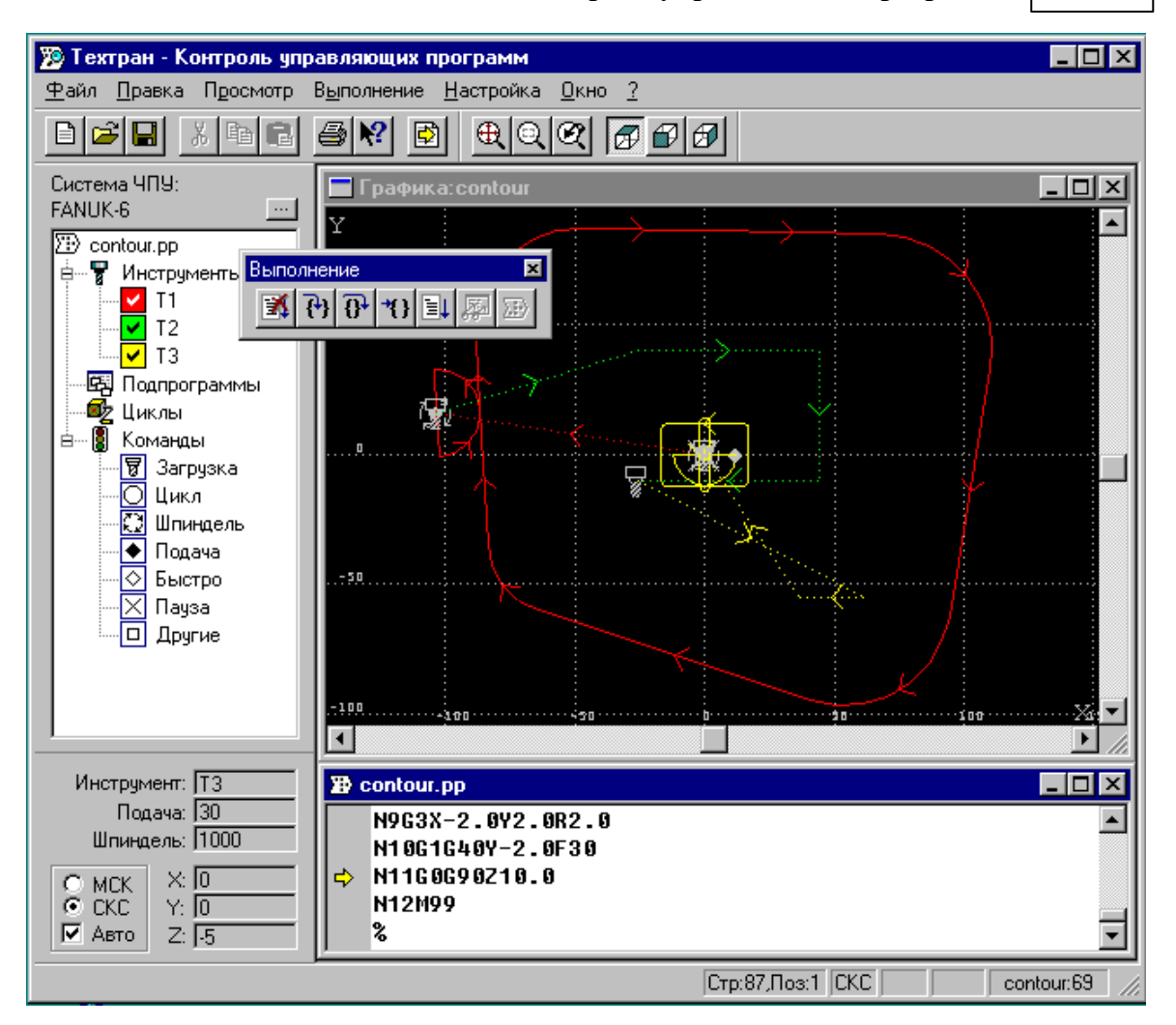

Главное окно состоит из следующих элементов:

- Меню для выбора команд управления системой;
- Строка состояния для вывода информации по текущему состоянию;
- Графическое окно для отображения геометрических объектов и траектории движения инструмента;
- Текстовые окна для работы с текстовыми документами (программой обработки детали, управляющей программой и т.п.);
- Панели инструментов для быстрого доступа к командам меню;
- Окно *Свойства УП* для отображаются результатов анализа управляющей программы
- Окно *Состояние обр аботки* для отображаются текущего состояния выполняемой программы.

### <span id="page-9-0"></span>**1.2 Начало работы**

Начать работу можно, проделав следующие действия:

На панели задач нажмите **Пуск** и выберите меню **Программы**. Выберите меню **Техтран** и программу: Контроль **управляющих программ**

Для выполнения контроля сделайте следующее:

- В главном меню программы выберите **Файл/Открыть**.
- В диалоговом окне Открытие файла выберите требуемый документ, укажите **Открыть как Графика** и нажмите **ОК**.
- В диалоговом окне Анализ управляющей программы нажмите кнопку **Оборудование**.
- В диалоговом окне Оборудование выберите необходимый тип системы ЧПУ и нажмите кнопку **ОК**.
- В диалоговом окне Анализ управляющей программы нажмите кнопку **ОК**.

Техтран выполняет анализ управляющей программы и отображает траекторию инструмента в окне *Гр афика*.

#### **См. также:**

- [Графическое отображение программы](#page-61-0)</u> 62
- [Настройка оборудования](#page-80-2) 81
- **[Выполнение программы](#page-38-0)** за

### <span id="page-9-1"></span>**1.3 Получение справочных сведений по ходу работы**

Техтран обеспечивает возможность получения справочных сведений по ходу работы.

Можно получить справку о назначении компонент Техтрана или о порядке работы через содержание встроенной справочной системы, выбрав в меню ? команду **Содержание**.

Кроме этого существует несколько способов получения контекстно-зависимой справки по различным элементам, отображаемым на экране. Они приведены в следующей таблице.

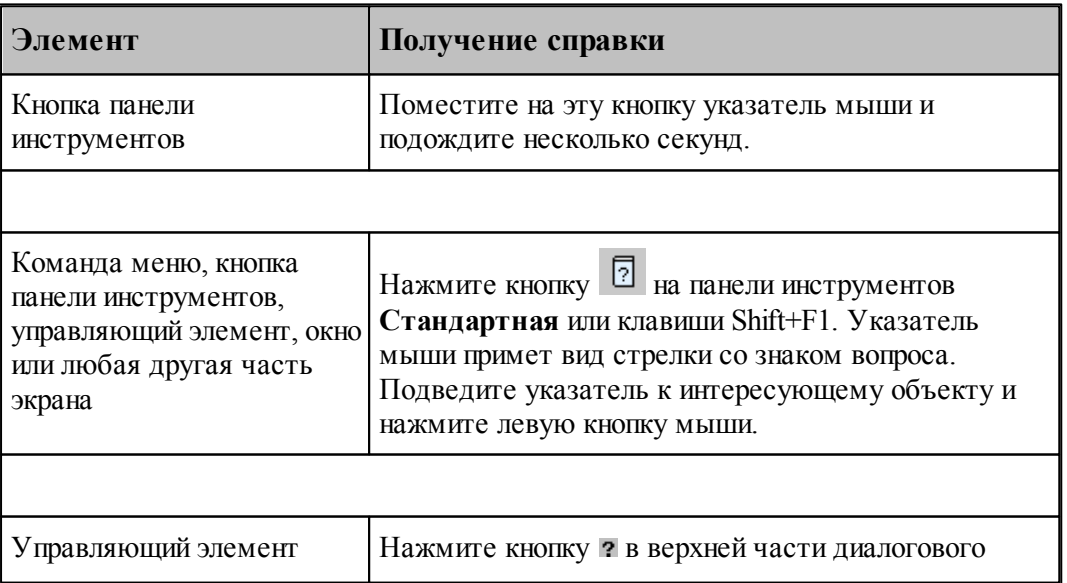

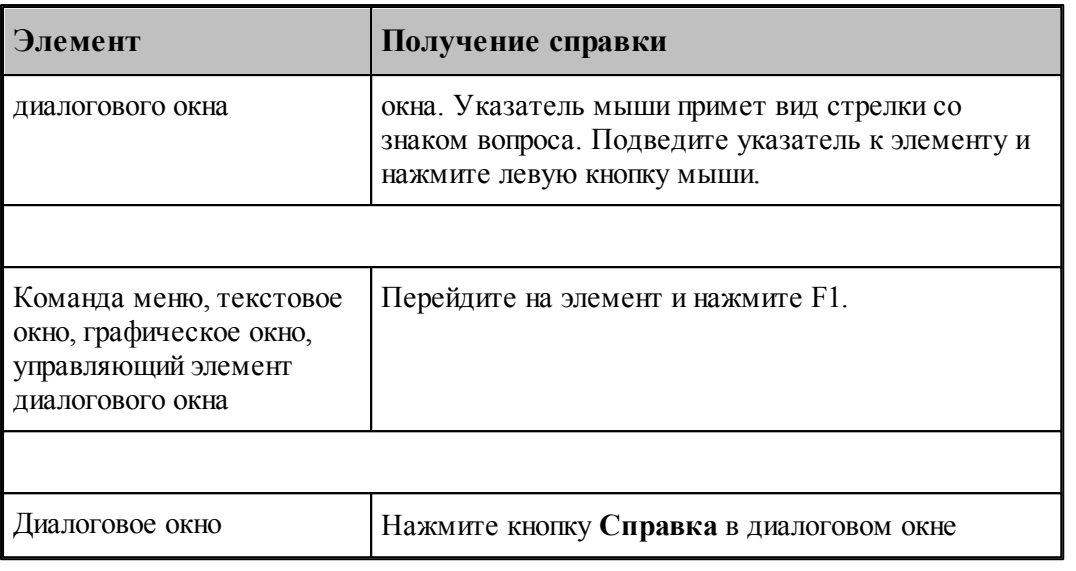

Некоторые изображения, приведенные в тексте справочной системы, снабжены ссылками

на дополнительную информацию. По значку слева от изображения можно установить наличие таких ссылок. Чтобы ознакомиться с дополнительной информацией по какой-либо кнопке или полю, следует указать мышью нужный элемент на изображении и нажать левую кнопку мыши. Появится окно, в котором содержится дополнительная информация.

### <span id="page-10-0"></span>**1.4 Системы координат**

В Техтране все геометрические объекты и траектория движения описываются в **мировой системе координат** (МСК). Это правосторонняя прямоугольная система координат.

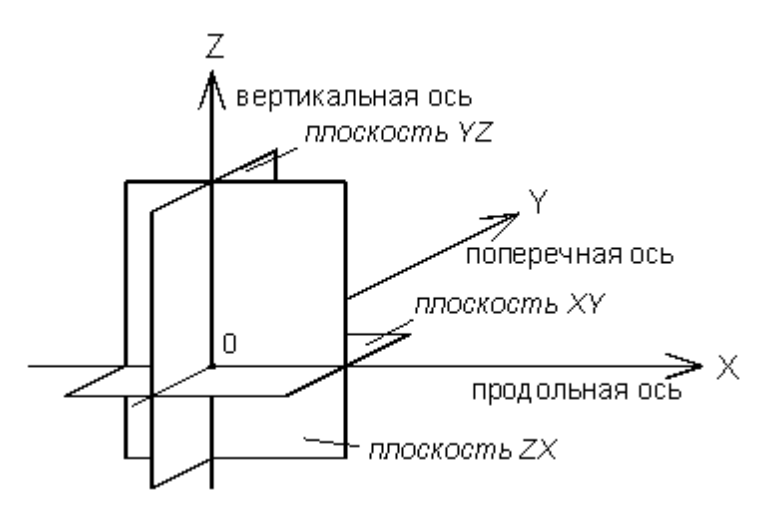

Геометрические данные в управляющей программе заданы в **системе координат станка** (СКС). На следующих рисунках приведены возможные варианты ориентации осей на фрезерном и токарном станке.

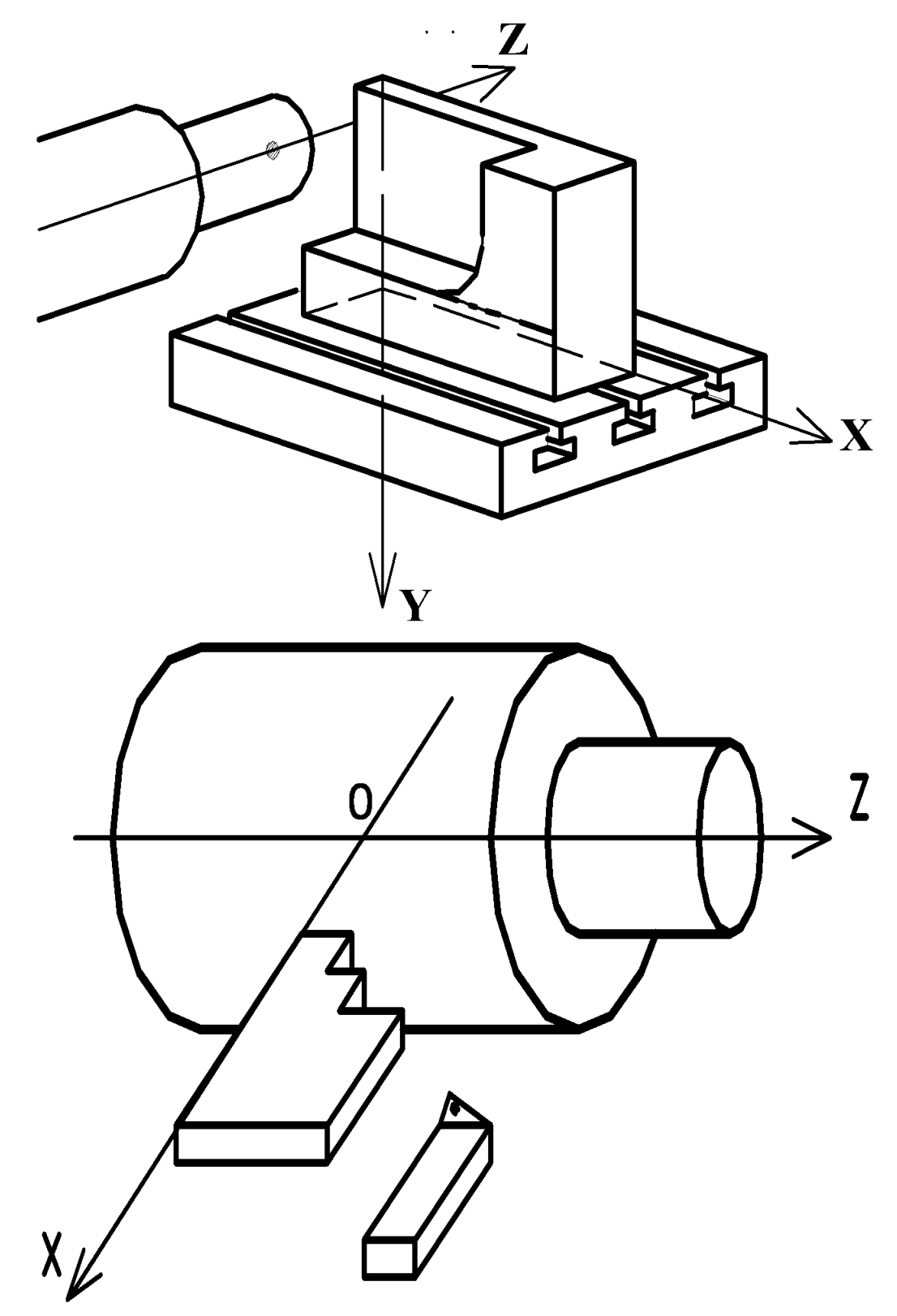

 $\ddot{\phantom{0}}$ 

Данные геометрической модели обработки представлены в мировой системе координат.

Отображение модели обработки в графическом окне может осуществляться в как в мировой системе координат, так и в системе координат станка.

Подробнее о переключении систем координат см. раздел [Отображение текущего состояния](#page-53-1) [программы](#page-53-1) 54.

### <span id="page-12-0"></span>**1.5 Элементы интерфейса**

Данный раздел содержит описание элементов, через которые ведется управление Техтраном: меню, панелей инструментов, диалоговых окон, строки состояния, графического окна и текстового окна.

#### **Темы этого раздела:**

- [Меню](#page-12-1) 13
- [Панели инструментов](#page-12-2) 13
- [Диалоговые окна](#page-14-0) 15
- [Строка состояния](#page-16-0) 17
- [Графическое окно](#page-16-1) 17
- [Текстовое окно](#page-16-2) 17
- [Контекстное меню](#page-16-3) 17

#### <span id="page-12-1"></span>**1.5.1 Меню**

В верхней части окна Техтрана находится **главное меню**. Оно обеспечивает прямой доступ к любой команде.

Файл Правка Просмотр Выполнение Настройка Окно ?

Для перехода в главное меню нажмите клавишу Alt или укажите на него мышью. В строке меню высвечиваются названию подменю. Вызов конкретного пункта может быть выполнен одним из следующих способов:

- щелкнуть мышью на названии меню, а затем на имени команды открытого меню;
- нажать клавишу Alt совместно с буквенной клавишей, соответствующей подчеркнутой букве в названии меню, после чего клавишами-стрелками выбрать нужный пункт и нажать Enter. Например, для открытия нового документа необходимо нажать Alt+Ф (меню **Файл**) и выбрать пункт **Создать**.

#### <span id="page-12-2"></span>**1.5.2 Панели инструментов**

Панели инструментов служат для быстрого доступа к командам меню. На панелях команды представлены в виде кнопок со значками. При задержке курсора мыши на кнопке панели инструментов выводится название команды, а в строке состояния – краткий комментарий к команде .

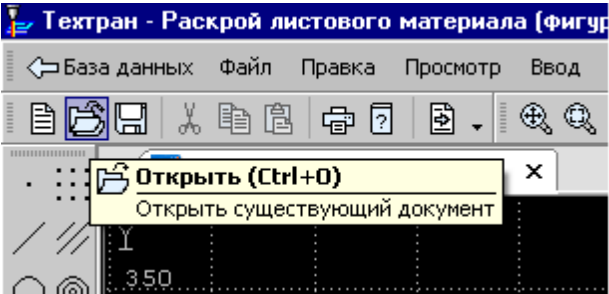

При первом запуске на экране присутствует панель **Стандартная**. С ее помощью можно выполнять такие, часто используемые операции, как команды работы с файлами (создать, открыть, сохранить), команды редактирования (вырезать, копировать, вставить), печать, получение контекстной справки и переключение на текущую программу.

На экране одновременно могут находиться несколько панелей. Для вызова панели на экран, в меню **Настройка** установите пометку рядом с именем нужной панели в списке.

Панели инструментов могут быть закрепленными и плавающими. Закрепленная панель всегда примыкает к краю главного окна. Плавающая панель может располагаться в любом месте экрана.

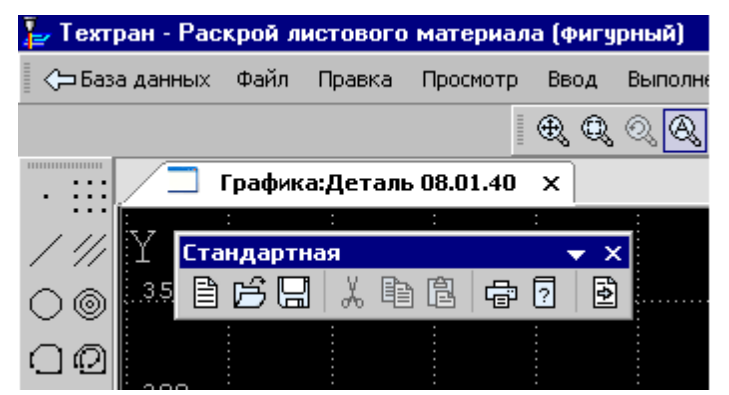

Для того, чтобы закрепленная панель стала плавающей, укажите мышью на фоновую часть панели и, удерживая левую кнопку мыши нажатой, отбуксируйте ее в нужное место.

Для того, чтобы плавающая панель стала закрепленной:

- укажите мышью на заголовок панели или ее фоновую часть,
- удерживая левую кнопку мыши нажатой, отбуксируйте панель в одну из зон закрепления у верхнего, нижнего, левого или правого края окна рисунка,
- после того, как в зоне закрепления появился контур панели, отпустить кнопку.

Для простого перемещения панели в зону закрепления (без выполнения закрепления) следует производить буксировку при нажатой клавише Ctrl.

Для того, чтобы скрыть панель инструментов, в меню **Настройка** сбросьте пометку рядом с именем нужной панели в списке. Если панель плавающая, можно также нажать кнопку закрытия, расположенную в правом верхнем углу заголовка панели.

### <span id="page-14-0"></span>**1.5.3 Диалоговые окна**

Диалоговые окна состоят из стандартных управляющих элементов, правила использования которых описаны ниже.

#### **Текстовое поле**

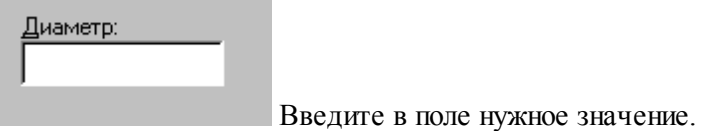

#### **Текстовое поле со счетчиком**

Размер мишени: 15 륍

Чтобы изменить число, нажмите одну из кнопок со стрелками или введите в поле нужное значение. Для изменения значения можно также использовать клавиши Стрелка вверх и Стрелка вниз.

#### **Список**

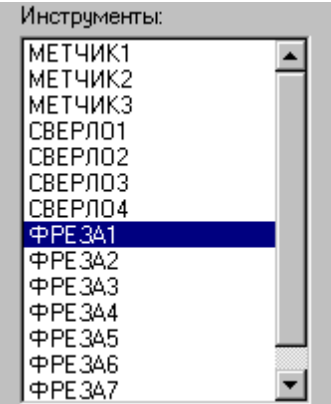

Прокрутите список с помощью кнопок прокрутки, или перетаскивая бегунок, после чего выберите нужный элемент.

#### **Поле со списком**

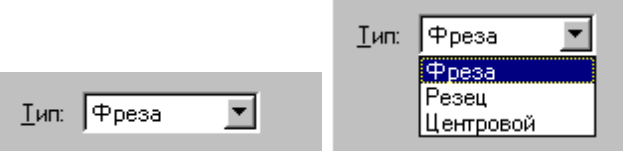

Чтобы открыть список, нажмите кнопку со стрелкой. После этого выберите из списка нужный элемент.

Элемент может быть выбран также без открытия списка клавишами направления.

#### **Переключатель**

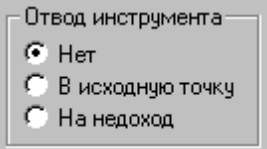

Выберите один (и только один) параметр из нескольких

возможных.

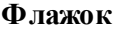

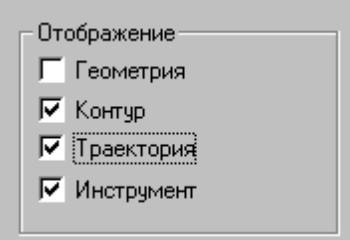

Выберите нужные режимы в любом сочетании, установив соответствующие флажки. Для изменения состояния флажка укажите флажок мышью или нажмите клавишу Пробел.

#### **Дерево**

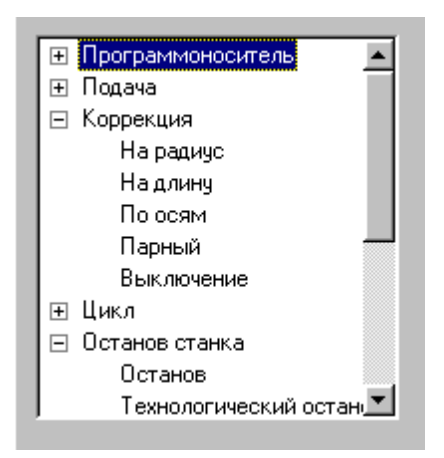

Часть команд может быть объединена в группы. Такие группы отмечены значком **E**. Развернуть группу можно следующими способами:

- $\blacksquare$  щелкните мышью значок  $\blacksquare$ ,
- дважды щелкните мышью название группы,

переместите указатель с помощью клавиш Стрелка вверх и Стрелка вниз на название группы и нажмите клавиши Стрелка вправо или '+'.

Развернутая группа отмечается значком  $\Xi$ . Для того, чтобы свернуть группу:

• шелкните мышью значок  $\Xi$ .

- дважды щелкните мышью название группы,
- переместите указатель с помощью клавиш Стрелка вверх, Стрелка вниз или Стрелка влево на название группы и нажмите клавиши Стрелка влево или '-'.

### <span id="page-16-0"></span>**1.5.4 Строка состояния**

Строка состояния – это полоса в нижней части главного окна. Она используется для отображения сведений о текущем состоянии системы.

В строке состояния отображаются:

- информационные сообщения,
- координаты курсора в активном окне:
	- **в** графическом окне координаты  $\{x, y, z\}$ ,
	- **в** текстовых окнах текущая позиция  $\{$ строка, символ $\}$ ,
- система координат {МСК, СКС},
- $\bullet$  состояние клавиатуры {CapsLock, NumLock},
- имя выполняемой программы и номер оператора.

### <span id="page-16-1"></span>**1.5.5 Графическое окно**

Окно *Гр афика* предназначено для графической иллюстрации работы программы. В нем отображается пространственное расположение геометрических объектов и траектория движения инструмента.

#### **См. также:**

[Графическое отображение программы](#page-61-0) 62

### <span id="page-16-2"></span>**1.5.6 Текстовое окно**

Текстовое окно предназначено для просмотра и редактирования текстовых документов, например, текста программы. Таких окон может быть одновременно открыто несколько.

#### **См. также:**

[Редактирование текста](#page-70-0) 71

### <span id="page-16-3"></span>**1.5.7 Контекстное меню**

Контекстное меню – это меню, содержащее список команд, относящихся к определенному объекту. Контекстное меню можно открыть для текста, графики, таблиц. Чтобы открыть контекстное меню, щелкните элемент правой кнопкой мыши. Содержание меню зависит от окна и установленных режимов.

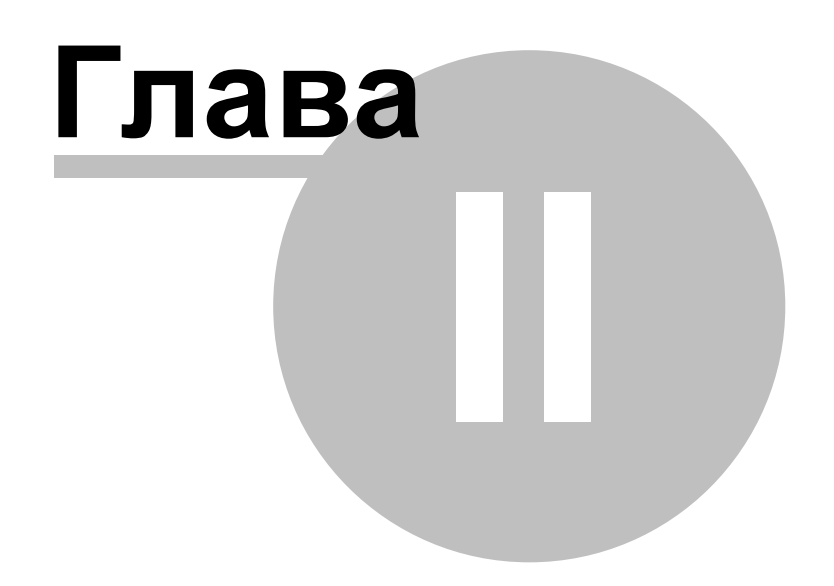

### <span id="page-18-0"></span>**2 Использование справочной системы**

Техтран обеспечивает возможность получения справочных сведений по ходу работы. Встроенная справочная система снабжена содержанием, которое позволяет найти любую статью справки. Однако информация по конкретным элементам системы может быть найдена напрямую через механизм контекстно-зависимого поиска. Для некоторых управляющих элементов может быть получена краткая пояснительная информация во всплывающем окне без обращения к справочной системе. Кроме этого, краткая информация о текущем состоянии Техтрана выводится в строку состояния.

### **Темы этого раздела:**

- [Содержание справочной информации](#page-19-1) 20
- [Получение сведений о текущем элементе](#page-18-2) 19
- [Получение краткой информации о команде](#page-19-0) 20
- [Получение сведений о различных элементах экрана](#page-18-1) 19
- [Получение справочной информации в диалоговом окне](#page-19-2) 20
- [Получение сведений о программе Техтран](#page-19-3) 20
- [Управление справочной системой из окна справки](#page-20-0) 21

### <span id="page-18-1"></span>**2.1 Содержание**

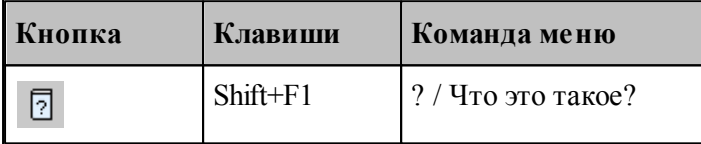

В процессе работы Техтрана можно получить сведения о различных элементах, отображаемых на экране: командах меню, кнопках, окнах, компонентах окон и т.п. По команде Что это такое? указатель мыши принимает вид стрелки со знаком вопроса. Подведите указатель к интересующему объекту и нажмите левую кнопку мыши.

В результате в окне справочной системы отображается требуемая информация. Она может быть найдена через содержание в диалоговом окне *Спр авочная система: Техтр ан*.

### <span id="page-18-2"></span>**2.2 Получение сведений о текущем элементе**

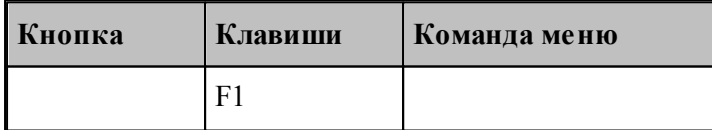

Чтобы получить сведения о команде меню, окне, управляющем элементе, который в данный момент является текущим, достаточно нажать F1. Можно воспользоваться таким способом получения справки для любого другого элемента. Для этого нужно предварительно перейти на него, например, указав мышью, а затем нажать F1. В результате в окне справочной системы отображается требуемая информация. Она может

быть найдена через содержание в диалоговом окне *Спр авка: Техтр ан*.

### <span id="page-19-0"></span>**2.3 Получение краткой информации по команде**

Для получения краткой информации о команде, выполняемой по кнопке панели инструментов, поместите указатель мыши на кнопку и подождите несколько секунд. После этого во всплывающем окне появится краткое пояснение для указанной команды. Окно закроется при перемещении указателя за границы кнопки.

### <span id="page-19-1"></span>**2.4 Получение сведений о различных элементах экрана**

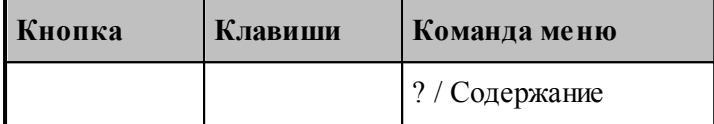

Доступ ко всем статьям справочной системы осуществляется через Содержание. Для просмотра содержания используется вкладка Содержание диалогового окна *Спр авка: Техтр ан*.

### <span id="page-19-2"></span>**2.5 Получение справочной информации в диалоговом окне**

Справочная информация, поясняющая работу в диалоговом окне, может быть получена по кнопке *Спр авка*, имеющейся в каждом диалоговом окне. В результате в окне справочной системы отображается требуемая информация. Она может быть найдена через содержание в диалоговом окне *Спр авочная система: Техтр ан*.

Для получения краткой информации об управляющем элементе диалогового окна нажмите кнопку в верхней части диалогового окна. Указатель мыши примет вид стрелки со знаком вопроса. Подведите указатель к элементу и нажмите левую кнопку мыши. После этого во всплывающем окне появится краткое пояснение для указанной конанды. Чтобы закрыть всплывающее окно, щелкните его мышью или нажмите клавишу Esc.

### <span id="page-19-3"></span>**2.6 Получение сведений о программе Техтран**

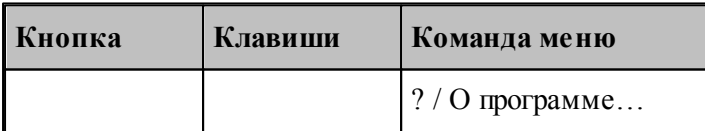

Номер версии и сведения об авторских правах отображаются в диалоговом окне *О пр огр амме Техтр ан*.

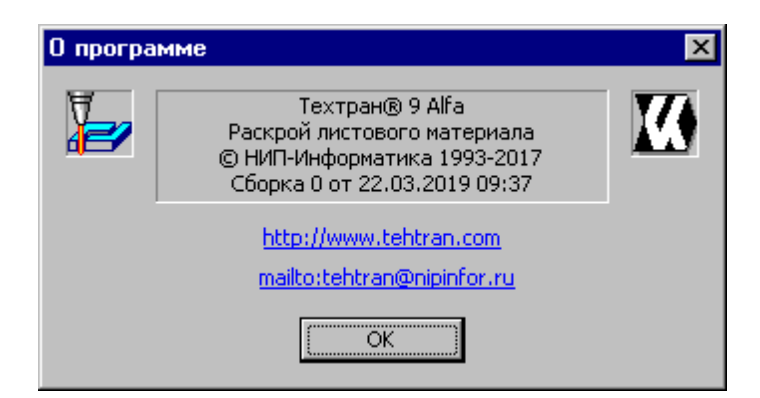

Это окно содержит также ссылку на web-страницу Техтрана и адрес электронной почты для посылки вопросов и предложений.

### <span id="page-20-0"></span>**2.7 Управление справочной системой из окна справки**

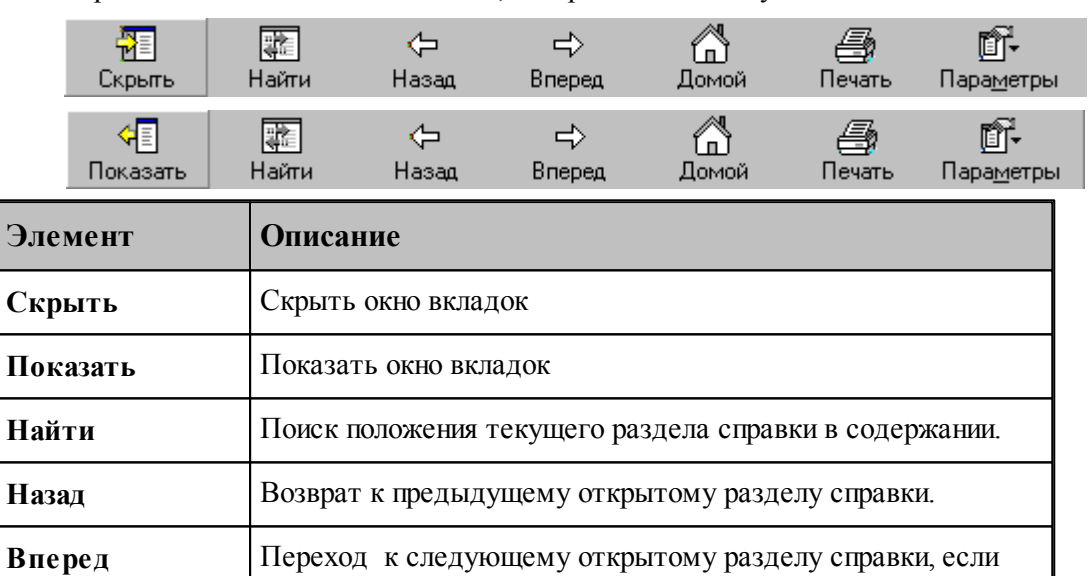

был осуществленен возврат к предыдущему разделу.

Окно справки снабжено панелью кнопок, которая имеет следующий вид:

Окно вкладок содержит инструменты работы со справочной системой

текущего заголовка .

при вызове справки.

**Параметры** Настройки справочной системы

**Печать** Печать текущего раздела справки или все содержимое

**Домой** Переход к первому разделу справки, который открывается

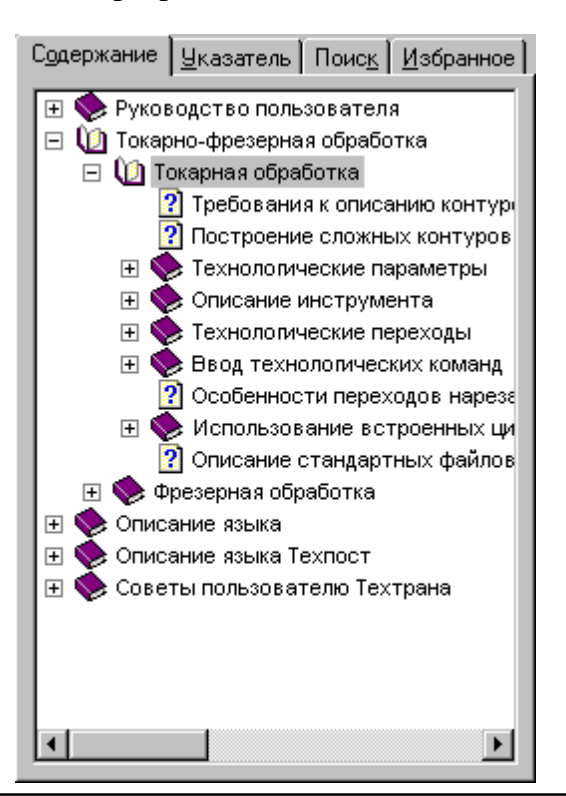

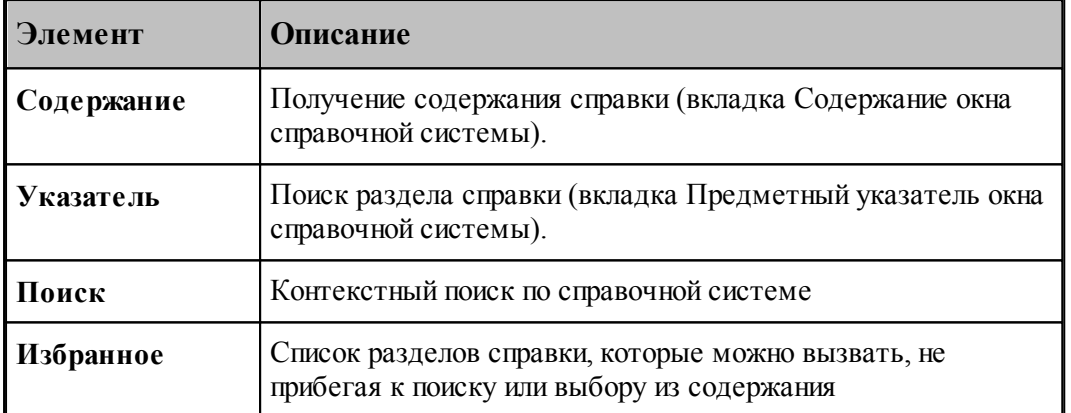

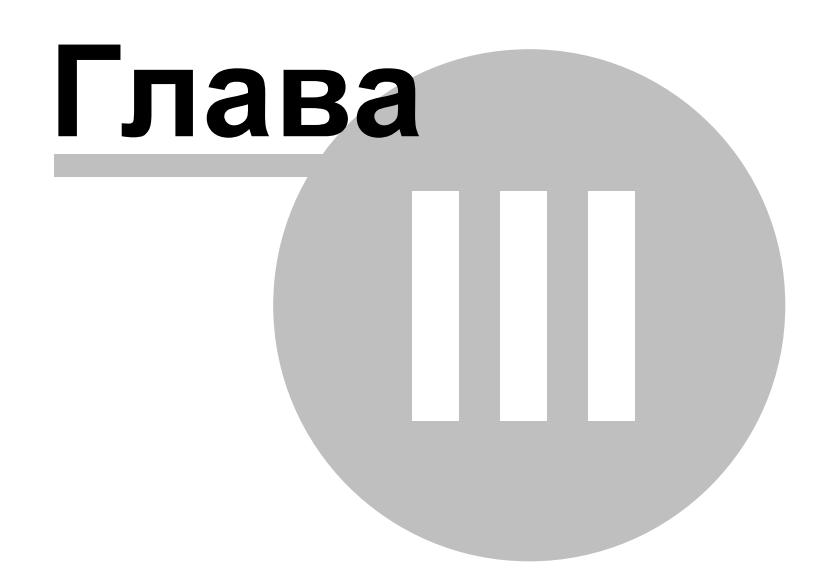

## <span id="page-23-0"></span>**3 Документы в Техтране**

Техтран работает с документами следующих типов:

- управляющая программа;
- текстовый документ.

С документами возможны следующие операции: создание, открытие, закрытие, сохранение и печать.

Для того чтобы использовать документ, созданный Техтраном, в другой прикладной программе, необходимо сохранить или экспортировать этот документ в файл в формате, который использует эта программа.

#### **Темы этого раздела:**

- <u>[Создание документа](#page-23-1)</u> 24
- <u>[Открытие документа](#page-24-0)</u> 25
- <u>[Закрытие документа](#page-27-0)</u> 28
- [Сохранение документа](#page-27-1)<sup>1</sup> 28
- <u>[Обмен данными с другими CAD/CAM системами](#page-29-1)</u> зо
- [Печать](#page-30-0) <mark>з</mark>1
- [Завершение работы](#page-36-0) 37

### <span id="page-23-1"></span>**3.1 Создание документа**

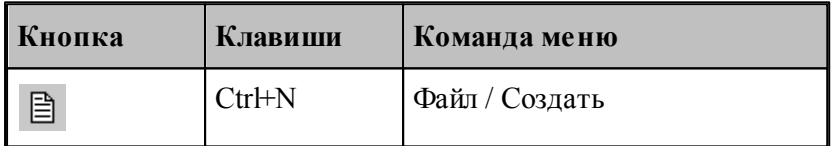

При создании нового документа необходимо указать его тип: управляющая программа или текстовый документ. Для создания документа используется диалоговое окно *Создание документа*.

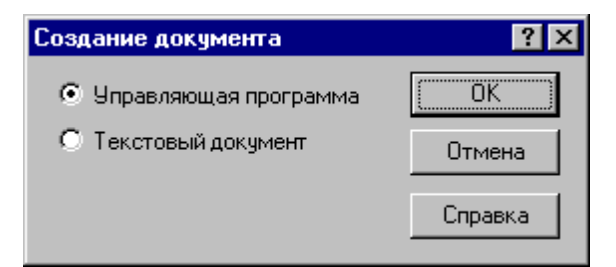

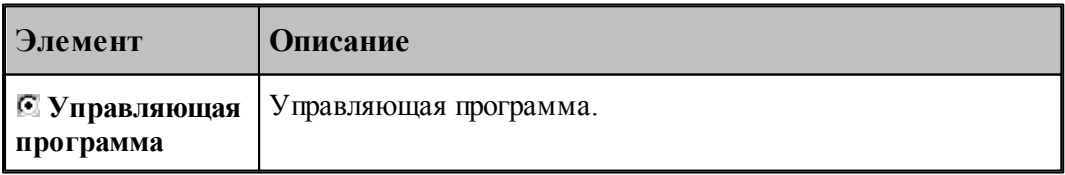

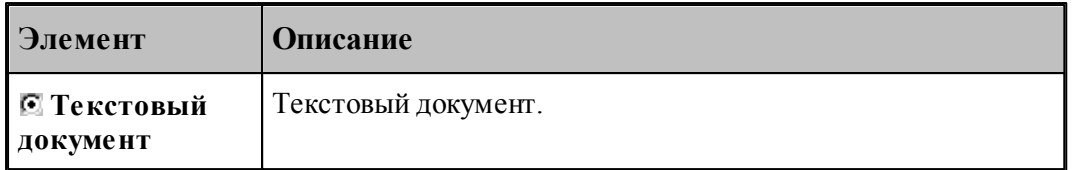

Ввод нового документа производится в окне текстового редактора.

**См. также:**

[Текстовый редактор](#page-70-0) 71

### <span id="page-24-0"></span>**3.2 Открытие документа**

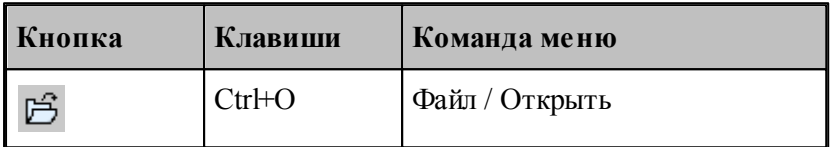

Диалоговое окно *Открытие файла* позволяет открывать документы, находящиеся в различных областях. Можно открывать документы, хранящиеся на жестком диске компьютера или на сетевом диске, к которому имеется доступ. Можно задать также формат документа и способ отображения.

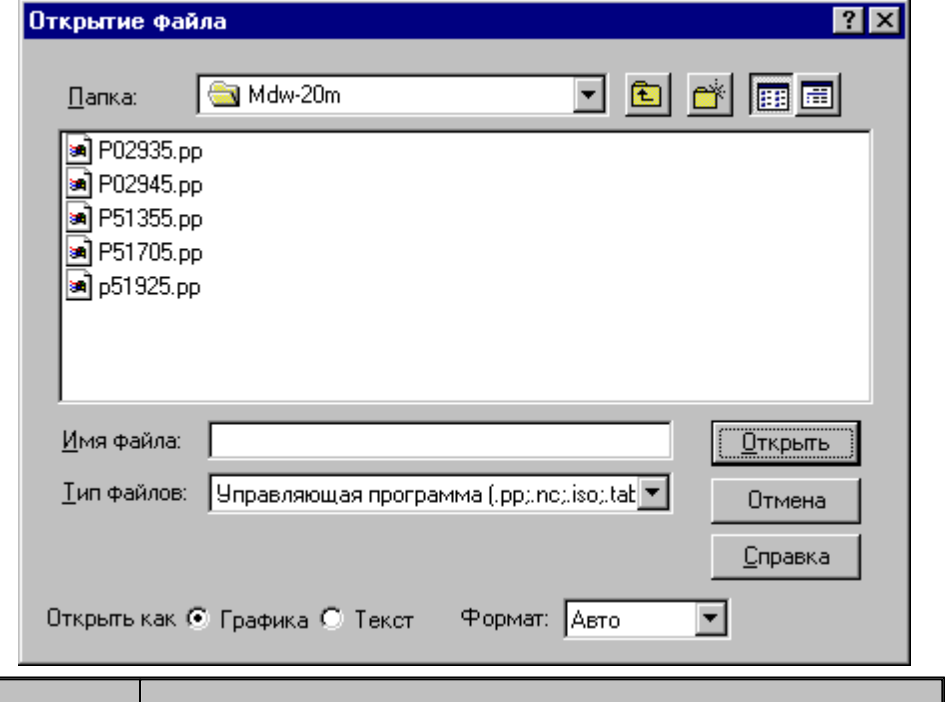

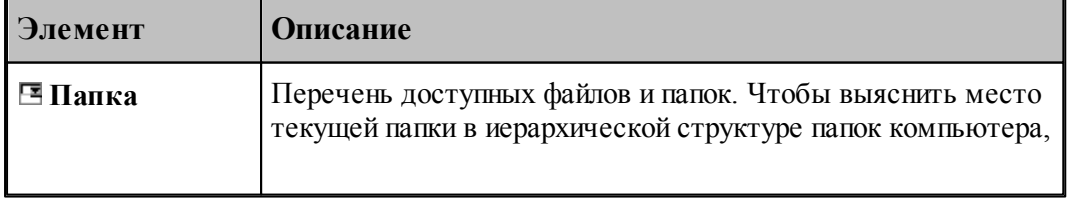

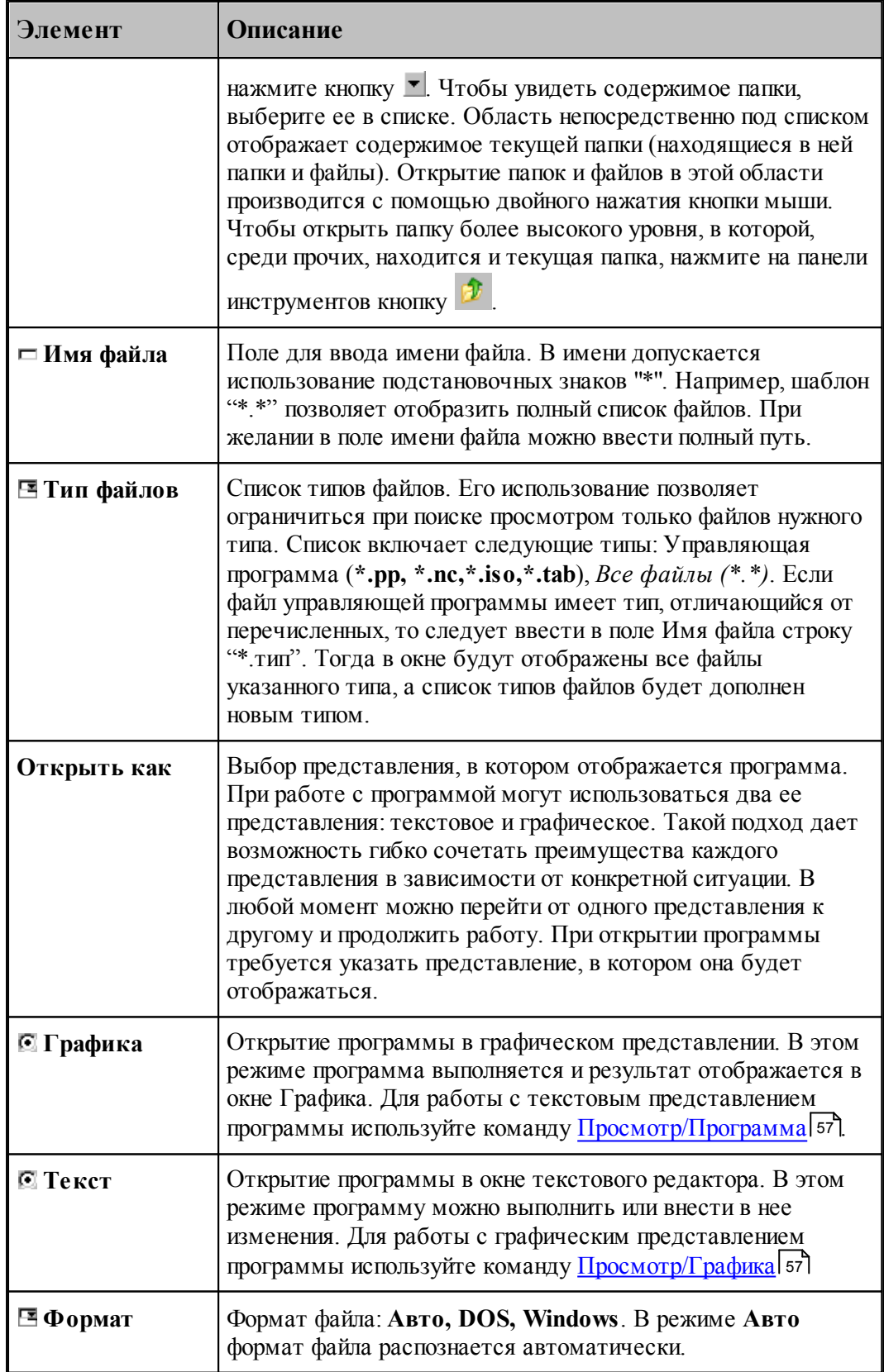

Дальнейшие действия описаны в разделе <u>Анализ и выполнение программы</u> зэ !!

### **См. также:**

[Список документов открытых последними](#page-26-0) 27

### <span id="page-26-0"></span>**3.2.1 Последний файл**

Список последних открытых документов позволяет открывать документ, не обращаясь к диалоговому окну *Откр ытие документа*. Для повторного открытия документа, выберите имя из списка. Документ может быть открыт в окне Графика или в текстовом окне. Выбор представления, в котором отображается программа и формат файла задаются в диалоговом окне Открыть файл.

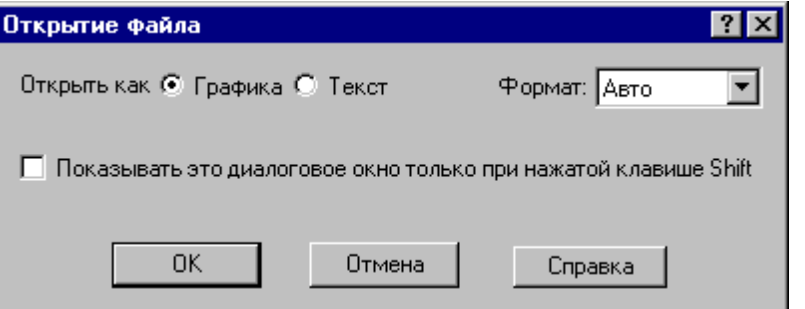

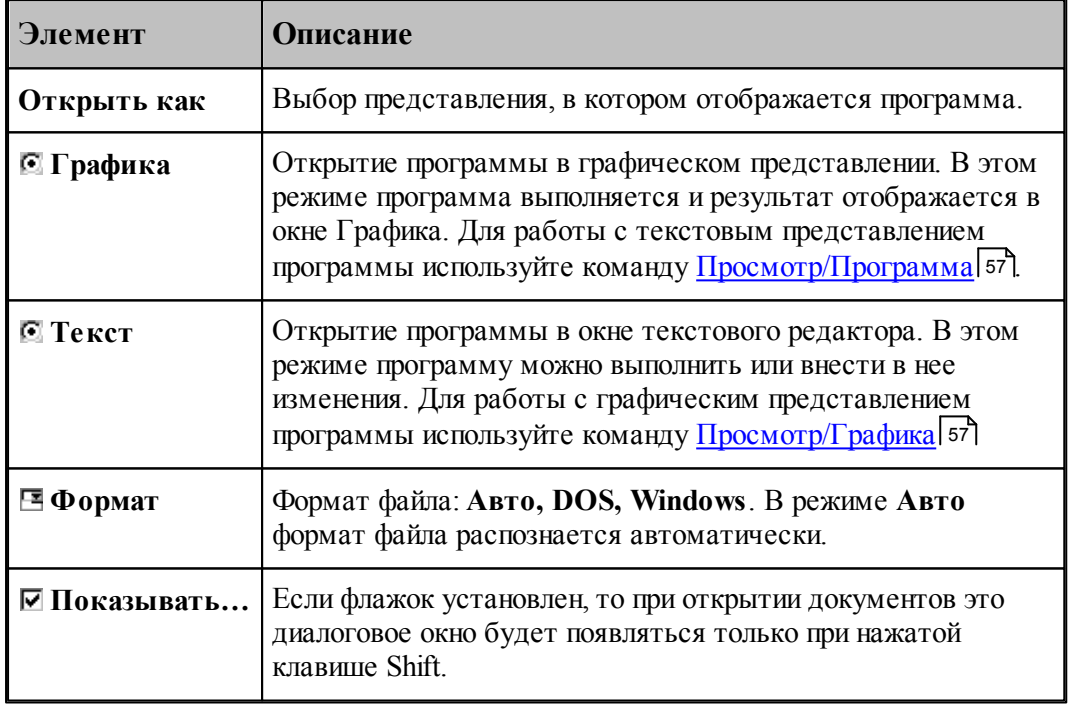

Дальнейшие действия описаны в разделе <u>Анализ и выполнение программы</u> зэ").

### **См. также:**

<u>[Открытие документа](#page-24-0)</u> 25

### <span id="page-27-0"></span>**3.3 Закрытие документа**

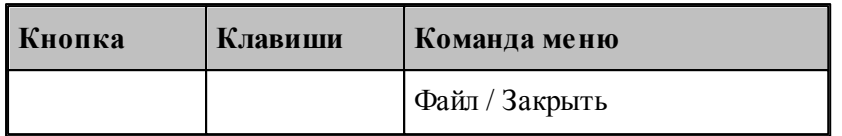

По этой команде закрывается активный документ.

Техтран предлагает сохранить изменения в документе перед тем, как закрыть его. Если вы закрываете документ без сохранения, то все изменения, сделанные после предыдущей записи, будут потеряны.

Закрыть документ в окне можно также через меню окна, указав мышью на значок документа  $\Box$  или указав на кнопку закрытия  $\times$ .

### <span id="page-27-1"></span>**3.4 Сохранение документа**

В Техтране предусмотрена возможность сохранения активного документа, то есть документа, с которым в настоящий момент ведется работа, вне зависимости от того, является ли он вновь созданным или нет. Существует возможность сохранения всех открытых документов одновременно. Кроме того, можно сохранить копию активного документа под другим именем и в другом месте.

Предусмотрена возможность автоматического сохранения документов. Это дает возможность восстановить документ в случае если выполнение программы будет прервано из-за аппаратного или программного сбоя

### **Темы этого раздела:**

- [Сохранение активного документа](#page-27-2) 28
- [Сохранение активного документа под другим именем](#page-28-0) 29
- [Сохранение всех измененных документов](#page-29-0) 30

### <span id="page-27-2"></span>**3.4.1 Сохранение активного документа**

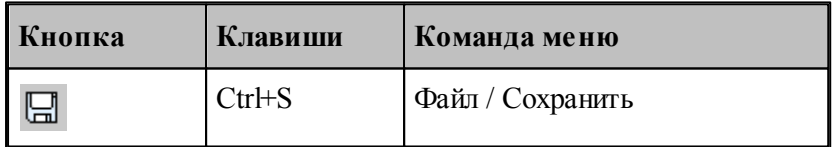

По этой команде сохраняется активный документ. Если документ сохраняется впервые, имя документа, его тип и другие параметры могут быть изменены в диалоговом окне *Сохр анение файла*. Если вы хотите сохранить ранее существовавший документ под другим именем или в другой папке, выберите команду **Файл/Сохранить как**.

#### **См. также:**

[Сохранение активного документа под другим именем](#page-28-0)<sup>[29]</sup>

### <span id="page-28-0"></span>**3.4.2 Сохранение активного документа под другим именем**

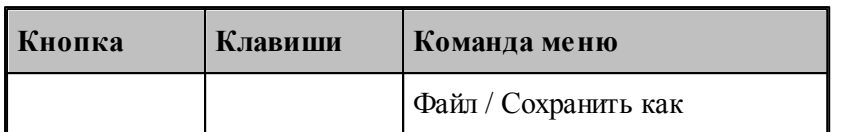

Активный документ может быть сохранен под другим именем, в другом месте или другом формате. Для этого предназначено диалоговое окно Сохранение файла, имеющее те же элементы управления, что и диалоговое окно Открытие файла.

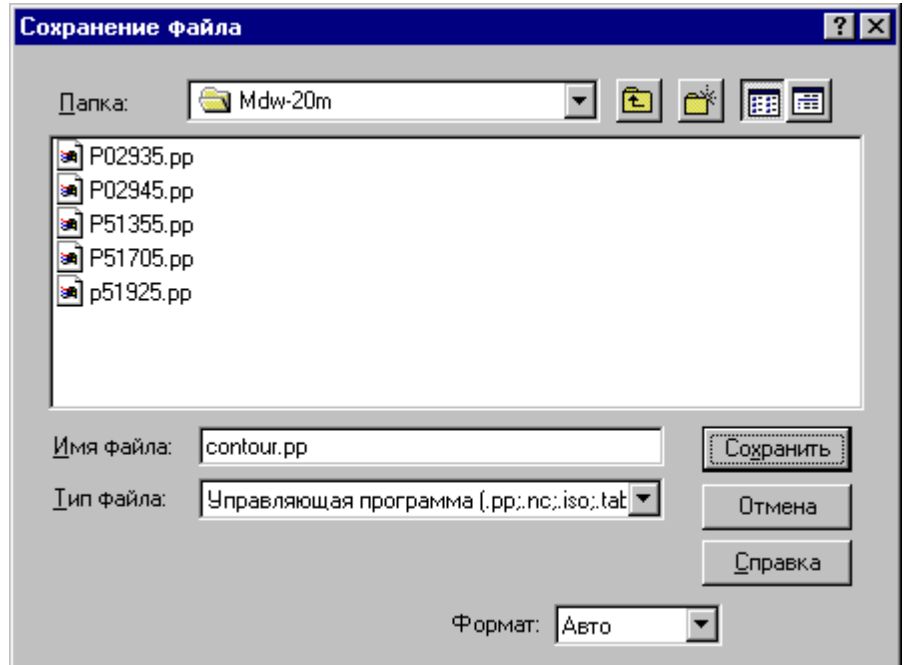

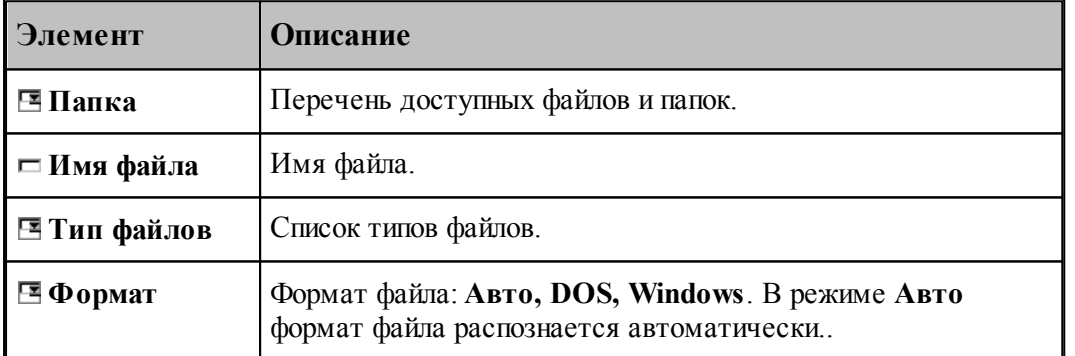

По нажатию кнопки **Сохранить** документ, содержащийся в активном окне, записывается в выбранную папку под заданным именем. С активным окном редактора связывается переименованный документ.

### **См. также:**

 $\Box$  [Открытие документа](#page-24-0) 25

### <span id="page-29-0"></span>**3.4.3 Сохранение всех измененных документов**

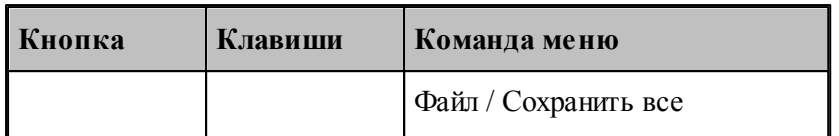

Команда сохраняет все измененные документы. Команда **Файл/Сохранить все** имеет тот же смысл, что и команда **Файл/Сохранить**, однако сохраняет содержимое всех измененных документов, а не только документ из активного окна.

### **См. также:**

[Сохранение активного документа](#page-27-2) 28

### <span id="page-29-1"></span>**3.5 Обмен данными с другими CAD/CAM системами**

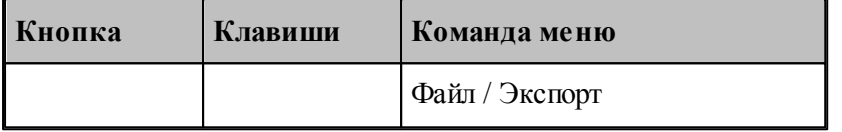

Для обмена данными с другими CAD/CAM системами в Техтране предусмотрена возможность сохранения данных в формате DXF. Сохраняется вся траектория обработки. Для задания имени файла используется диалоговое окно Экспорт файла.

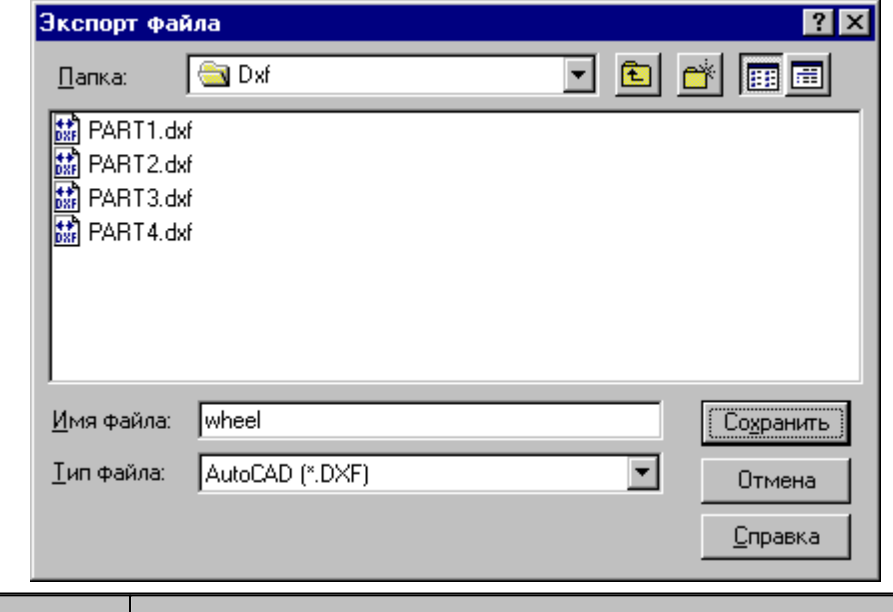

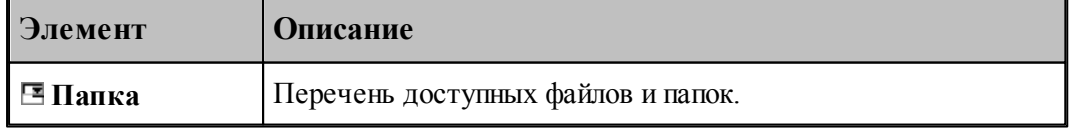

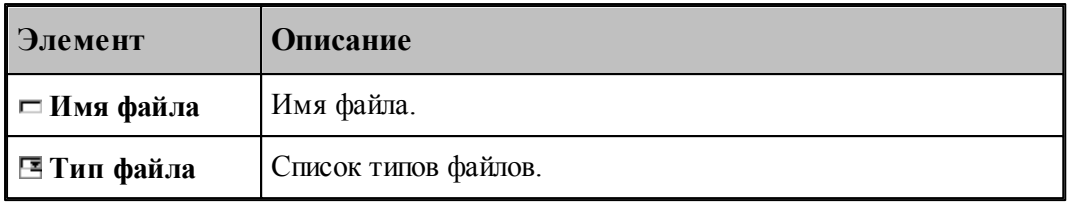

**L<sub>S</sub>** Диалоговое окно *Экспорт файла* содержит те же элементы управления, что и диалоговое окно *Сохр анение файла*.

#### **См. также:**

[Сохранение активного документа под другим именем](#page-28-0) 29

### <span id="page-30-0"></span>**3.6 Печать**

Содержимое окна можно вывести на печать. Это может быть как текстовое, так и графическое окно. Перед выводом документа на печать, можно просмотреть его на экране в том виде, в каком он будет напечатан, и задать параметры печати, такие как диапазон номеров печатаемых страниц, число копий, тип принтера и др.

#### **Темы этого раздела:**

- <u>[Печать активного документа](#page-30-1)</u>|з1
- <u>[Предварительный просмотр документа](#page-32-0)</u>| зз'
- [Параметры страницы](#page-32-1) 33

### <span id="page-30-1"></span>**3.6.1 Печать активного документа**

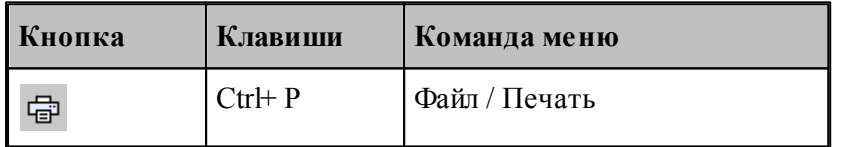

Команда предназначена для печати содержимого текущего окна. Это может быть как текстовое, так и графическое окно. Параметры печати, такие как диапазон номеров печатаемых страниц, число копий, тип принтера и др., задаются в диалоговом окне *Печать*.

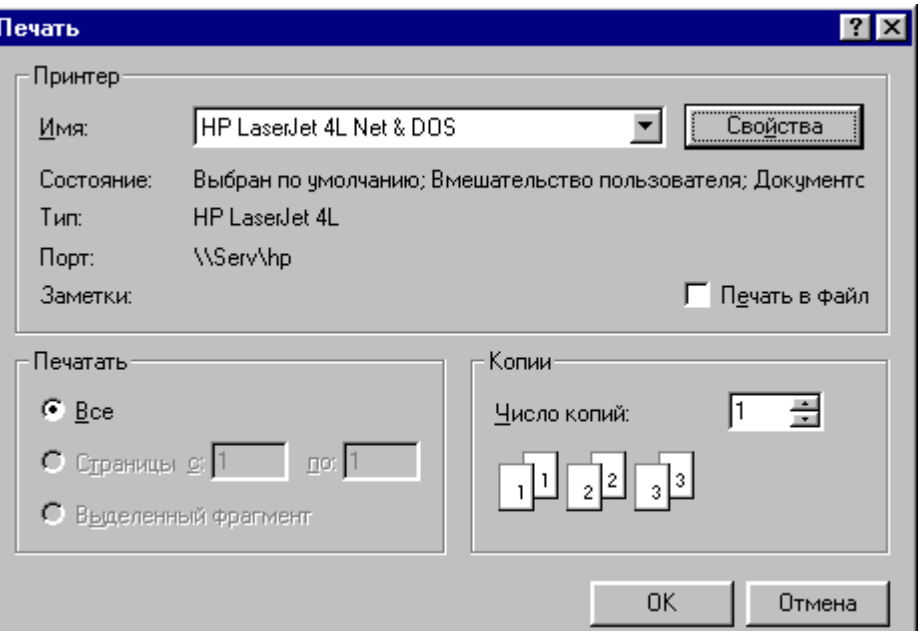

J

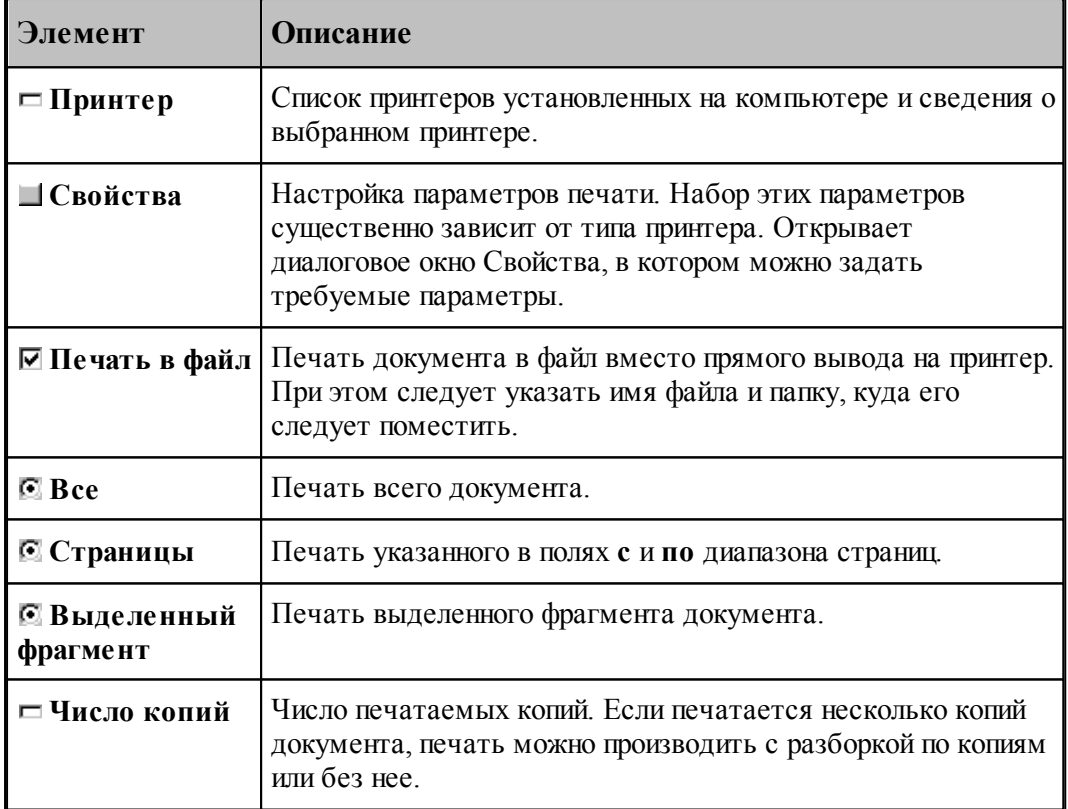

### <span id="page-32-0"></span>**3.6.2 Предварительный просмотр документа**

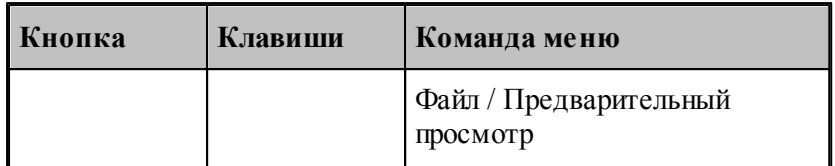

Перед выводом документа на печать, можно просмотреть его на экране в том виде, в каком он будет напечатан. При этом окно документа заменяется окном предварительного просмотра, в котором в формате печати отображаются одна или две страницы документа. Панель инструментов этого окна позволяет задать просмотр одной или двух страниц одновременно, передвижение вперед и назад по документу, увеличение или уменьшение страниц, запуск процесса печати.

### <span id="page-32-1"></span>**3.6.3 Параметры страницы**

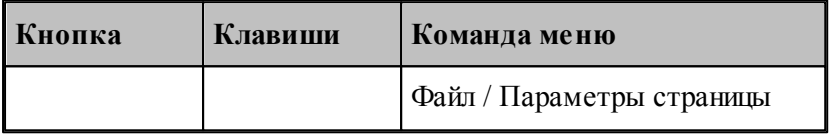

Перед выводом документа на печать необходимо установить размер и ориентацию листа, величины полей и другие параметры. Эти данные различны для графического и текстового окна.

Для установки параметров печати текстовых документов предназначено диалоговое окно *Макет стр аницы*.

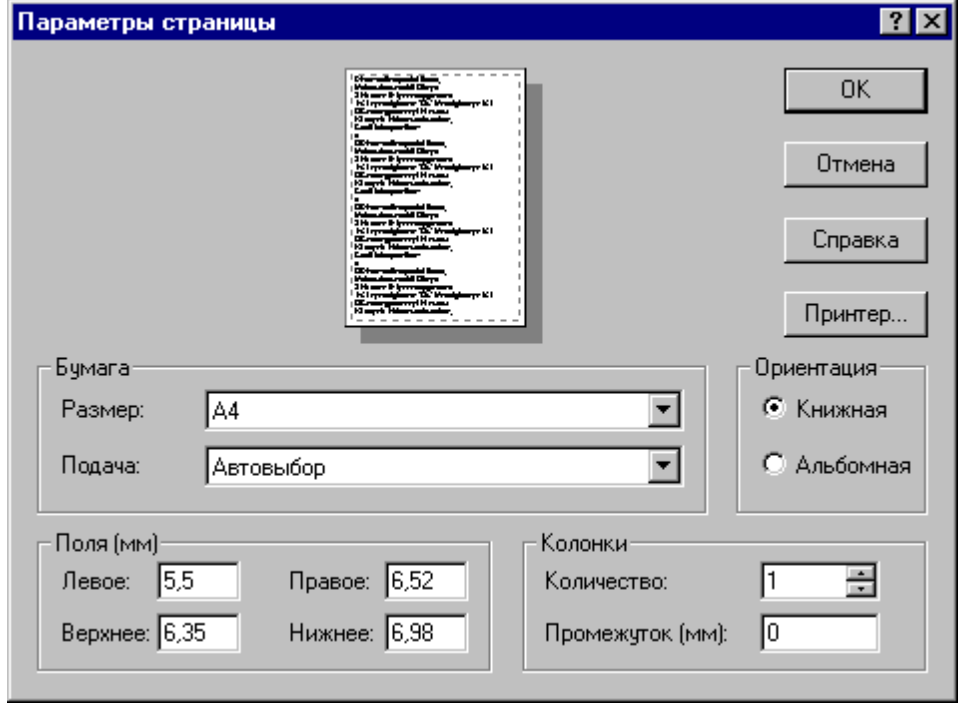

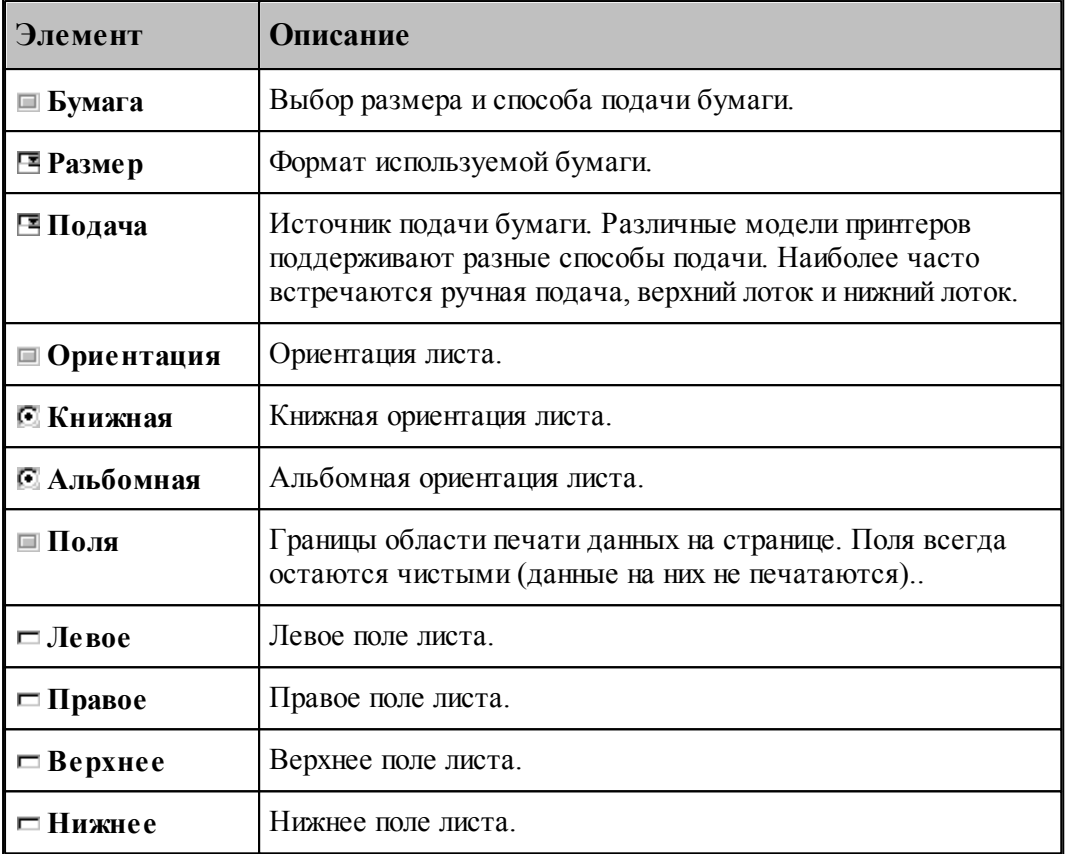

Для установки параметров печати содержимого графического окна предназначено диалоговое окно *Пар аметр ы стр аницы*.

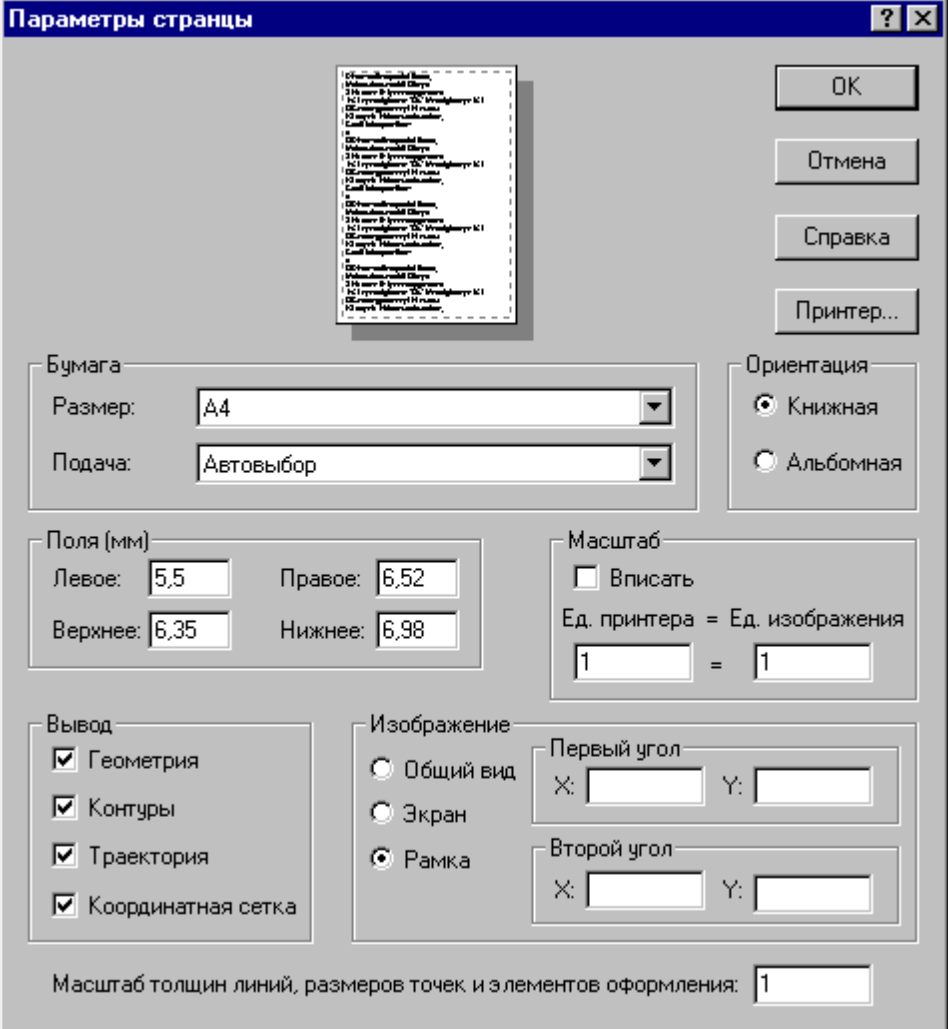

Кроме элементов, описанных выше, оно содержит следующие:

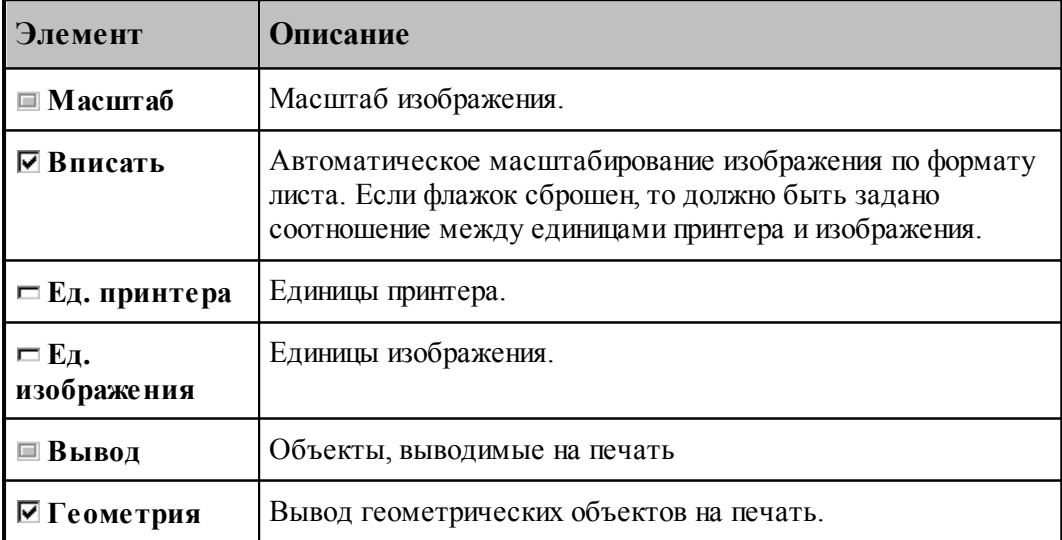

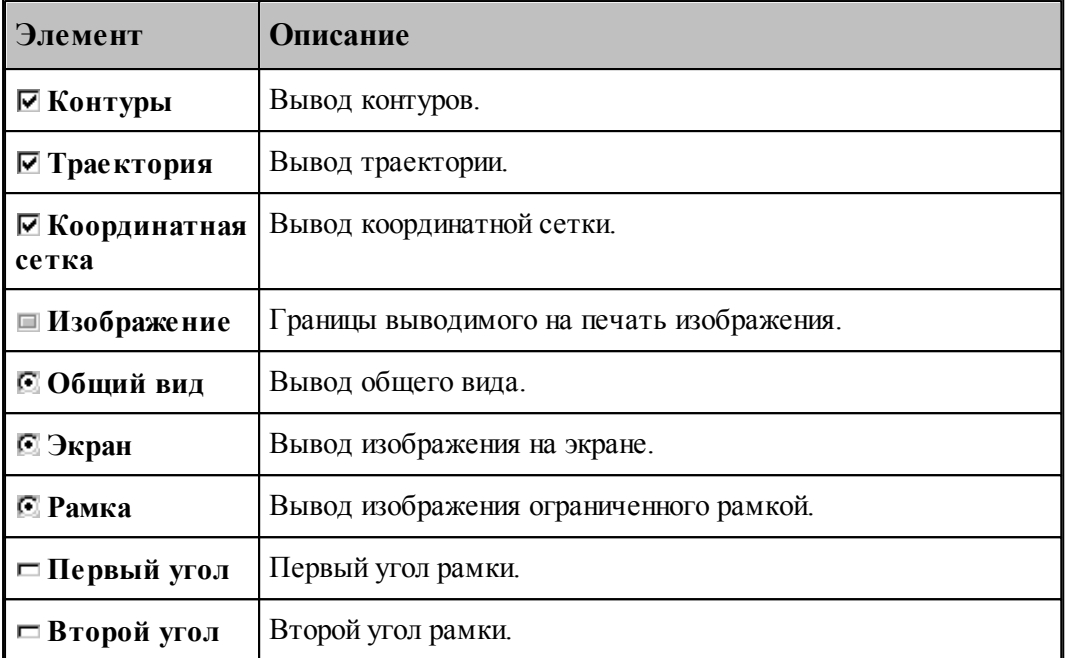

Для настройки параметров принтера, установки полей и размеров печатного листа предназначено диалоговое окно Настройка принтера.

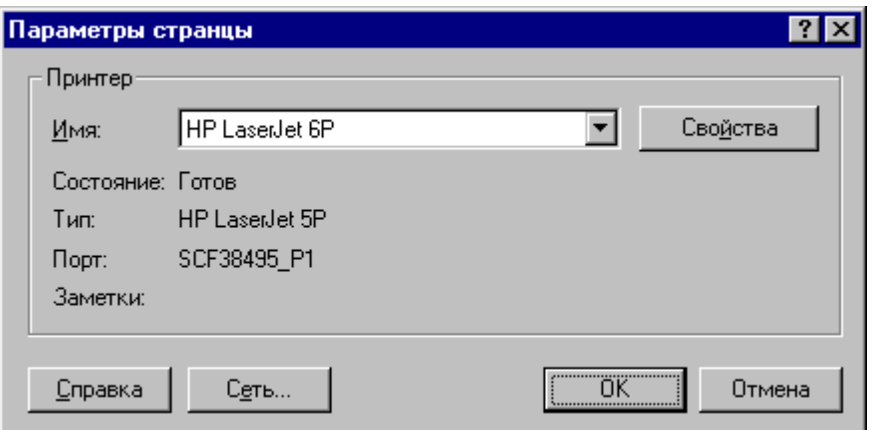

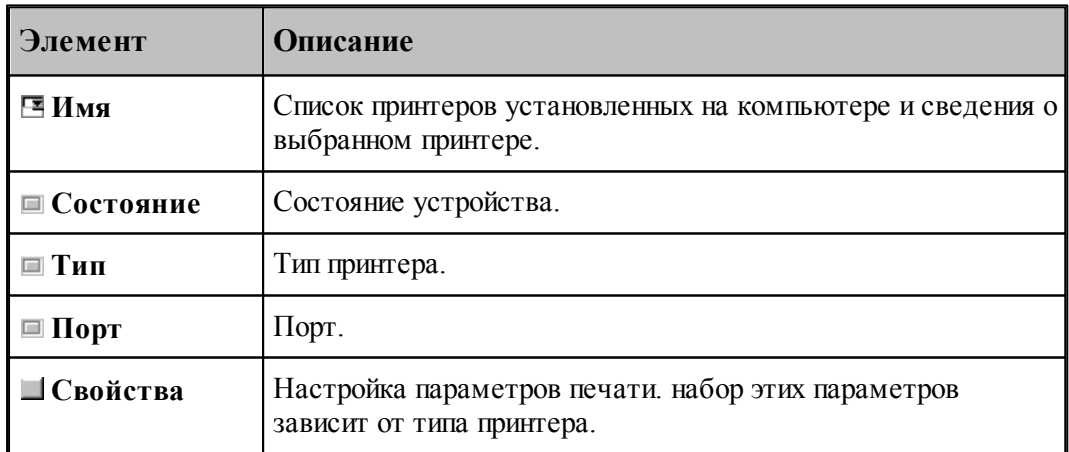
# **3.7 Завершение работы**

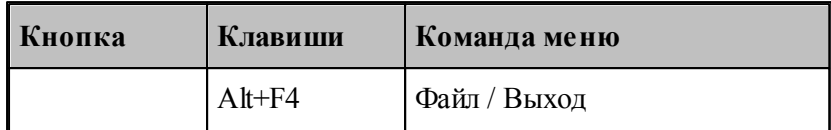

Команда завершает работу Техтрана.

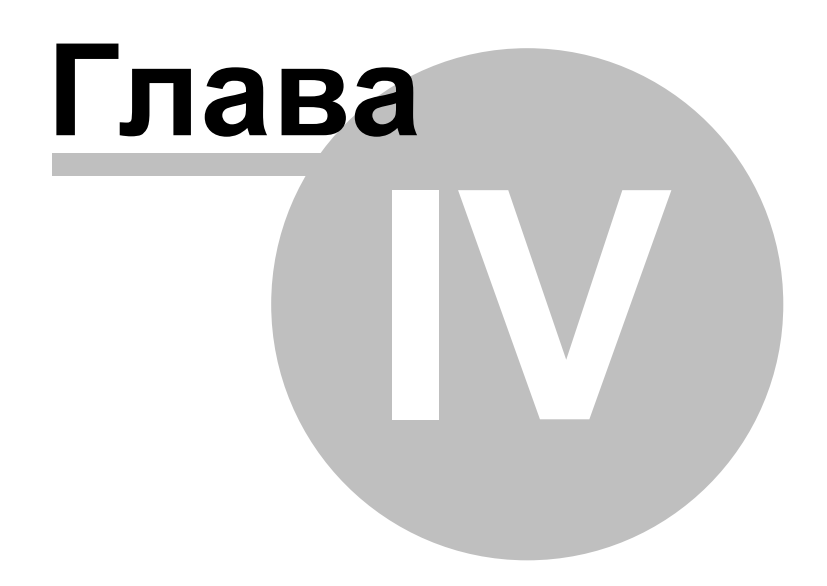

## **4 Анализ и выполнение программы**

Контроль управляющих программ осуществляется в два этапа: **анализ** и **выполнение**.

При **анализе** управляющей программы производится синтаксический контроль кадров управляющей программы, согласованность значений параметров и их корректность. Результаты анализа управляющей программы отображаются в следующих окнах:

- **Протокол анализа диагностические сообщения, выданные при анализе управляющей** программы.
- *Свойства УП* списки объектов, использованных в управляющей программы: инструментов, подпрограмм, встроенных циклов, технологических команд.
- **Обработка** представление команд управляющей программы в виде последовательности операторов на языке Техтран.

В ходе **выполнения** управляющей программы производятся действия, задаваемые кадрами управляющей программы. При этом вычисляются значения арифметических и логических выражений, стандартных функций, рассчитывается траектория движения инструмента. Если в программе были использованы команды передачи управления, то производятся необходимые проверки и переходы.

Используя команды выполнения, можно выполнить программу целиком или по частям, приостанавливая процесс для анализа результатов выполнения отдельных команд. Результаты выполнения отображаются в следующих окнах.

- *Окно УП* маркер выполняемой команды  $\vec{\rightarrow}$ .
- $\bullet$  *Обработка* маркер выполняемой команды  $\bullet$ .
- *Гр афика* графическое отображение траектории инструмента и технологических команд.
- *Состояние обр аботки* текущие параметры обработки: координаты, подача, обороты шпинделя.

На следующем рисунке изображен возможный вид окна программы.

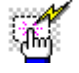

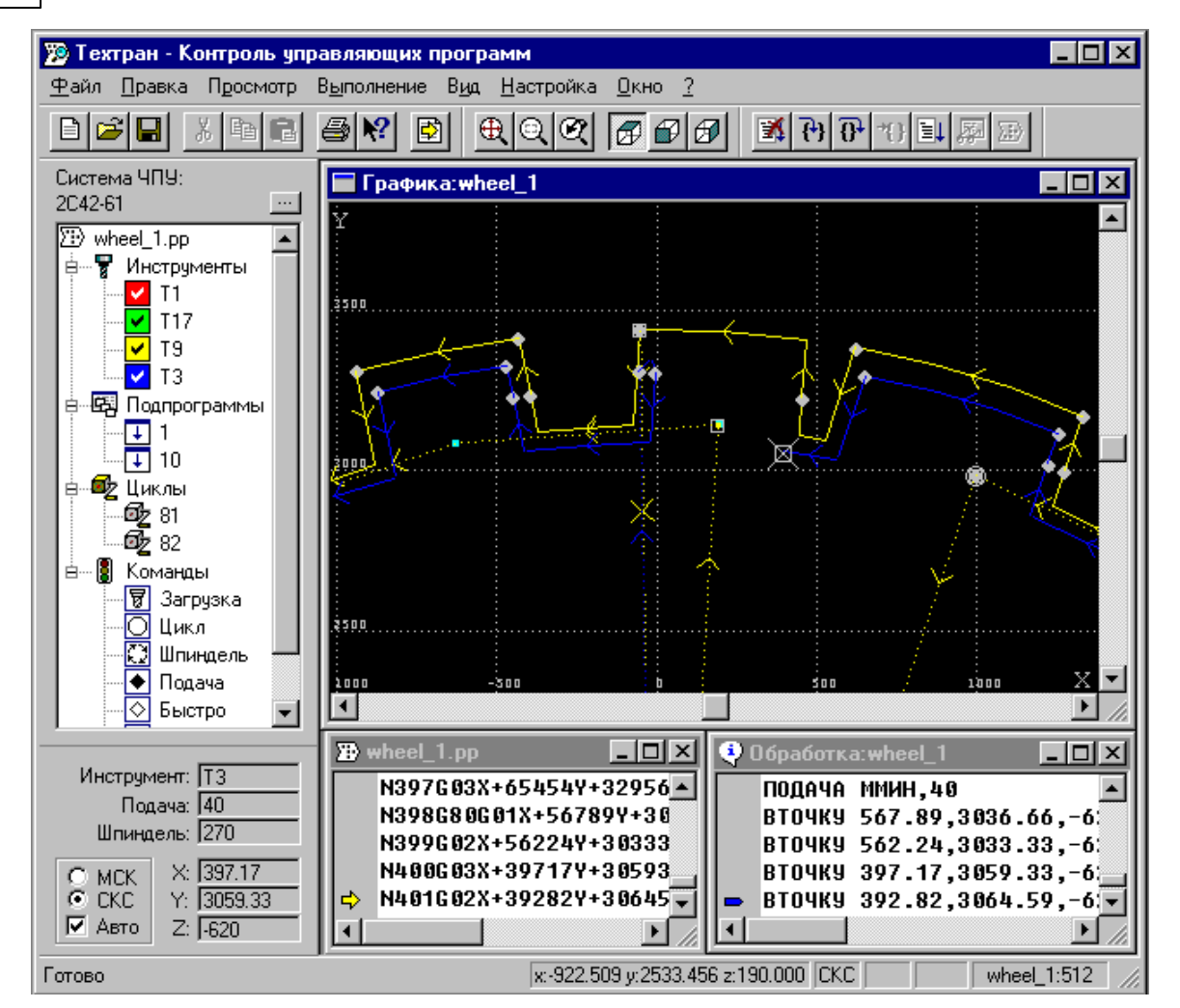

Имеется режим анимации при отображении траектории движения режущего инструмента, который дает возможность управлять интервалами времени между выполнением отдельных кадров.

#### **Темы этого раздела:**

- <u>[Анализ управляющей программы](#page-39-0)</u> 40
- [Свойства управляющей программы](#page-49-0)</u> 50
- [Команды выполнения программы](#page-50-0) 51
- [Отображение текущего состояния выполнения программы](#page-53-0) 54

## <span id="page-39-0"></span>**4.1 Анализ управляющей программы**

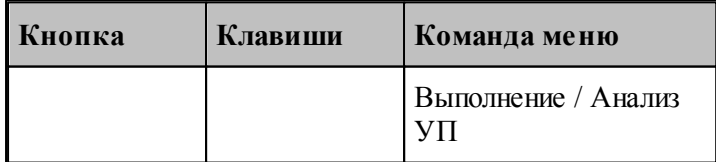

Кадр управляющей программы состоит из слов, которые являются командами управления различными органами станка. Эти команды можно объединить в функциональные группы, каждой из которых соответствует единственная команда обработки (оператор Техтрана).

На этапе **анализа** управляющей программы производятся следующие действия:

- синтаксический контроль кадров управляющей программы, который заключается в проверке, были ли соблюдены требуемые форматы;
- проверка корректности геометрических данных;
- выделение подпрограмм;
- выявление использованных встроенных циклов;
- выявление использованных технологических команд (команд управления сменой инструмента, подачей, шпинделем и др.).

При анализе управляющей программы используются данные об оборудовании, хранящиеся в паспорте станка.

Для выбора оборудования и выполнения анализа управляющей программы предназначено диалоговое окно Анализ управляющей программы.

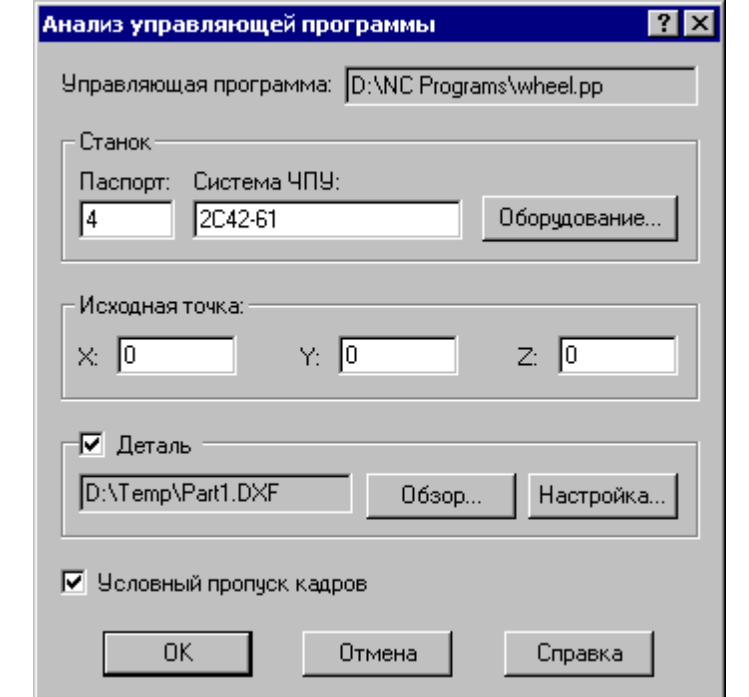

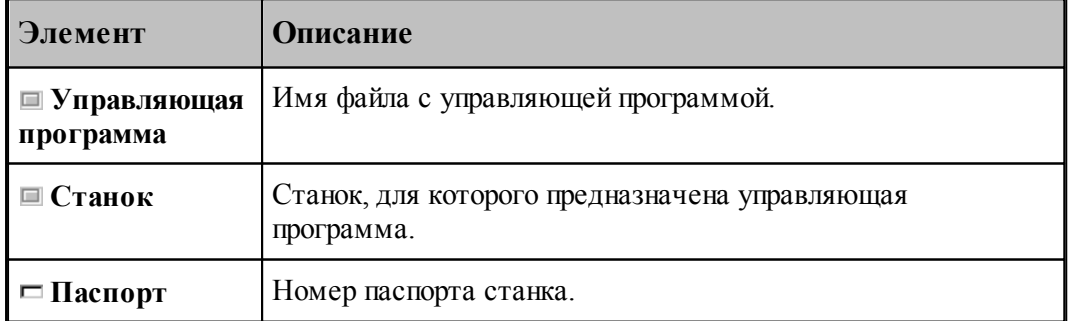

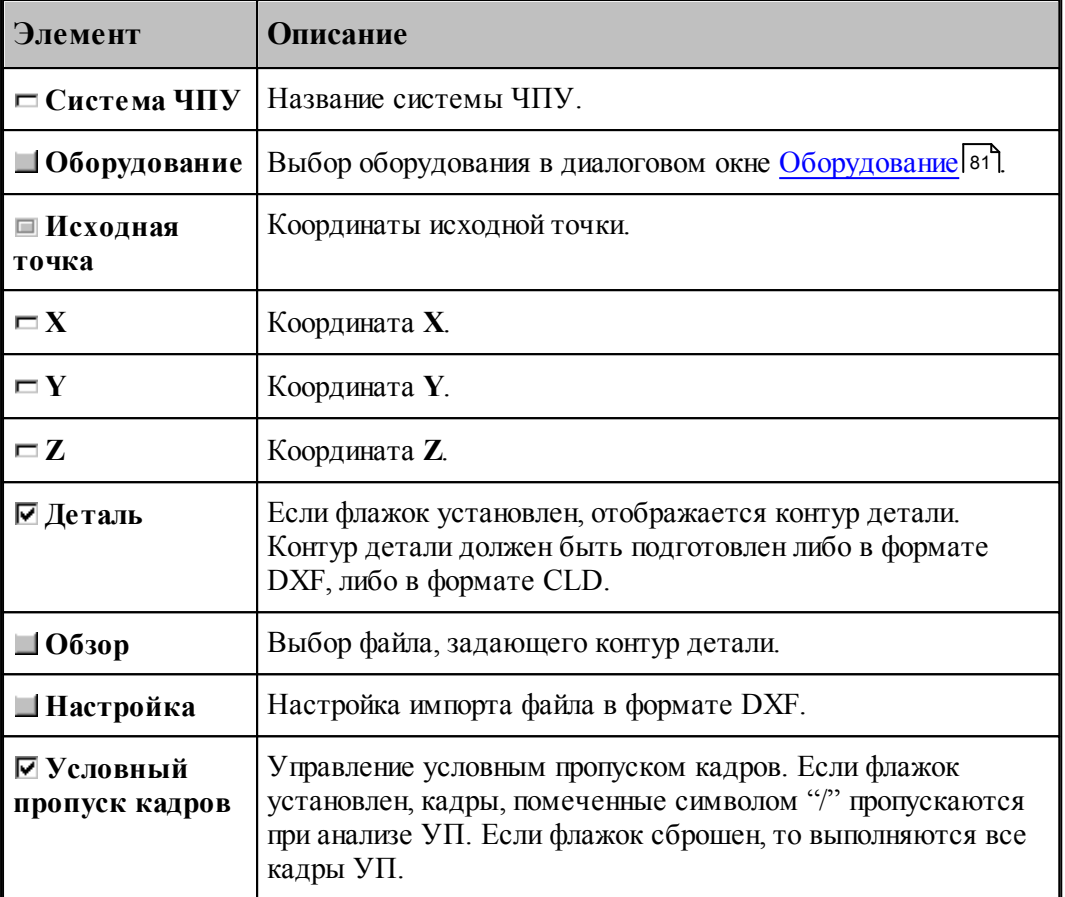

**См. также:**

[Выбор оборудования](#page-80-0) 81

## <span id="page-42-0"></span>**4.1.1 Ввод геометрических объектов из файла в формате DXF**

В Техтране предусмотрен ввод геометрических объектов из файла в формате DXF. параметры импорта задаются в диалоговом окне *Импорт DXF*:

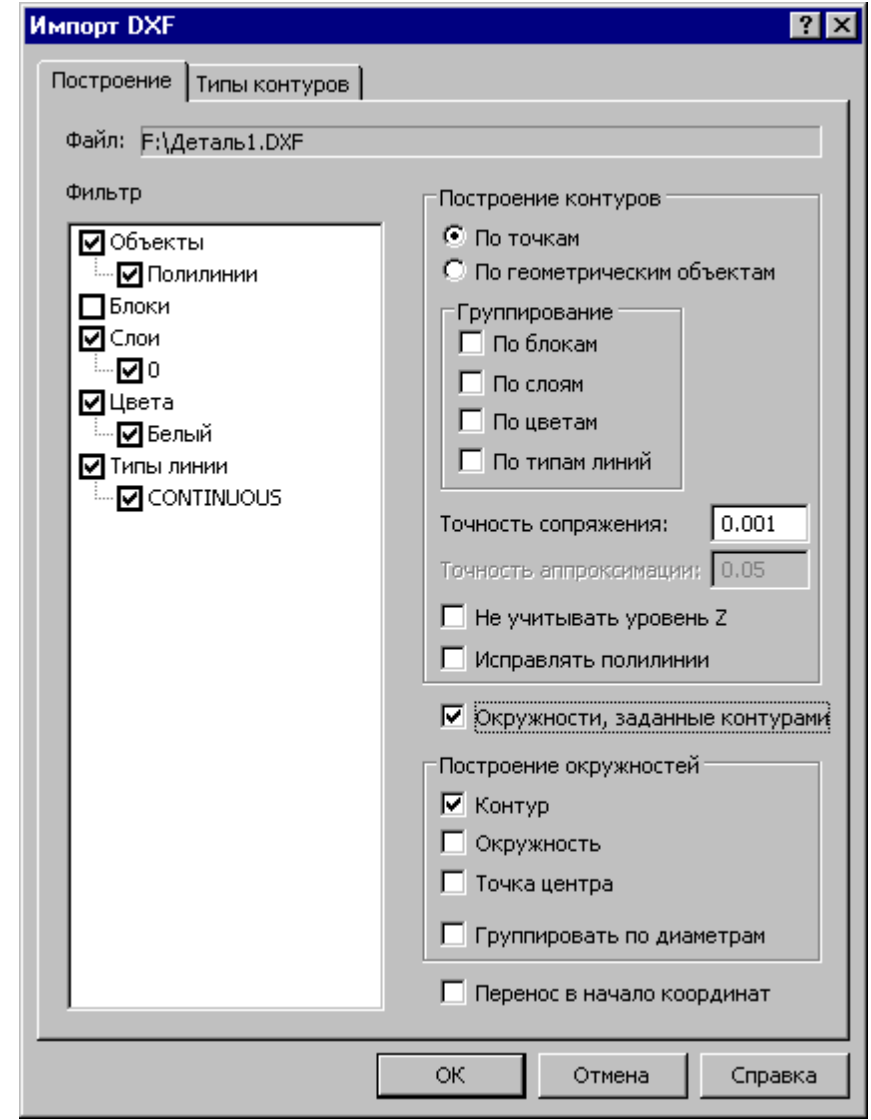

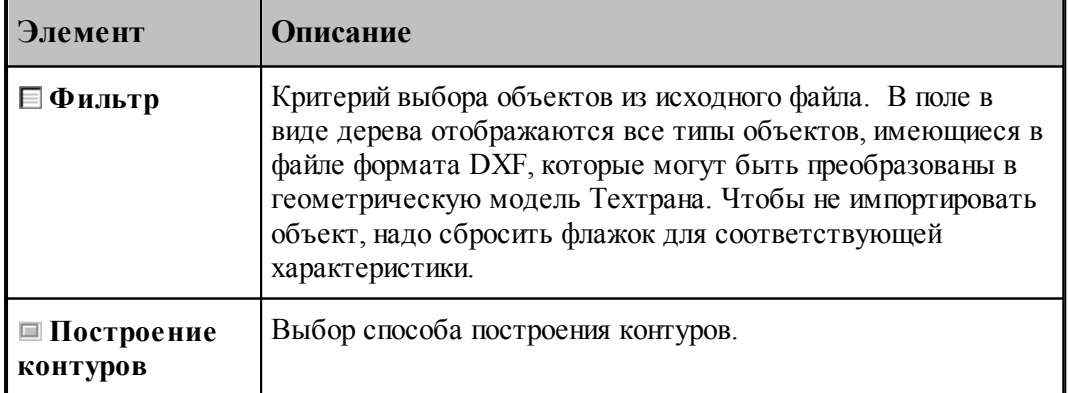

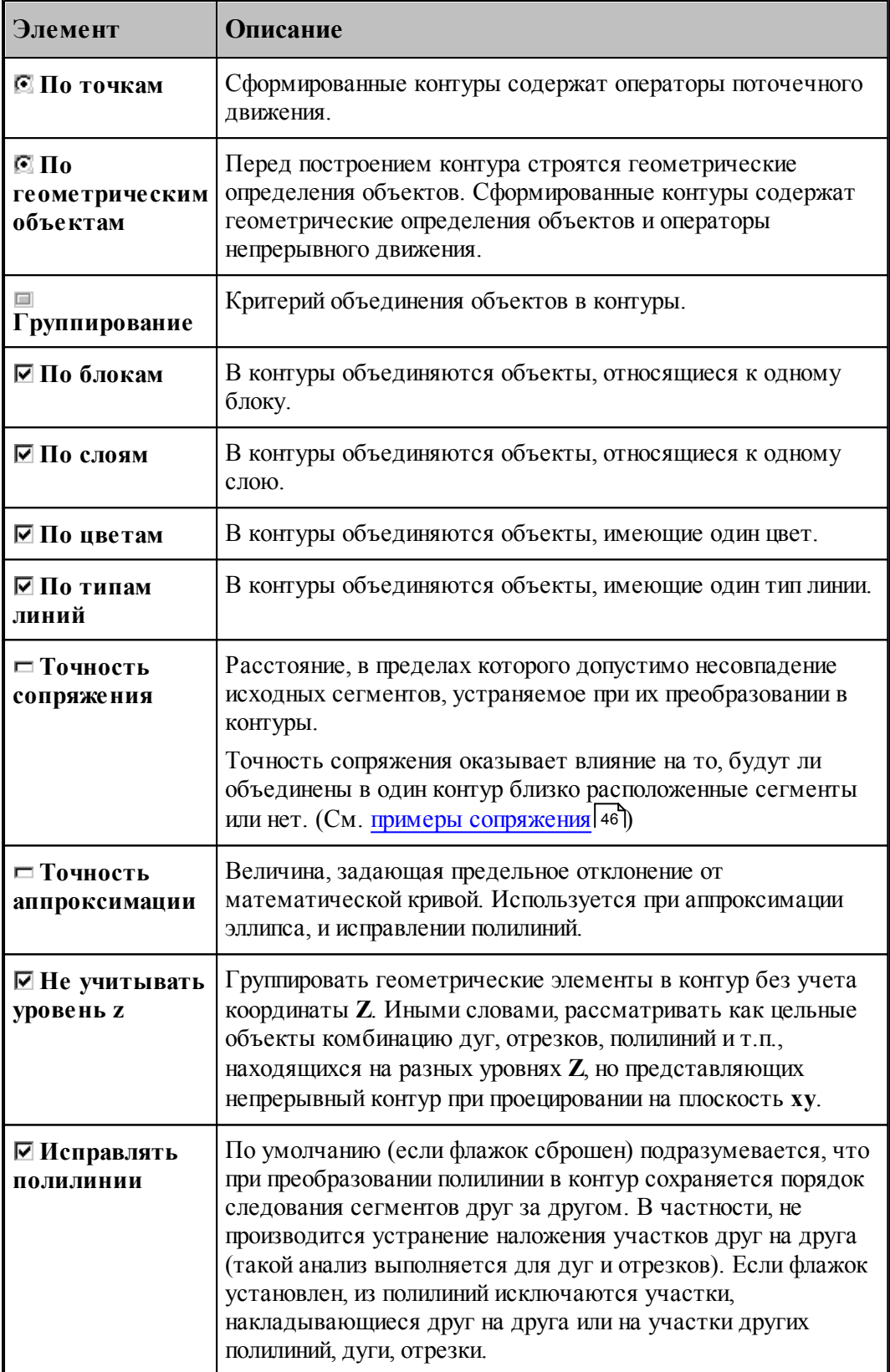

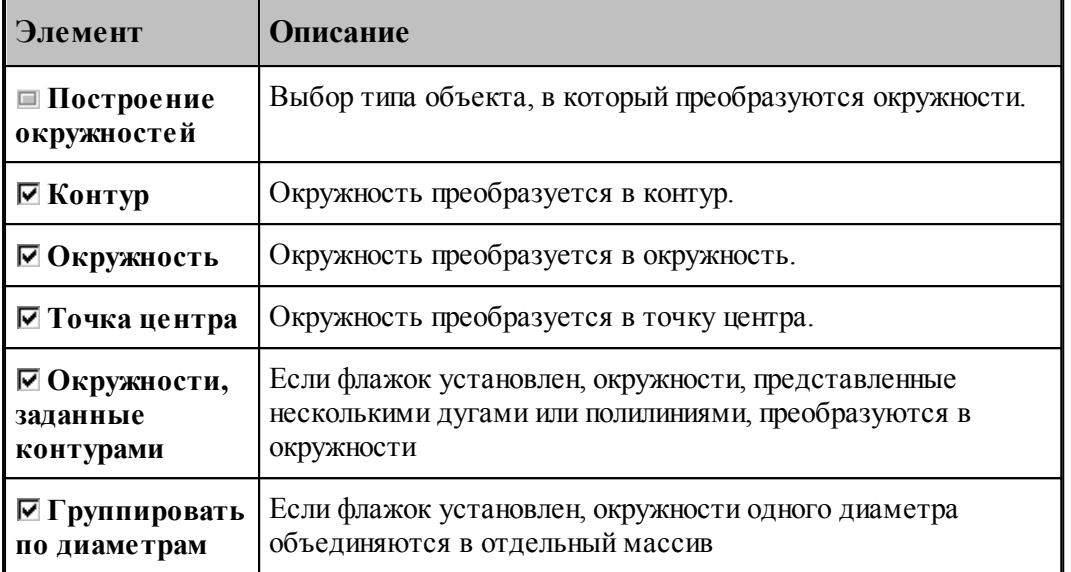

Для назначения атрибутов импортируемым контурам предназначена вкладка [Типы](#page-47-0) <mark>[контуров](#page-47-0)</mark> 48

При импорте файлов в формате DXF необходимо учитывать следующее.

Импортируются только объекты следующих типов:

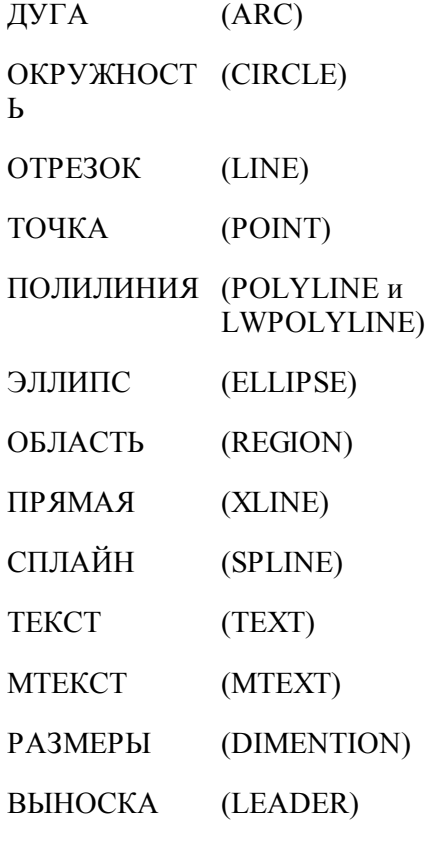

#### ШТРИХОВКА (HATCH)

- Блоки импортируются, если масштаб по X, Y и Z одинаковый.
- Импортируются только плоские объекты (направление выдавливания вдоль оси Z).
- Импортируются только двумерные полилинии простые и с дуговым сглаживанием. Многоугольные сети, трехмерные полилинии и сплайны при импорте игнорируются.
- Объекты ТЕКСТ и МТЕКСТ импортируются в виде текста
- Объекты РАЗМЕРЫ и ВЫНОСКА импортируются в виде контуров и текста
- При импорте объекта ШТРИХОВКА импортируются только ограничивающий контур.

### <span id="page-45-0"></span>**4.1.2 Примеры сопряжения**

Если граничные точки сегментов не совпадают, но расстояние между ними находится в пределах точности сопряжения, такие сегменты сопрягаются (объединяются в единый контур).

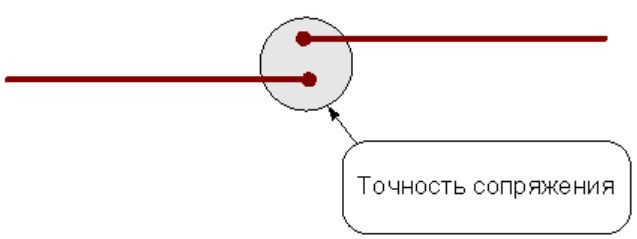

Сегменты сопрягаются за счет их продолжения, усечения или смещения конечных точек – в зависимости от взаимного расположения сегментов:

#### **Усечение сегментов.**

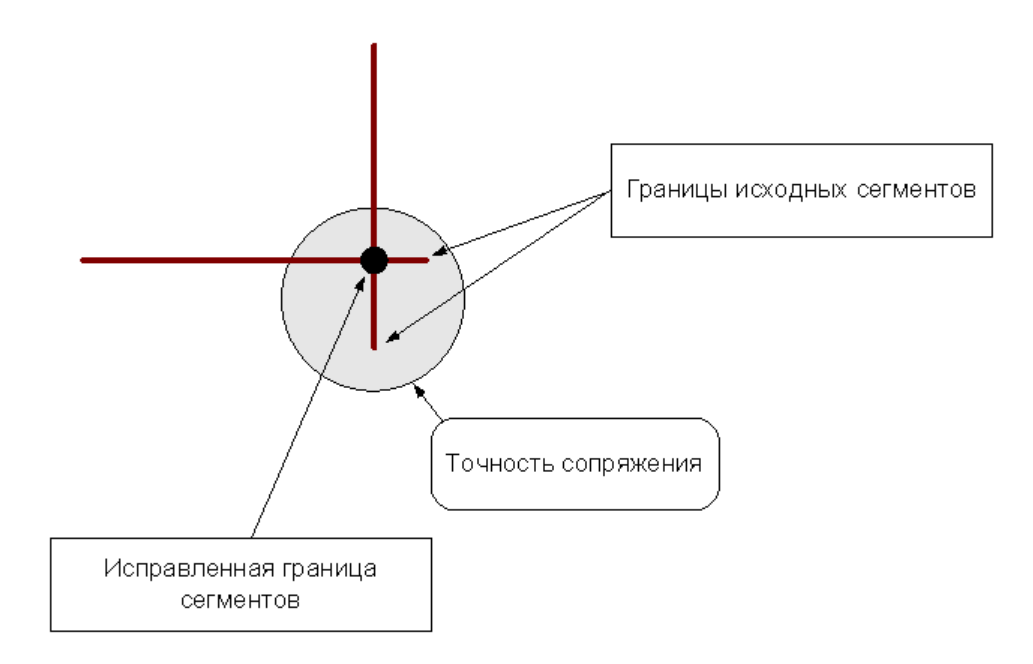

#### **Продление сегментов**

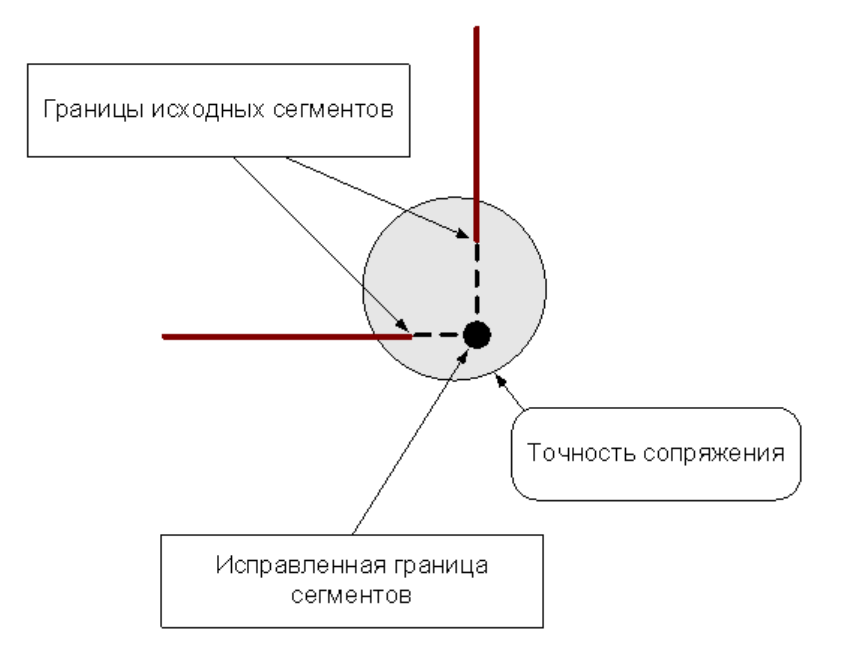

#### **Смещение сегментов**

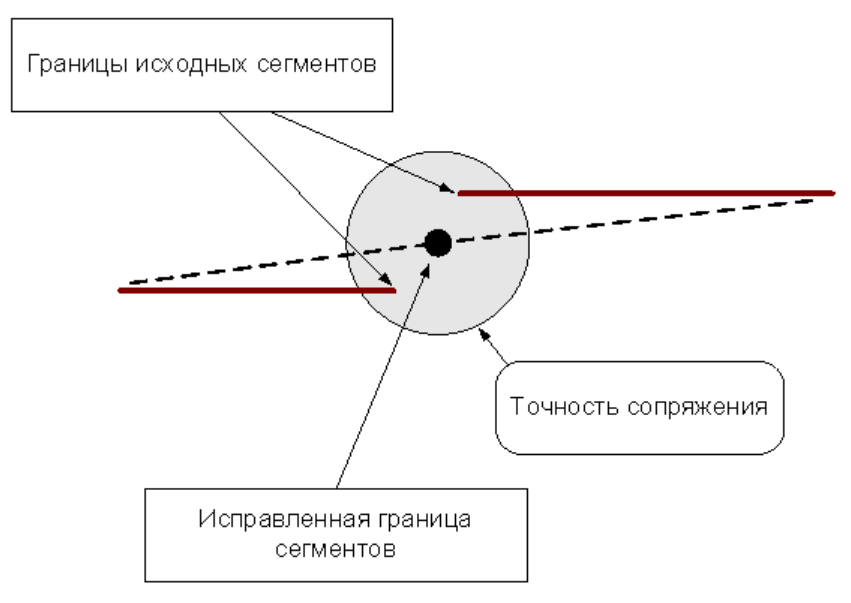

«Короткие» сегменты (имеющие длину меньше точности сопряжения) устраняются.

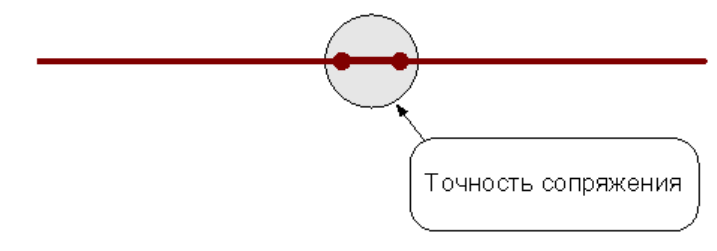

После удаления «короткого» сегмента производится сопряжение соседних сегментов.

Сегменты (или части сегментов), которые накладываются друг на друга в пределах точности сопряжения, объединяются.

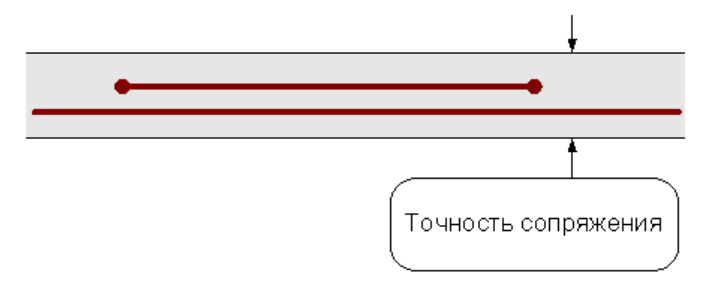

### <span id="page-47-0"></span>**4.1.3 Назначение типа импортируемым контурам**

Для назначения атрибутов импортируемым контурам предназначена вкладка *Типы контур ов*.

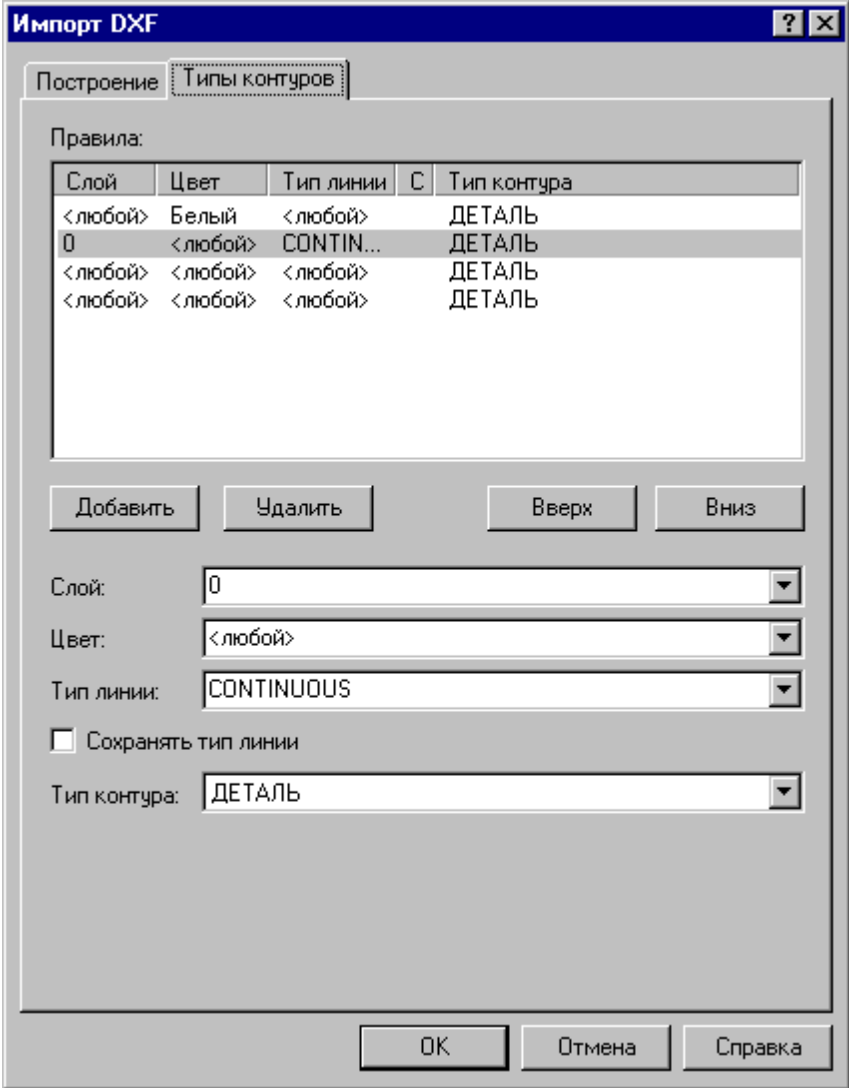

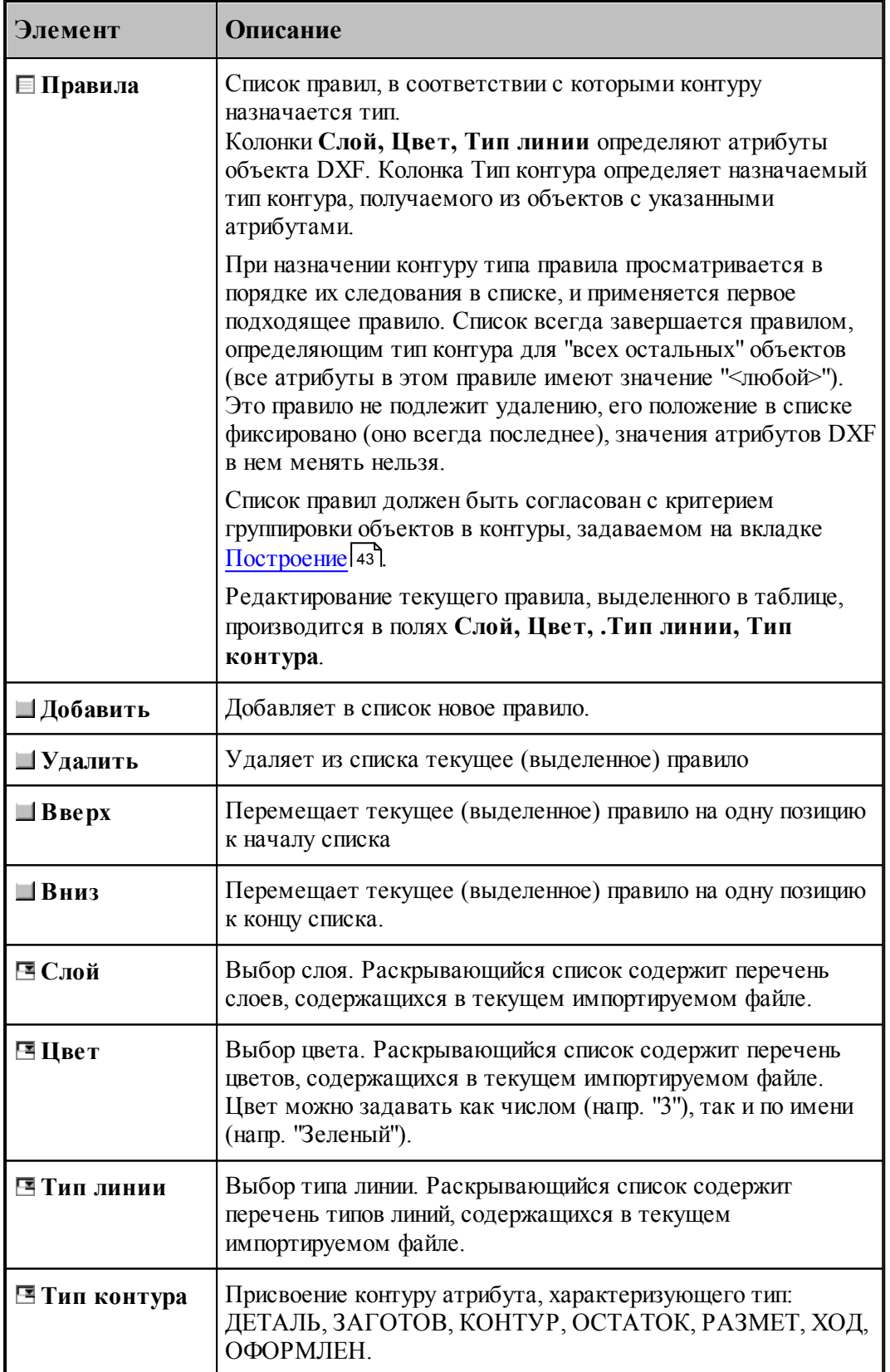

## <span id="page-49-0"></span>**4.2 Свойства управляющей программы**

Результаты анализа управляющей программы отображаются в окне *Свойства УП*.

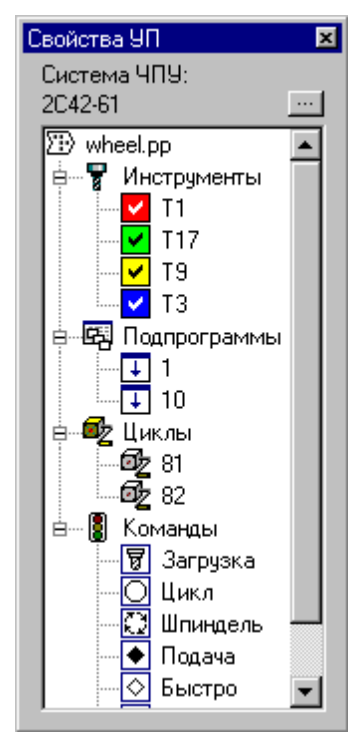

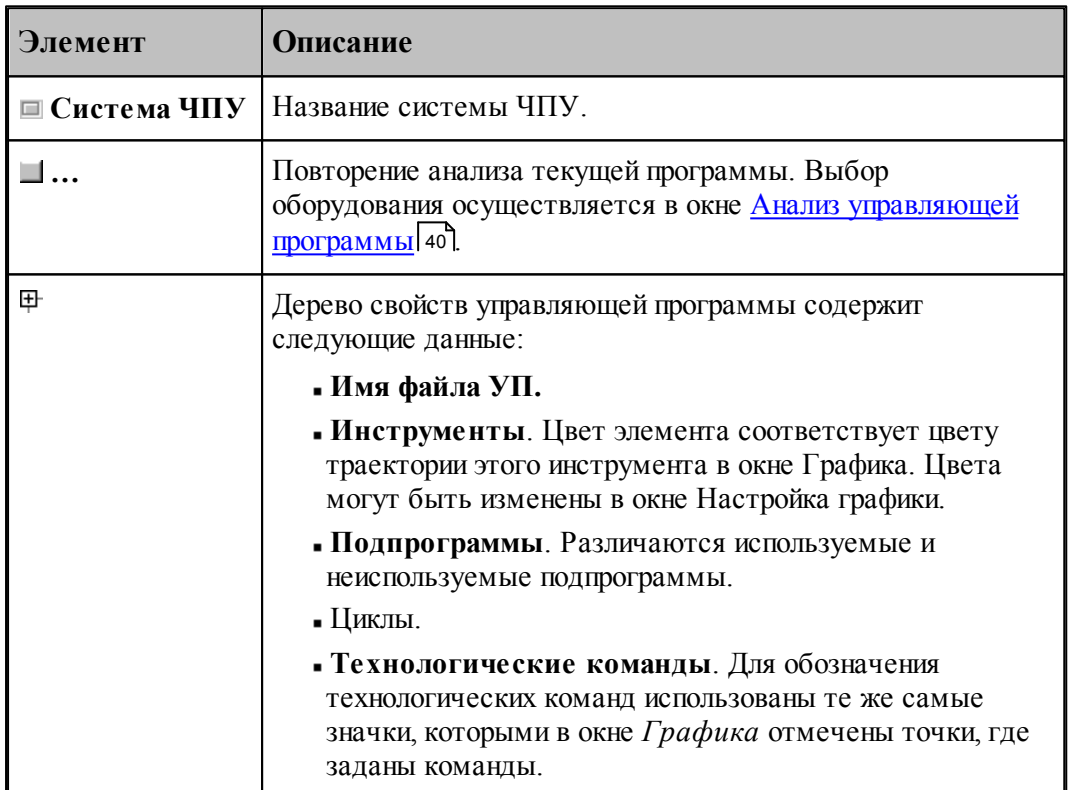

Окно *Свойства УП* позволяет управлять отображением объектов в окне *Гр афика*. Для

изменения видимости объекта щелкните мышью соответствующий элемент в дереве. Видимые объекты помечаются значком в центре элемента, например, значком  $\mathbf{\hat{y}}$ помечаются участки траектории.

## <span id="page-50-0"></span>**4.3 Команды выполнения программы**

Команды выполнения позволяют выполнять управляющую программу в различных режимах. Используя команды выполнения, можно выполнить программу целиком или по частям, приостанавливая процесс для анализа результатов выполнения отдельных кадров.

Программа может находиться в следующих состояниях:

- отсутствие выполнения;
- выполнение;
- приостановленное выполнение.

Начать выполнять программу можно только тогда, когда не выполняется никакая программа. По одной из команд выполнения начинается процесс выполнения. При этом Техтран полностью переключается на выполнение программы, и никакие другие действия невозможны. В строке состояния выводится комментарий: "Выполнение программы... *(Пр ер вать - Ctrl+Break)*" и имя программы с номером последнего выполненного оператора.

Приостановка выполнения программы происходит в следующих случаях:

- После того, как отработаны следующие команды:
	- [Выполнение всей программы](#page-51-0) 52
	- [Выполнение программы до курсора](#page-51-1) 52
	- [Выполнение строки программы](#page-52-0) 53
	- [Выполнение оператора](#page-52-1) 53
	- [Возврат из подпрограммы](#page-52-2) 53
	- В результате [прерывания выполнения программы](#page-53-1)<sup>54</sup>

Строка программы, на которой приостановлено выполнение, отмечается маркером  $\overrightarrow{\mathbf{P}}$ , а соответствующая ей команда обработки – маркером .

В этом состоянии:

Выполнение программы может быть продолжено командами:

- **[Выполнение всей программы](#page-51-0)** 52
- [Выполнение программы до курсора](#page-51-1) 52
- **[Выполнение строки программы](#page-52-0)** 53
- **[Выполнение оператора](#page-52-1)** 53
- [Возврат из подпрограммы](#page-52-2)<sup>53</sup>
- Возможен <u>[отказ от выполнения программы](#page-51-2)</u> 52.

Если команда выполнения дана до того, как был выполнен анализ управляющей программы, например, при открытии файла в текстовом режиме, то в окне *Анализ упр авляющей пр огр аммы* выдается запрос на выбор оборудования и выполнение анализа.

#### **Темы этого раздела:**

- [Выполнение всей программы](#page-51-0) 52
- [Выполнение программы до курсора](#page-51-1)<sup>3</sup>
- [Выполнение строки программы](#page-52-0) 53
- [Выполнение оператора](#page-52-1) 53
- [Возврат из подпрограммы](#page-52-2) 53
- [Отказ от выполнения программы](#page-51-2) 52
- [Прерывание выполнения программы](#page-53-1) 54

#### <span id="page-51-0"></span>**4.3.1 Выполнение всей программы**

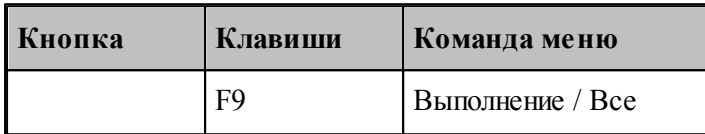

По этой команде выполняется вся управляющая программа. Команда начинает или продолжает выполнение программы до конца.

#### <span id="page-51-2"></span>**4.3.2 Отказ от выполнения программы**

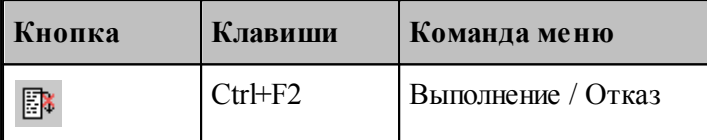

Отказ от выполнения программы завершает выполнение приостановленной программы.

После отказа от выполнения программа может быть выполнена с начала.

#### <span id="page-51-1"></span>**4.3.3 Выполнение программы до курсора**

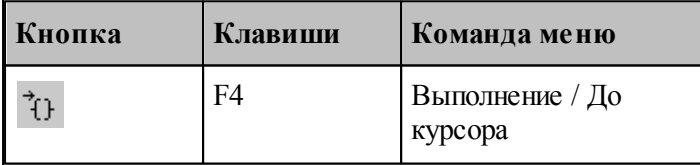

Команда предназначена для того, чтобы без остановок выполнять части программы и приостанавливать выполнение в заданном месте.

Команда начинает или продолжает выполнение программы до строки, в которой находится курсор. После отработки команды выполнение приостанавливается.

### <span id="page-52-0"></span>**4.3.4 Выполнение строки программы**

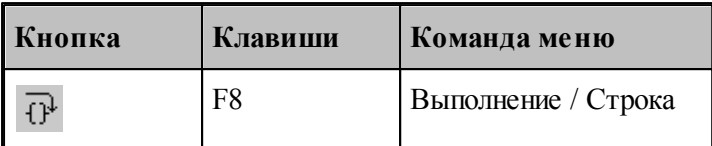

По этой команде выполняется текущая строка программы.

Команда начинает или продолжает выполнение программы. Выполнение программы приостанавливается на следующей выполняемой строке программы. Если выполняемая строка содержит вызов подпрограммы, то подпрограмма выполняется полностью.

#### <span id="page-52-1"></span>**4.3.5 Выполнение оператора**

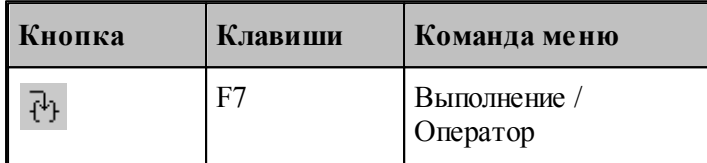

По этой команде выполняется текущая команда управляющей программы и соответствующая ей команда обработки (оператор). Команда начинает или продолжает выполнение программы. После выполнения текущего оператора выполнение программы приостанавливается на следующем выполняемом операторе.

Отличие выполнения оператора от выполнения строки проявляется в следующих случаях:

- когда кадру управляющей программы соответствует несколько команд обработки;
- при наличии в текущем кадре вызова подпрограммы.

Использование команды выполнения оператора дает возможность последовательно выполнять в пошаговом режиме отдельные команды управляющей программы, составляющие кадр так, как если бы они находились на разных строках.

Выполнение вызова подпрограммы, определенной в одном файле с управляющей программой, приводит к переходу на первую строку тела подпрограммы и приостановке выполнения.

#### <span id="page-52-2"></span>**4.3.6 Возврат из подпрограммы**

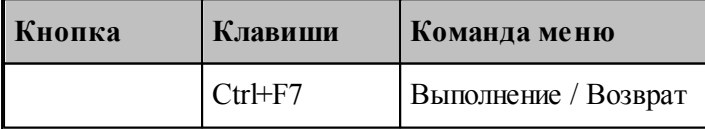

По этой команде осуществляется выполнение текущей подпрограммы до конца и возврат из нее в вызвавшую ее подпрограмму или головную программу.

После возврата выполнение программы приостанавливается на строке, которая следует за вызовом подпрограммы.

#### <span id="page-53-1"></span>**4.3.7 Прерывание выполнения программы**

Процесс выполнения программы может быть прерван нажатием сочетания клавиш Ctrl+Break. В результате выполнение программы приостанавливается на следующем операторе программы.

## <span id="page-53-0"></span>**4.4 Отображение текущего состояния выполнения программы**

Текущее состояние выполнения программы отображается в окне *Состояние обр аботки*.

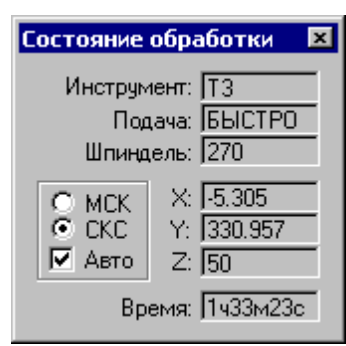

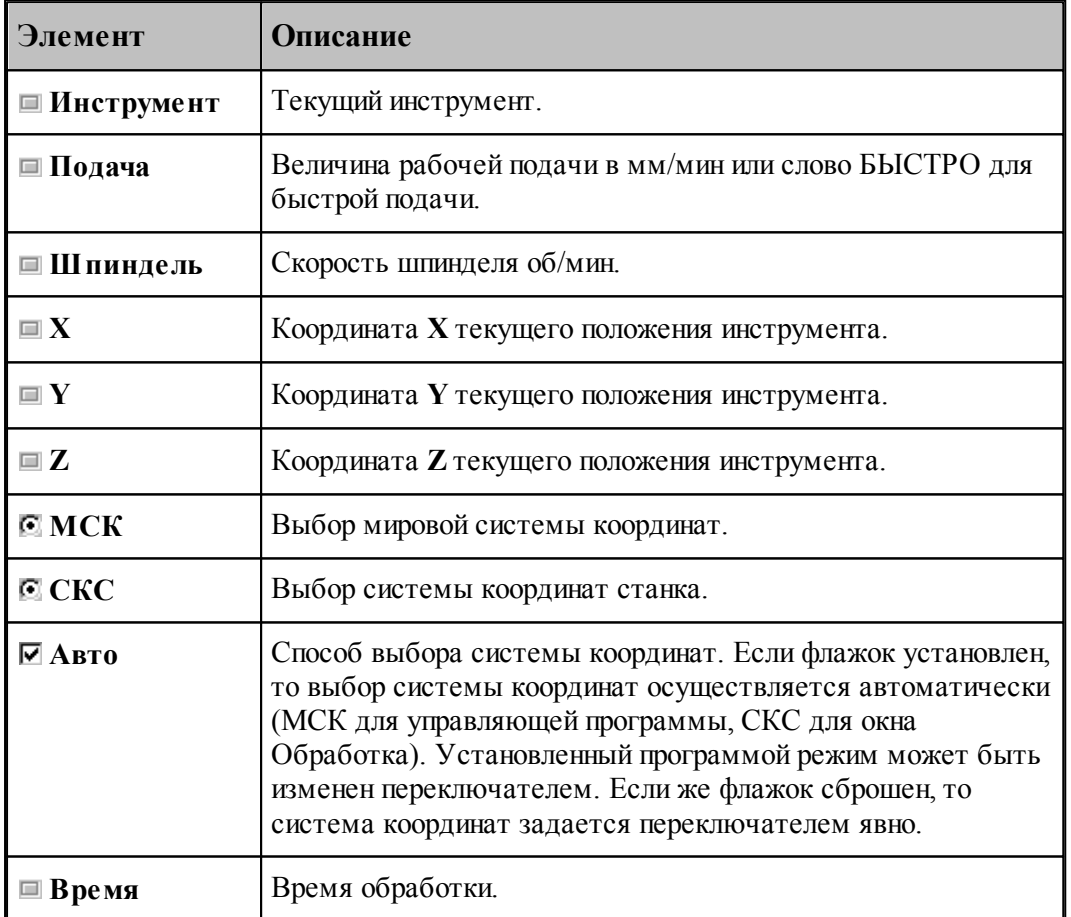

Траектория инструмента в окне *Гр афика* и координаты текущего положения инструмента отображаются в окне *Состояние обр аботки* и в строке состояния в системе координат

станка (СКС) или в мировой системе координат (МСК) в зависимости от выбранного режима. Порядок соответствует координатам **X, Y, Z** в мировой системе координат.

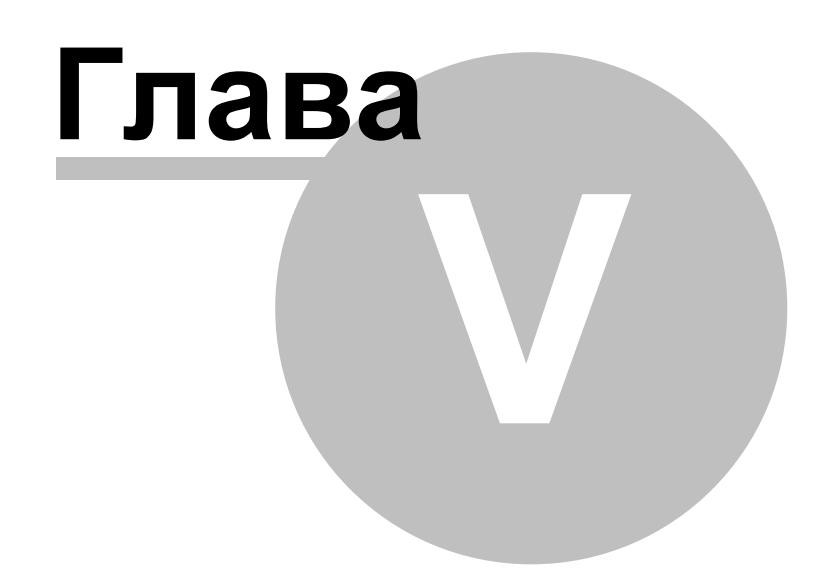

## **5 Просмотр данных**

Команды, описанные в этом разделе, предназначены для работы с основными окнами, задействованными в процессе работы программы.

### **Темы этого раздела:**

- [Просмотр программы](#page-56-0) 57
- [Просмотр графики](#page-56-1) 57
- [Просмотр команд обработки](#page-57-0) 58
- [Протокол анализа](#page-58-0)<sup>| 59</sup>

## <span id="page-56-0"></span>**5.1 Просмотр программы**

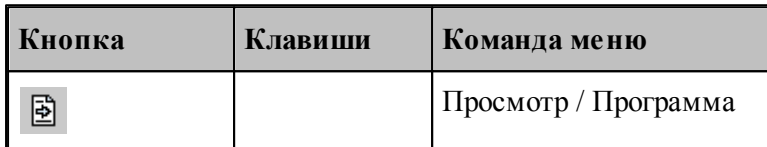

Команда используется для просмотра текущей программы.

Команда делает активным окно выполняемой программы и позиционирует курсор на текущий оператор.

Строка программы, на которой приостановлено выполнение, отмечается маркером  $\blacklozenge$ .

Имя текущей программы с номером последнего выполненного оператора выводится в строке состояния.

## <span id="page-56-1"></span>**5.2 Просмотр графики**

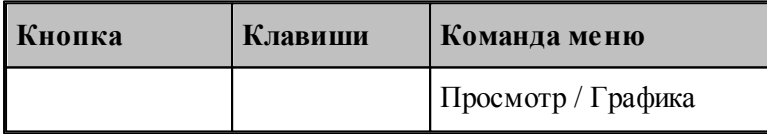

Команда делает активным окно Графика.

#### **См. также:**

[Графическое отображение программы](#page-61-0) 62

## <span id="page-57-0"></span>**5.3 Просмотр команд обработки**

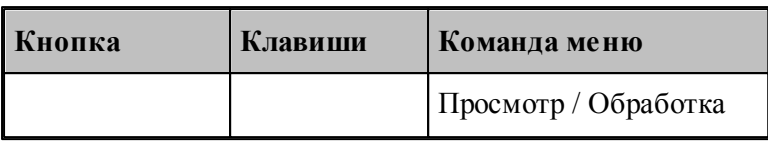

В ходе анализа управляющей программы формируются последовательность команд обработки: команды движения инструмента и технологические команды. Для просмотра команд обработки используется окно *Обр аботка*.

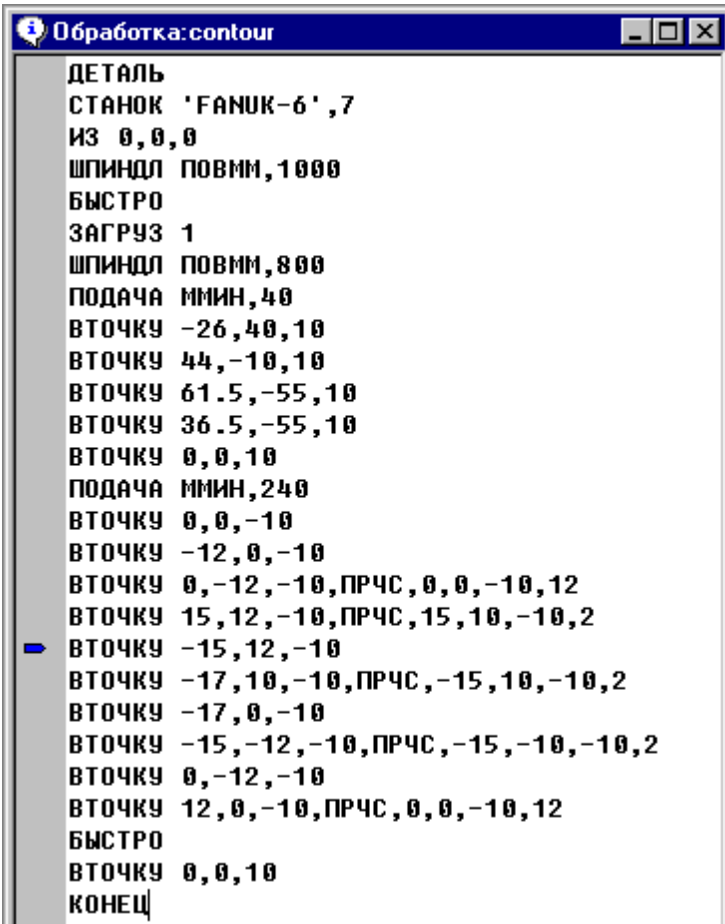

Последовательность команд обработки представляет собой независимый от оборудования формат – **программу обработки детали**, которая задают траекторию движения инструмента, режимы обработки и функции управления различными органами станка.

Программа обработки детали отображается в окне Обработка в виде текста на Техтране. Эту программу можно выполнить, так же как и управляющую программу, посредством команд выполнения:

- **[Выполнение всей программы](#page-51-0)** 52
- [Выполнение программы до курсора](#page-51-1) 52
- **[Выполнение строки программы](#page-52-0)** 53
- **[Выполнение оператора](#page-52-1)** 53

[Возврат из подпрограммы](#page-52-2) 53

[Отказ от выполнения программы](#page-51-2) 52

[Прерывание выполнения программы](#page-53-1) 54

Выполняемый оператор отмечается в окне Обработка маркером •, соответствующая ему строка управляющей программы отмечается маркером  $\overrightarrow{\mathbf{P}}$ .

Текст программы обработки детали может быть сохранен на диске для дальнейшего использования, например, в других программах, входящих в Техтран.

**См. также:**

[Состояния выполнения программы](#page-50-0) 51

## <span id="page-58-0"></span>**5.4 Протокол анализа**

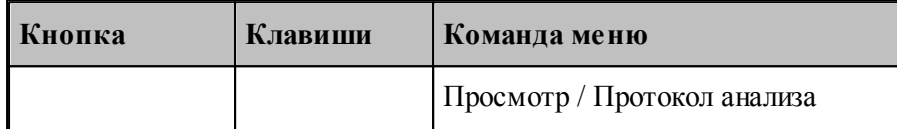

В ходе анализа управляющей программы формируется протокол, содержащий сообщения об ошибках. Команда делает активным окно *Протокол анализа*.

Команды просмотра сообщений об ошибках отмечают маркером • кадр управляющей программы, к которому относится сообщение об ошибке, и выводят текст сообщения в строку состояния.

#### **Темы этого раздела:**

- [Возврат к последней ошибке](#page-58-1) 59
- [Переход к следующему сообщению](#page-59-0) 60
- [Переход к предыдущему сообщению](#page-59-1) 60

#### <span id="page-58-1"></span>**5.4.1 Возврат к последней ошибке**

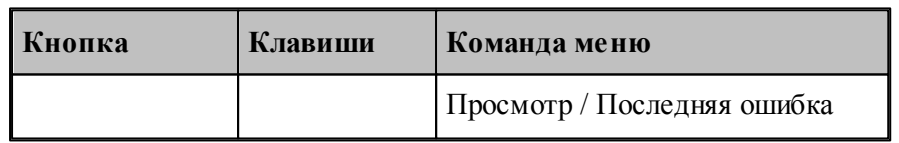

Команда перемещает курсор на тот кадр управляющей программы, к которому относится текущее сообщение об ошибке и выводит окно сообщений с текстом ошибки.

### <span id="page-59-0"></span>**5.4.2 Переход к следующему сообщению**

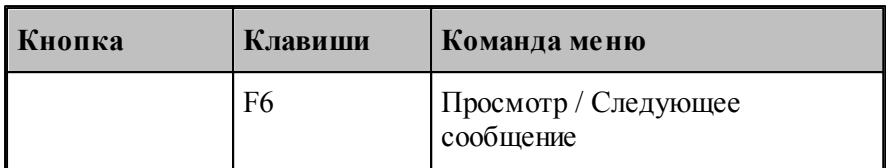

Команда перемещает курсор на тот кадр управляющей программы, к которому относится следующее сообщение об ошибке.

Строка с текстом сообщения в окне *Пр отокол анализа* и соответствующий ей кадр управляющей программы отмечаются маркером . Текст сообщения об ошибке выводится также в строку состояния.

### <span id="page-59-1"></span>**5.4.3 Переход к предыдущему сообщению**

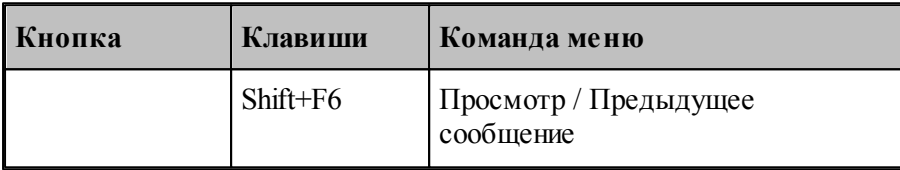

Команда перемещает курсор на тот кадр управляющей программы, к которому относится предыдущее сообщение об ошибке.

Строка с текстом сообщения в окне *Пр отокол анализа* и соответствующий ей кадр управляющей программы отмечаются маркером . Текст сообщения об ошибке выводится также в строку состояния.

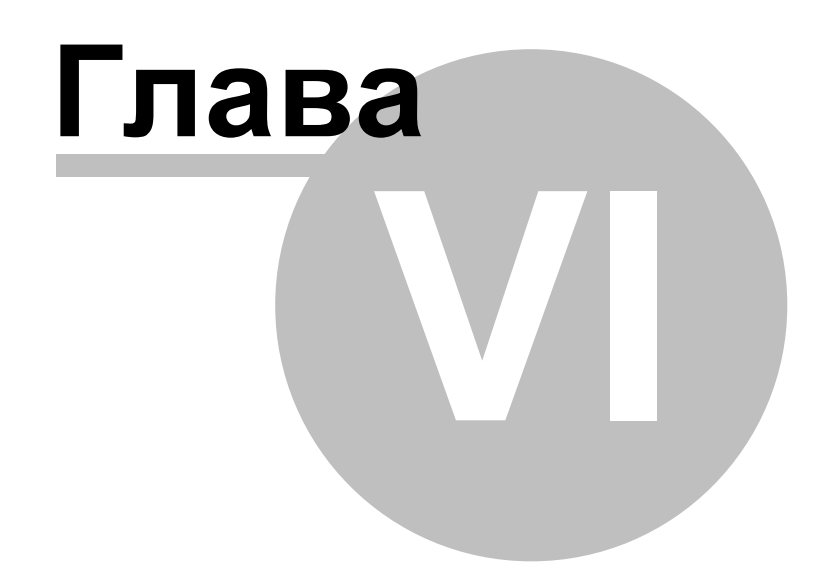

## <span id="page-61-0"></span>**6 Графическое отображение программы**

Для графического отображения траектории движения инструмента используется окно *Гр афика*.

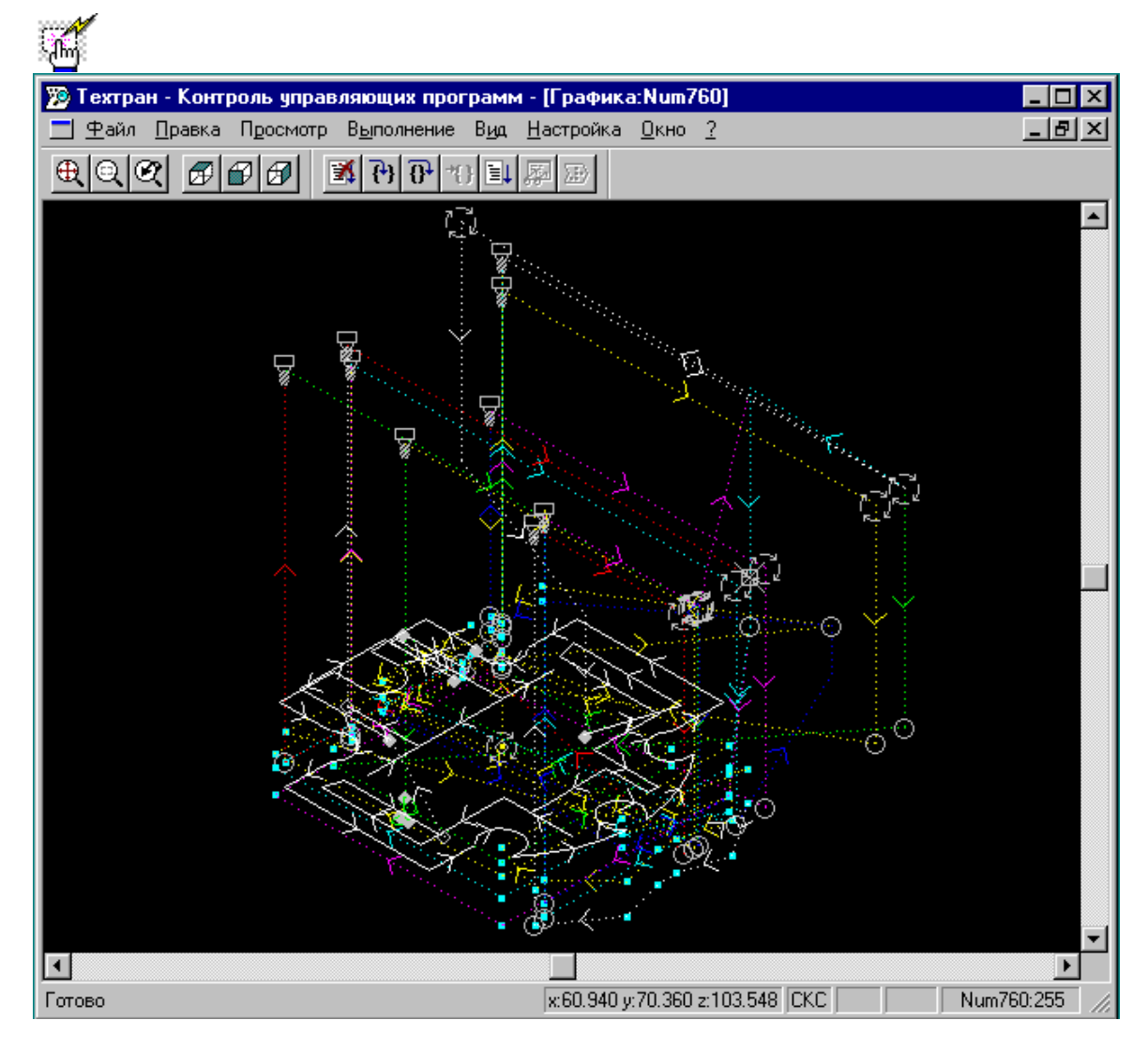

### **Темы этого раздела:**

- [Элементы оформления](#page-62-0) 63
- [Управление изображением при помощи клавиатуры](#page-63-0) 64
- [Управление изображением при помощи мыши](#page-63-0) 64
- [Выбор области обзора](#page-66-0) 67
- [Виды](#page-66-1) 67
- [Контроль объектов в графическом окне](#page-67-0) 68

### **См. также:**

- [Просмотр графики](#page-56-1) 57
- [Настройка окна Графика](#page-85-0) 86

[Настройка анимации](#page-90-0)<sup>91</sup>

## <span id="page-62-0"></span>**6.1 Элементы оформления**

#### **Координатная сетка**

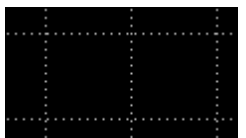

**Владия отражения масштаба изображения в графическом окне рисуется** координатная сетка и оси координат с координатной шкалой.

#### **Репер**

 Репер показывает ориентацию координатных осей в пространстве. Направления осей показаны следующими цветами: Ось  $X$  – красным, Ось  $\hat{Y}$  – зеленым, Ось Z –. Синим.

Положение инструмента

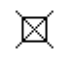

Текущее положение инструмента.

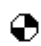

Точка смены инструмента.

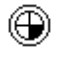

Точка привязки инструмента.

### **Траектория**

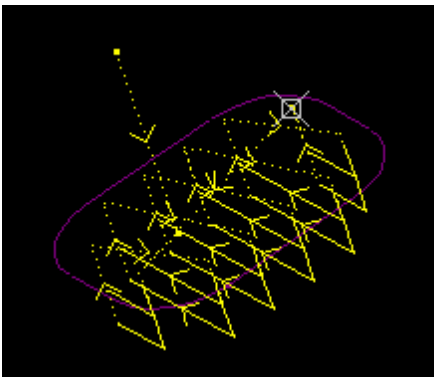

холостые ходы– пунктирными.

Рабочие ходы отображаются непрерывными линиями,

#### **Зажимное приспособление**

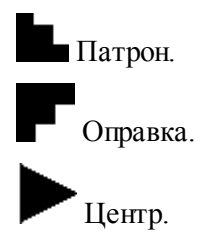

### **Запретная область**

<u> 11111111111</u>

Граница запретной области.

#### **Технологические команды**

Загрузка инструмента.

Встроенный цикл.

Гл Управление шпинделем.

- Рабочая подача.
- Быстрая подача.
- $\times$  Пауза.
- Другие команды.

### **См. также:**

[Настройка окна Графика](#page-85-0)<sup>|</sup> 86

## <span id="page-63-0"></span>**6.2 Управление изображением при помощи клавиатуры**

Управление изображением в графическом окне производится с помощью команд сдвига, поворота и масштабирования, которые приведены в следующей таблице:

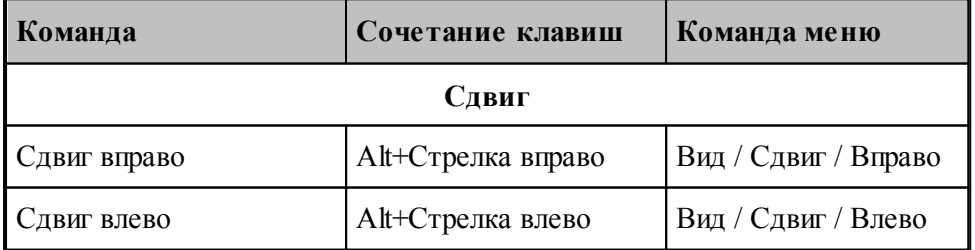

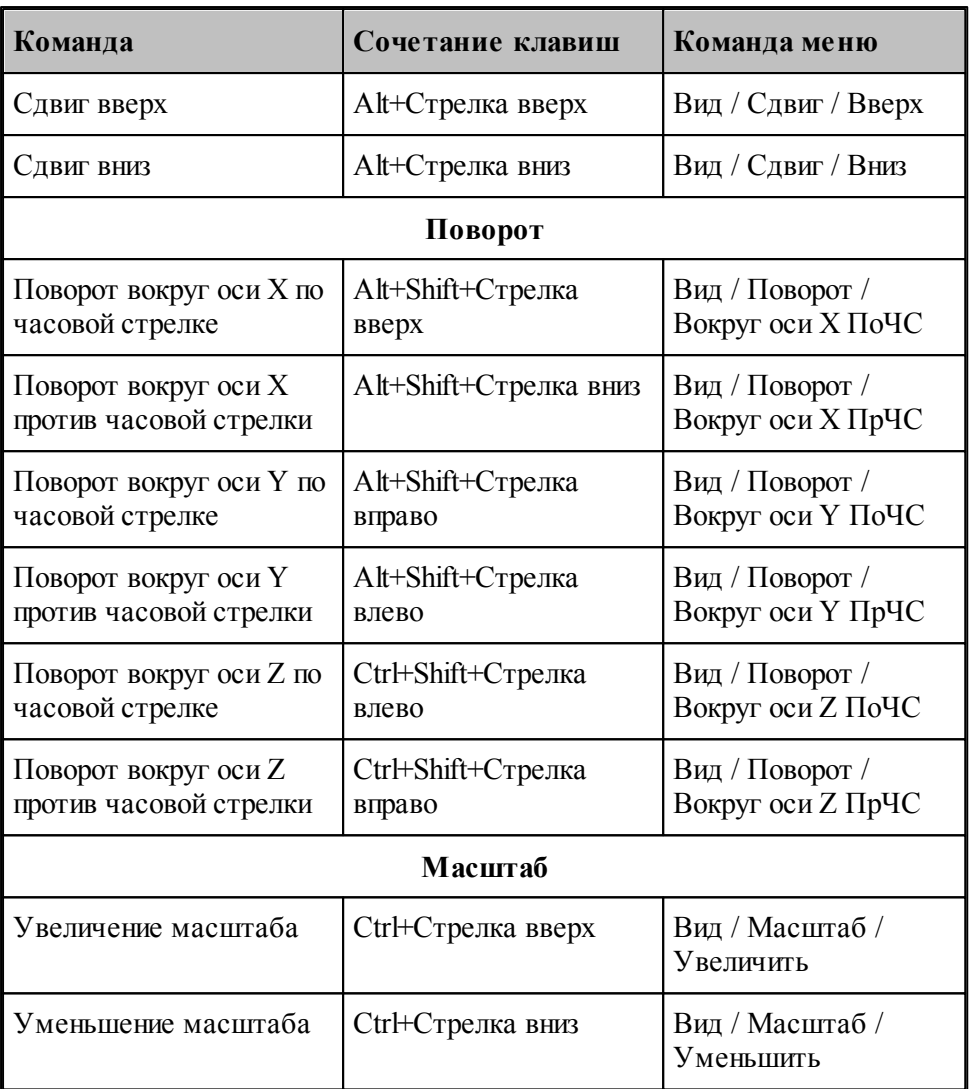

### **См. также:**

- [Настройка окна Графика](#page-85-0)<sup>|</sup> 86
- [Управление изображением при помощи мыши](#page-64-0) 65

## <span id="page-64-0"></span>**6.3 Управление изображением при помощи мыши**

С помощью мыши можно сдвигать, поворачивать и масштабировать изображение в графическом окне. Для этого нужно:

- 1. Нажать и удерживать сочетание клавиш, указанное в таблице.
- 2. Позиционировать курсор мыши в нужное место (курсор примет вид, указанный в таблице).
- 3. Нажать левую кнопку мыши и, удерживая ее, перемещать мышь до получения желаемого изображения на экране.

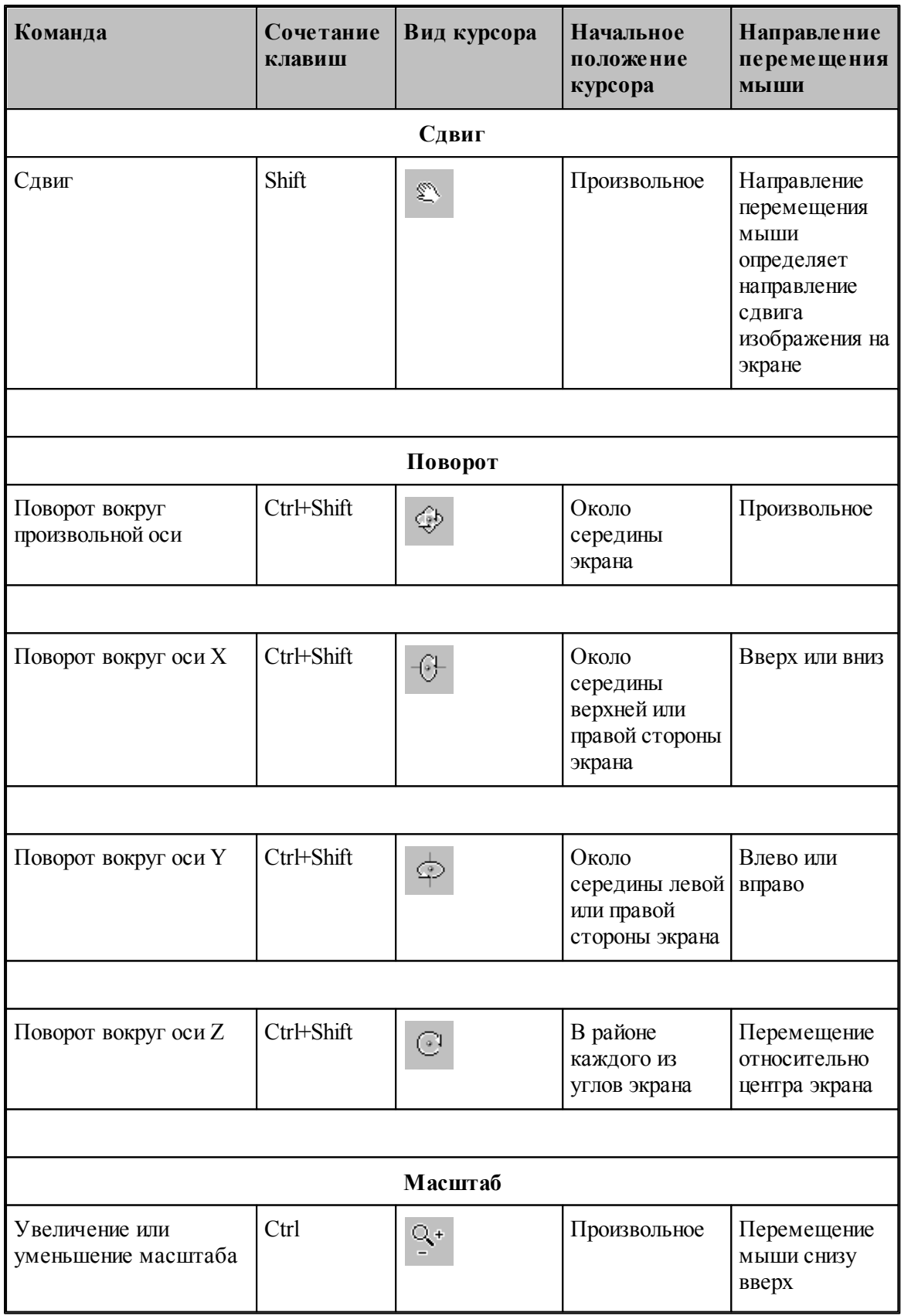

**Графическое отображение программы 67**

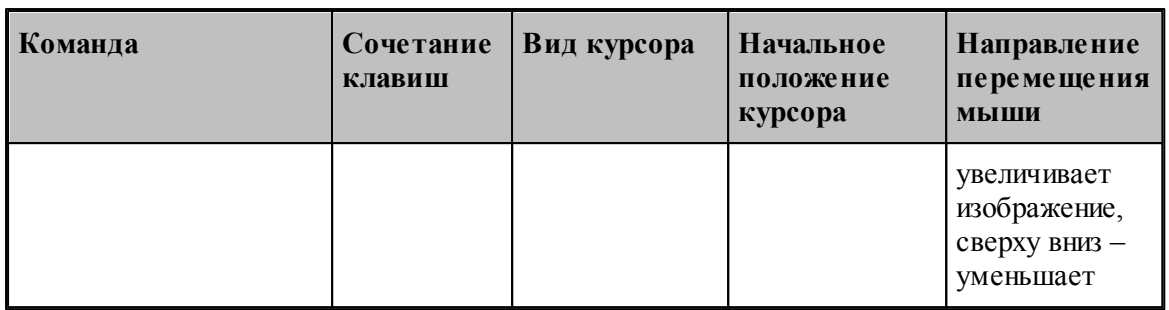

#### **См. также:**

[Настройка окна Графика](#page-85-0)<sup>|</sup> 86

[Управление изображением при помощи клавиатуры](#page-63-0) 64

## <span id="page-66-0"></span>**6.4 Выбор области обзора**

Чтобы увеличить фрагмент изображения в графическом окне при помощи мыши:

- подведите курсор мыши к границе области;
- нажмите левую кнопку мыши;
- не отпуская кнопку, переместите курсор к противоположной границе области (в графическом окне появляется выбранная область обзора в виде рамки);
- отпустите кнопку для фиксации.

В результате выбранная область увеличивается до размеров окна.

Для отказа от выделения нажмите Esc.

Для возврата к предыдущему виду используйте команду <u>[Предыдущий вид](#page-66-1)</u>|67`]. При этом в окне восстанавливается изображение в границах предыдущего вида и рамка выбора области, применявшаяся последний раз. Чтобы увеличить фрагмент изображения, ограниченного областью обзора, переместите курсор мыши вместе с выделенной областью обзора в новое место графического окна и нажмите левую кнопку. Чтобы погасить рамку нажмите Esc.

### **См. также:**

[Виды](#page-66-1) 67

## <span id="page-66-1"></span>**6.5 Виды**

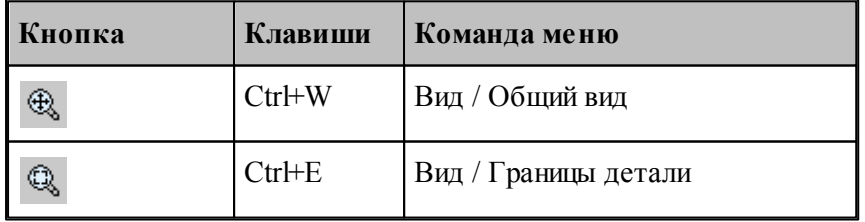

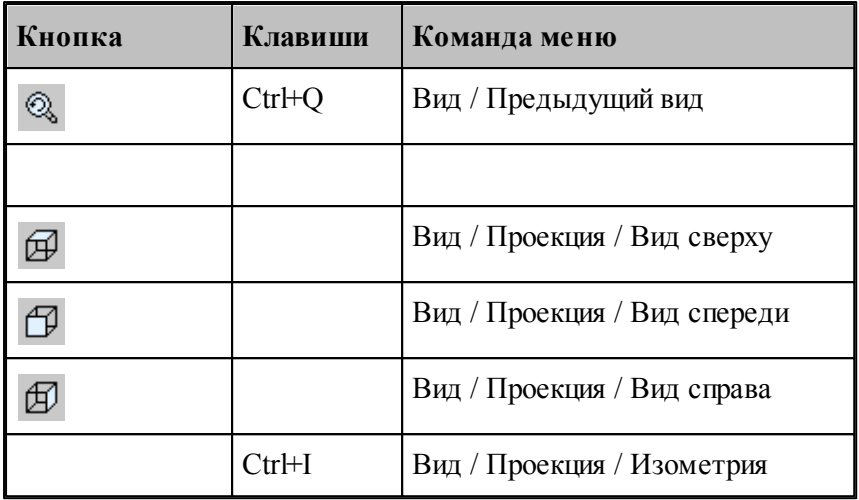

Изображение в графическом окне может быть приведено к типовым видам с помощью команд:

- **Общий вид** выбирает такой масштаб изображения в окне, чтобы в поле видимости попадали все объекты.
- **Границы детали** приводит изображение в графическом окне к границам детали, л<br>установленным через вкладку [Границы детали](#page-89-0)<sup>[90]</sup> диалогового окна *Настройка гр афики*.
- **Предыдущий вид** возвращает изображение в графическом окне к границам, установленным до последнего <u>[выбора области обзора](#page-66-0)</u> 67<sup>9</sup>.
- **Вид сверху, Вид спереди, Вид справа** устанавливают изображение в общий вид в соответствующей проекции.
- **Изометрия** устанавливает изометрическую проекцию изображения.

## <span id="page-67-0"></span>**6.6 Контроль объектов в графическом окне**

Сведения о построенных объектах могут быть получены через графическое окно. Для контроля отображаемого в окне объекта любого типа достаточно щелкнуть объект мышью. Объект выделяется цветом, а его имя, тип и параметры выводятся в окно сообщений Контроль.

Чтобы получить сведения об объекте конкретного типа, необходимо предварительно указать тип объекта. Для выбора типа объекта подведите курсор мыши к объекту в графическом окне и нажмите правую кнопку мыши. Выберите один из следующих типов: точка, прямая, окружность, контур, траектория, массив точек, массив контуров, точка контура, сегмент контура. Параметры, выводимые в окно сообщений *Контр оль*, представлены в следующей таблице.

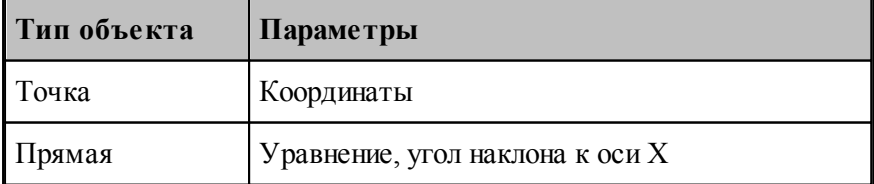

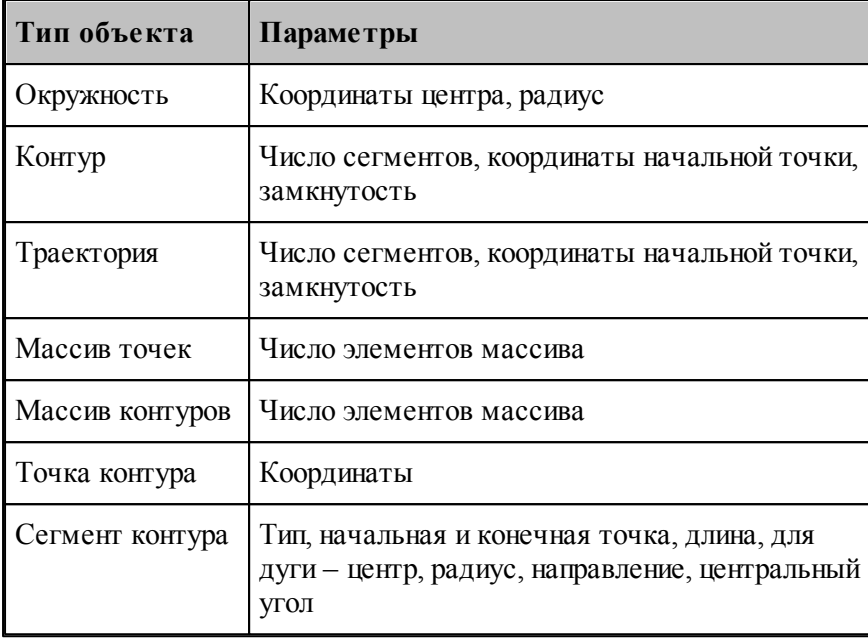

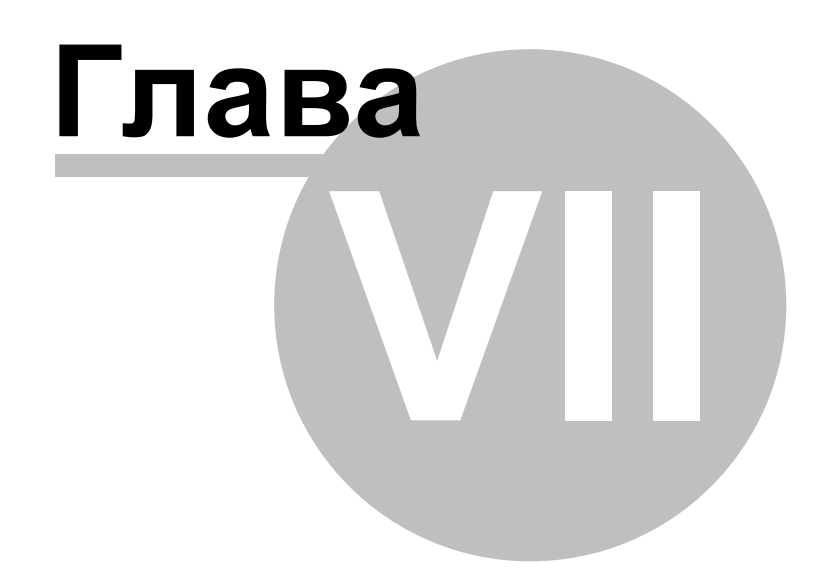

## **7 Текстовый редактор**

Текстовый редактор позволяет создавать, редактировать и просматривать текст. Набирайте текст в текстовом редакторе, как на пишущей машинке. Для перевода строки нажмите Enter. Чтобы вырезать, скопировать или вставить текст, предварительно необходимо выделить фрагмент текста. Команды текстового редактора можно разбить на несколько групп.

### **Темы этого раздела:**

- [Команды перемещения курсора](#page-70-0) 71
- [Команды выделения текста](#page-71-0) 72
- [Команды вставки и удаления](#page-72-0) 73
- [Работа с буфером обмена](#page-73-0) 74
- [Удаление выделенного фрагмента](#page-77-0) 78
- [Выделение всего текста документа](#page-77-1) 78
- [Отмена последней выполненной команды](#page-78-0) 79
- [Повторение последней отмененной команды](#page-78-1) 79
- [Поиск](#page-74-0) 75
- [Замена](#page-75-0) 76
- [Переход](#page-76-0) 77
- <mark>[Закладки](#page-77-2)</mark> 78

## <span id="page-70-0"></span>**7.1 Команды перемещения курсора**

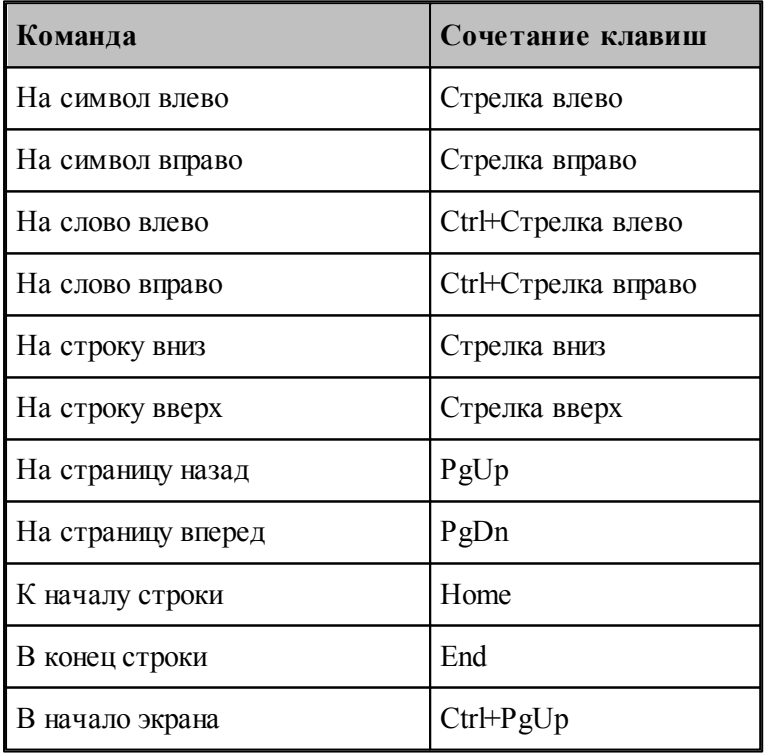

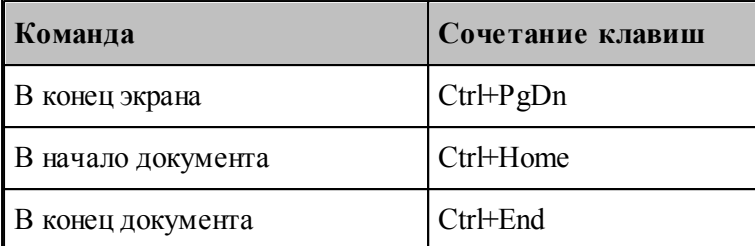

## <span id="page-71-0"></span>**7.2 Команды выделения текста**

#### **Выделение текста с помощью клавиатуры**

Текст выделяют с помощью клавиш перемещения курсора, удерживая нажатой клавишу Shift. Чтобы продолжить выделение за пределами видимой в окне области, перемещайте курсор за границу окна. Текст в окне будет прокручиваться.

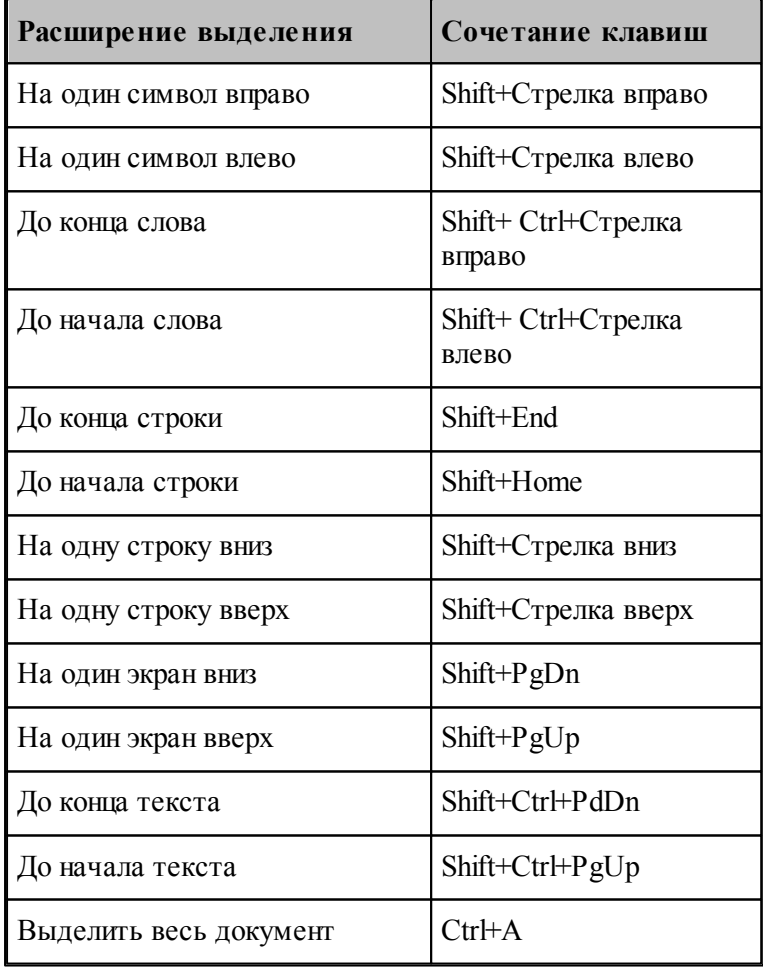

Для выделения текста можно использовать те же сочетания клавиш, что и для перемещения курсора, нажав дополнительно клавишу Shift. Например, сочетание клавиш
Ctrl+Стрелка вправо перемещает курсор к следующему слову, а сочетание клавиш Ctrl+Shift+Стрелка вправо выделяет текст от курсора до начала следующего слова.

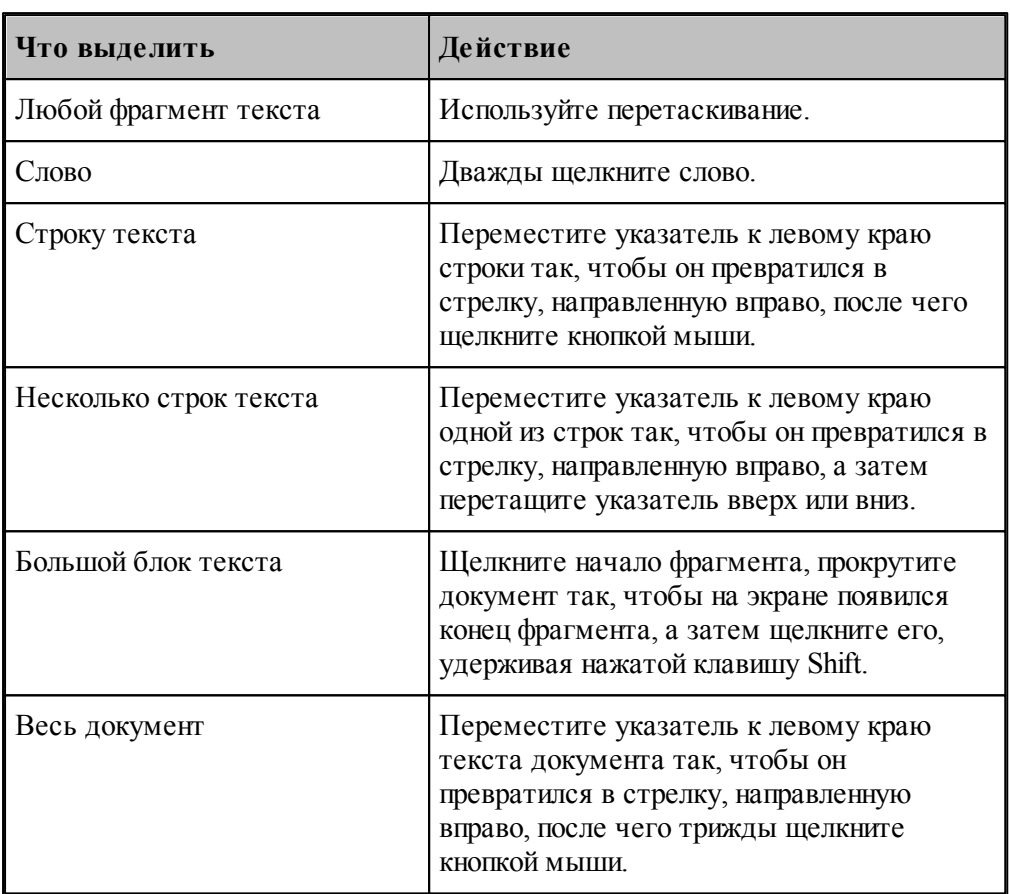

#### **Выделение текста с помощью мыши**

# **7.3 Команды вставки и удаления**

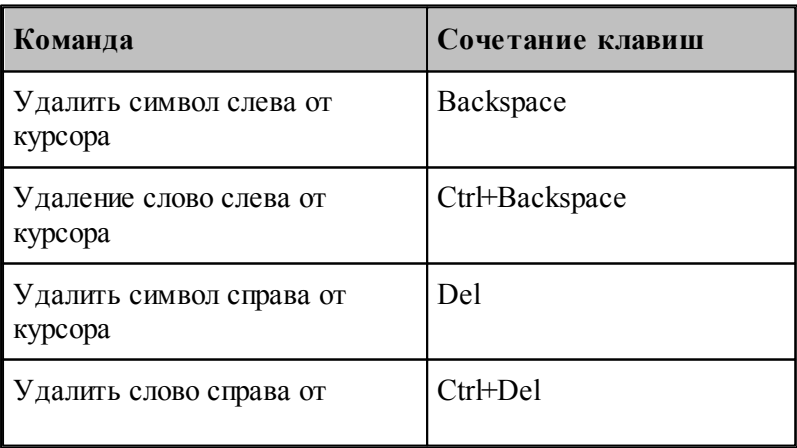

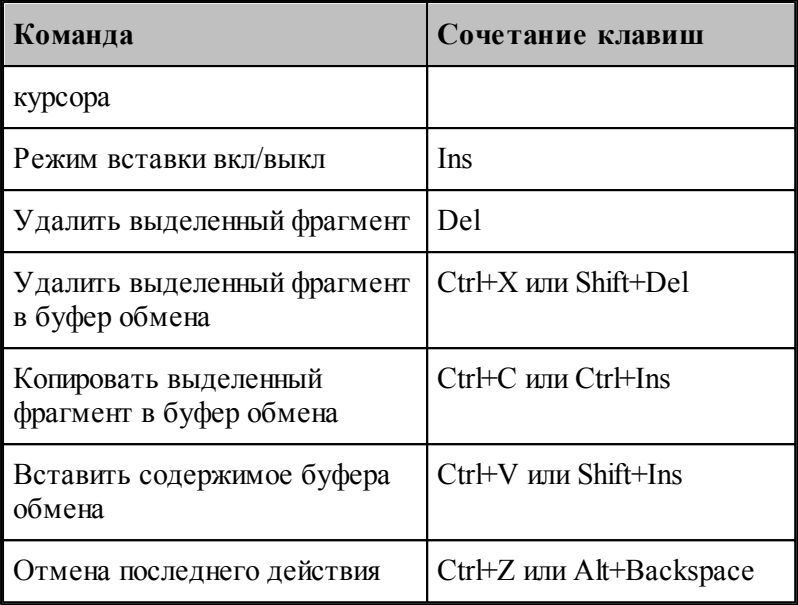

# **7.4 Работа с буфером обмена**

Команды работы с буфером обмена позволяют переносить фрагменты документов с одного места на другое в пределах одного документа, из одного документа в другой документ, из одной программы в другую.

#### **Темы этого раздела:**

- [Удаление выделенного фрагмента в буфер обмена](#page-73-0) 74
- [Копирование выделенного фрагмента в буфер обмена](#page-74-0) 75
- [Вставка фрагмента из буфера обмена](#page-74-1) 75

## <span id="page-73-0"></span>**7.4.1 Вырезать**

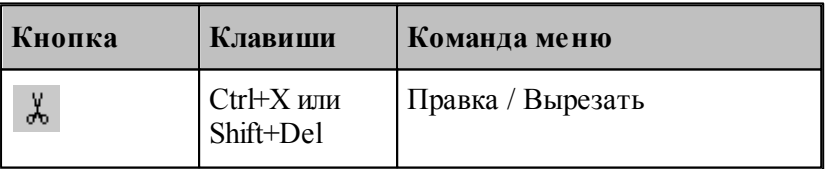

Команда удаляет выделенный фрагмент текста и помещает его в буфер обмена.

## <span id="page-74-0"></span>**7.4.2 Копировать**

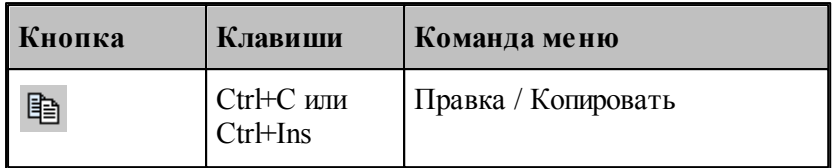

Команда копирует выделенный фрагмент в буфер обмена.

## <span id="page-74-1"></span>**7.4.3 Вставить**

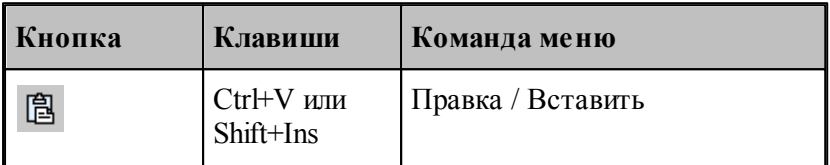

Команда вставляет фрагмент текста из буфера обмена в текущую позицию документа с заменой выделенного фрагмента текста. Команда доступна только в том случае, если буфер обмена содержит данные.

# <span id="page-74-2"></span>**7.5 Поиск**

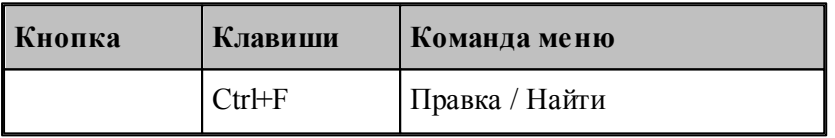

Текстовый редактор позволяет найти в документе заданный текст. Для этого используется диалоговое окно *Поиск*.

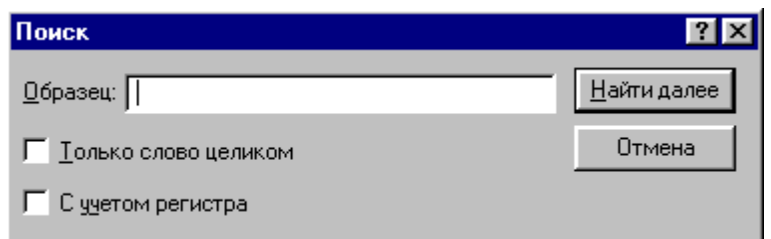

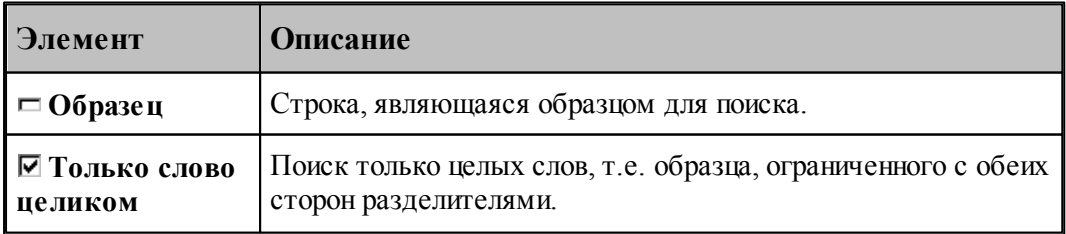

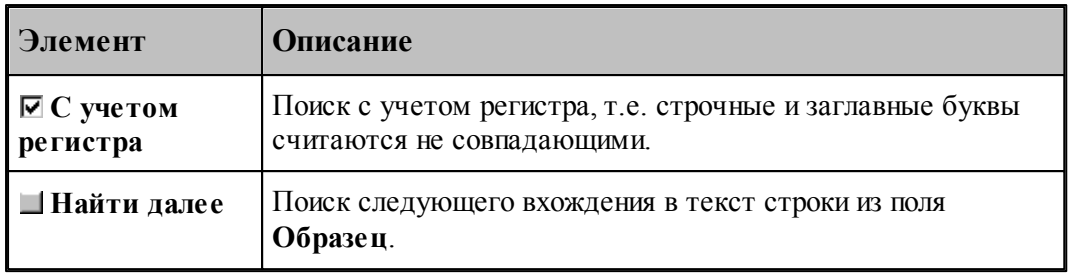

### **См. также:**

- [Повторение поиска](#page-78-0) 79
- [Замена](#page-75-0) 76

# <span id="page-75-0"></span>**7.6 Замена**

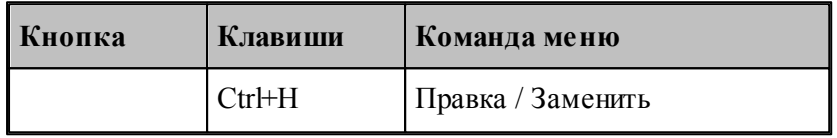

Текстовый редактор позволяет найти в документе заданный текст и заменить его другим. Для этого используется диалоговое окно *Замена*.

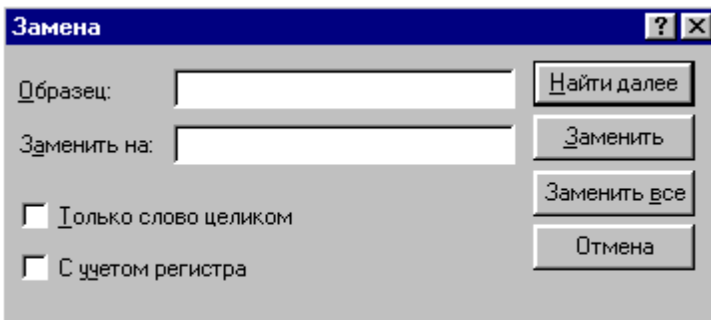

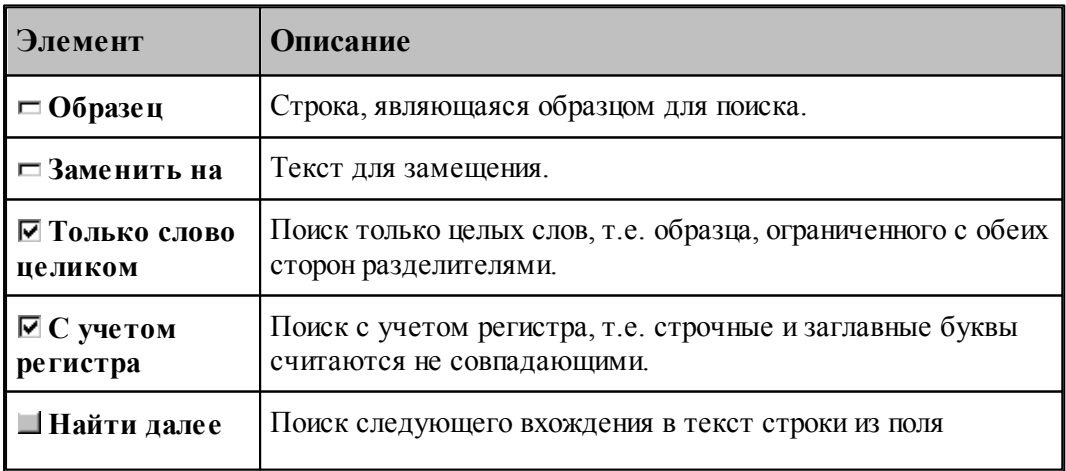

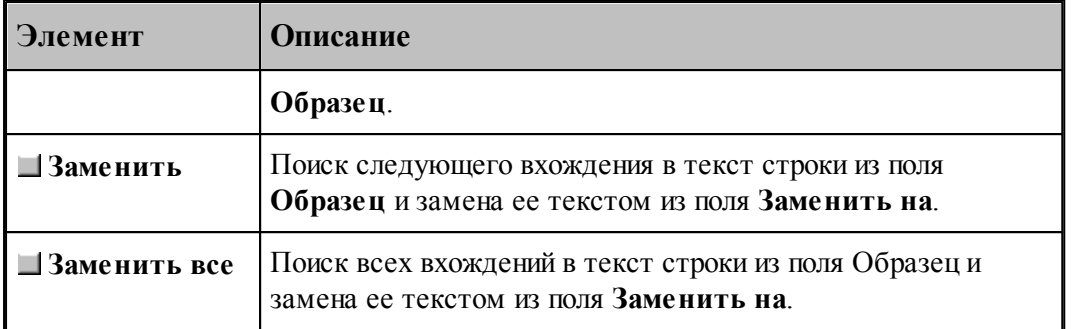

## **См. также:**

[Поиск](#page-74-2) 75

# **7.7 Переход**

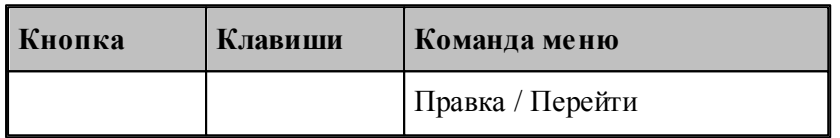

Редактор позволяет устанавливать текущую строку по ее номеру. Для этого предназначено диалоговое окно *Пер ейти на стр оку*.

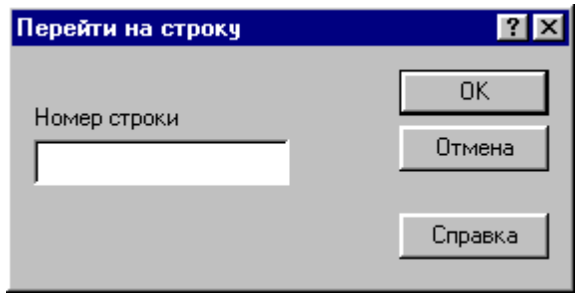

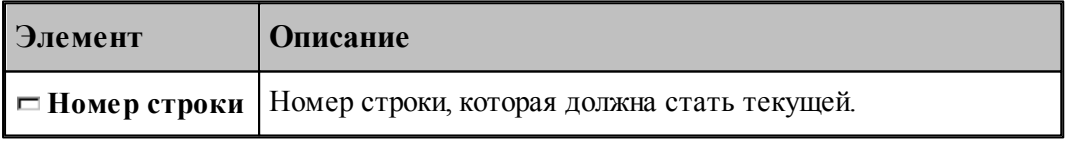

Техтран показывает номер текущей строки в <u>[Строке состояния](#page-16-0)</u> 17 .

**См. также:**

- [Поиск](#page-74-2) 75
- [Замена](#page-75-0) 76

# **7.8 Закладки**

Если при просмотре или редактировании текстового файла необходимо часто обращаться к одним и тем же строкам, то такие строки можно пометить с помощью закладок. Закладка отображается пиктограммой С слева от текста.

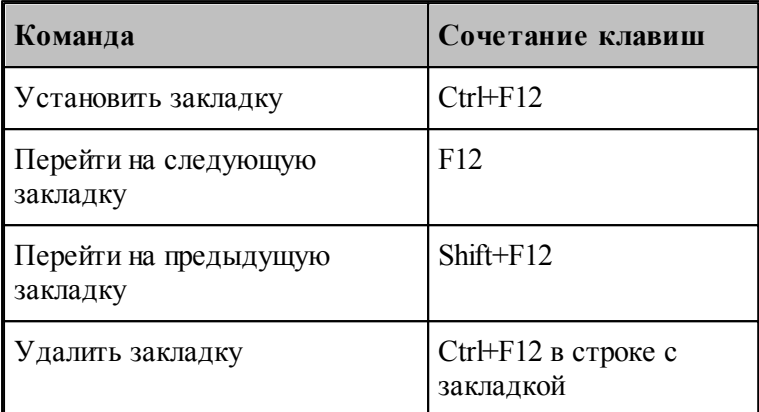

# **7.9 Удалить**

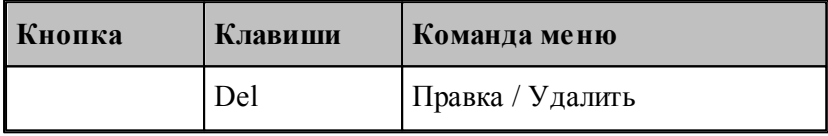

Команда удаляет выделенный текст без помещения его в буфер обмена. Эта команда становится доступной только после выделения текста. Удаленный текст восстановить нельзя. Чтобы иметь возможность восстановить текст, используйте команду **Вырезать** или **Копировать**.

# **7.10 Выделить все**

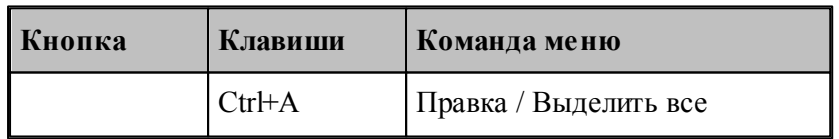

Команда выделяет весь текст документа.

# **7.11 Отменить**

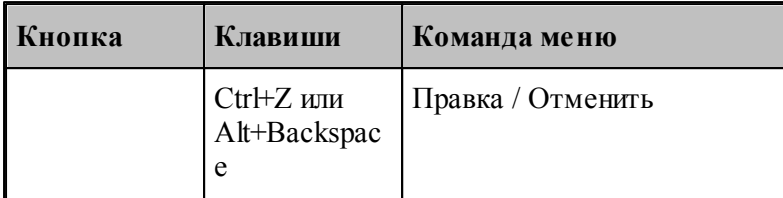

Команда отменяет последнюю выполненную команду или удаляет последний введенный фрагмент. Редактор запоминает несколько команд, поэтому повторное применение команды **Отменить** отменит предыдущую команду.

# **7.12 Вернуть**

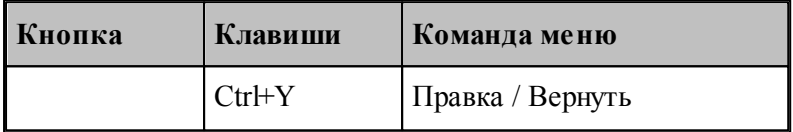

Команда повторяет последнюю отмененную команду или восстанавливает последний удаленный фрагмент.

# <span id="page-78-0"></span>**7.13 Повторение поиска**

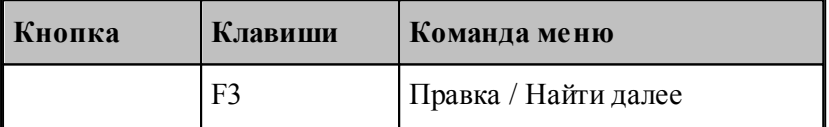

Команда повторяет последнюю команду поиска или замены в диалоговых окнах **Найти** или **Заменить**.

**См. также:**

[Поиск](#page-74-2) 75

[Замена](#page-75-0) 76

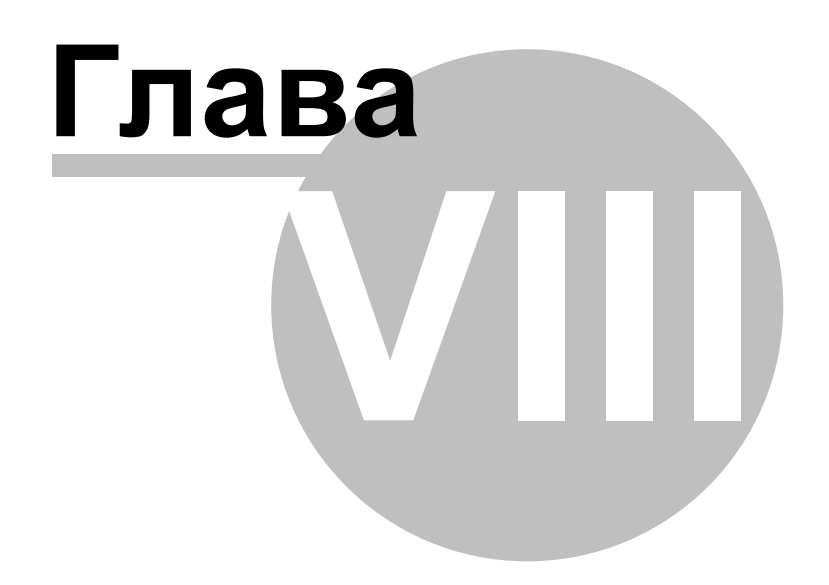

# **8 Настройка параметров Техтрана**

Настройка работы различных компонент системы необходима для учета индивидуальных особенностей пользователя, конкретных условий работы и возможностей техники. Средства настройки позволяют:

- включать в состав главного окна различные компоненты;
- управлять диагностической информацией;
- настраивать параметры текстового редактора;
- настраивать параметры графического окна;
- настраиваться на различное оборудование.

#### **Темы этого раздела:**

- <u>[Включение в состав главного окна различных компонент](#page-80-0)</u> в <sup>3</sup>
- [Настройка оборудования](#page-80-1) 81
- <u>[Настройка текстового редактора](#page-84-0)</u> 85
- <u>[Настройка окна Графика](#page-85-0)</u>| зб
- [Настройка анимации](#page-90-0) 91

# <span id="page-80-0"></span>**8.1 Включение в состав главного окна различных компонент**

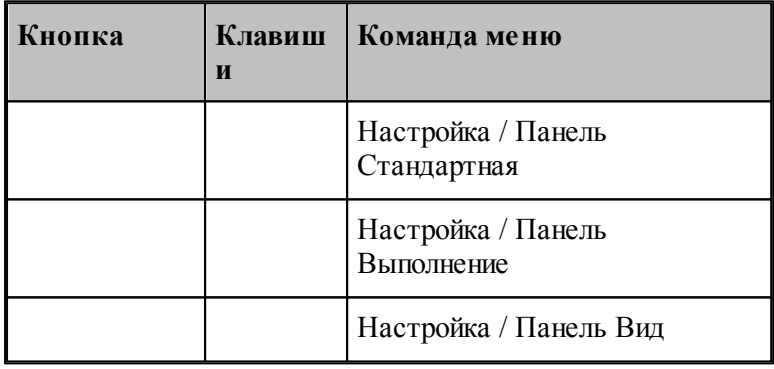

В состав главного окна могут быть включены различные компоненты: панели инструментов, окно параметров и схемы построения, окно ввода оператора и строка состояния. Показать или эти компоненты можно с помощью команд приведенных в этой таблице. Повторный ввод команды отменяет предыдущее действие.

# <span id="page-80-1"></span>**8.2 Настройка оборудования**

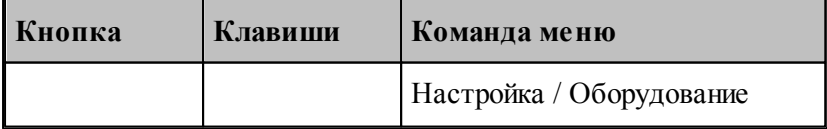

Техтран позволяет моделировать обработку на различном оборудовании. Список

оборудования, с которым работает Техтран, отображается в диалоговом окне *Обор удование*. Это окно используется для настройки системы на новое оборудование и для выбора оборудования при выполнении управляющей программы.

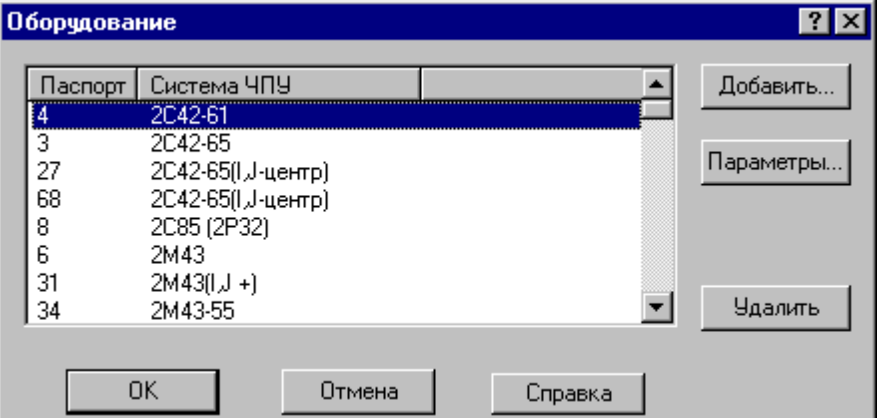

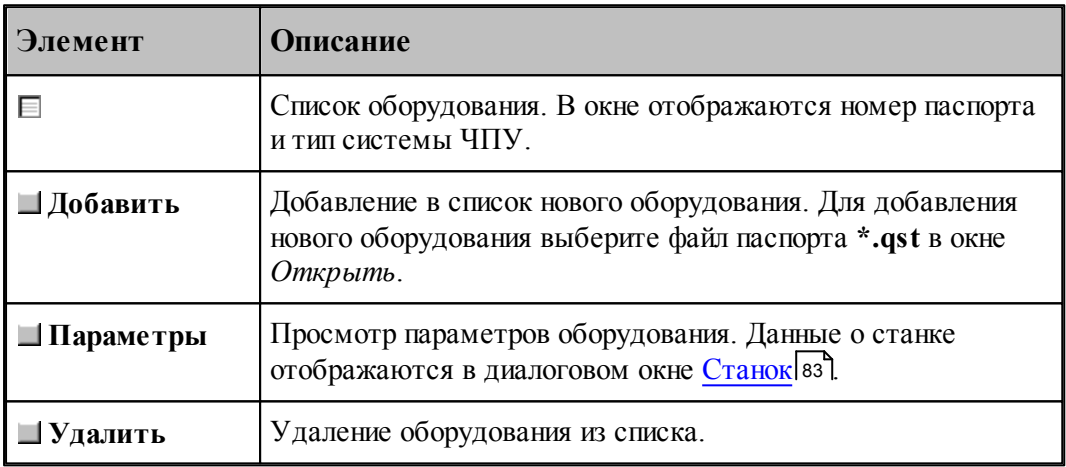

# <span id="page-82-0"></span>**8.2.1 Параметры подключения оборудования**

Задание, просмотр и корректировка параметров оборудования осуществляются посредством диалогового окна *Станок*.

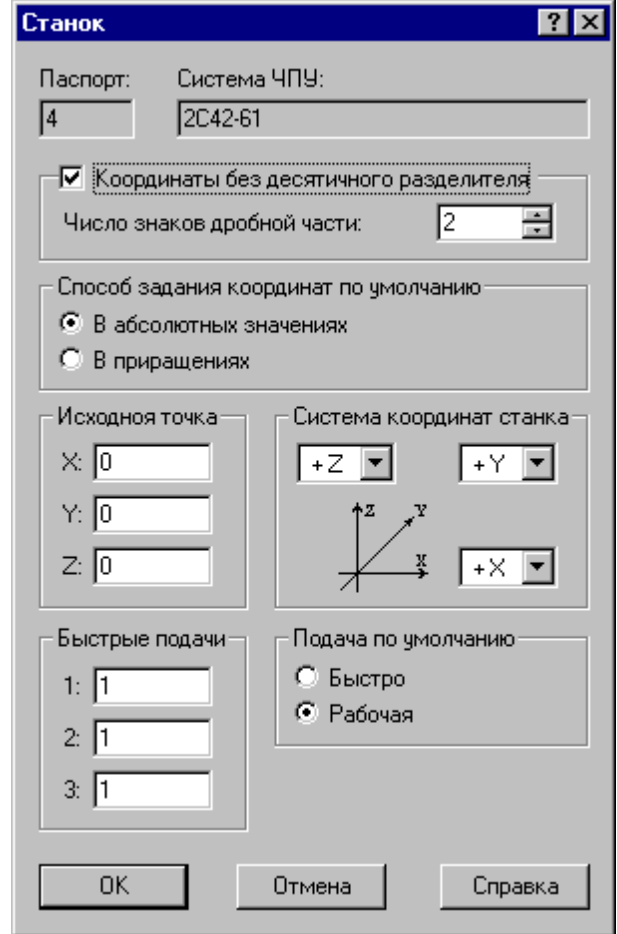

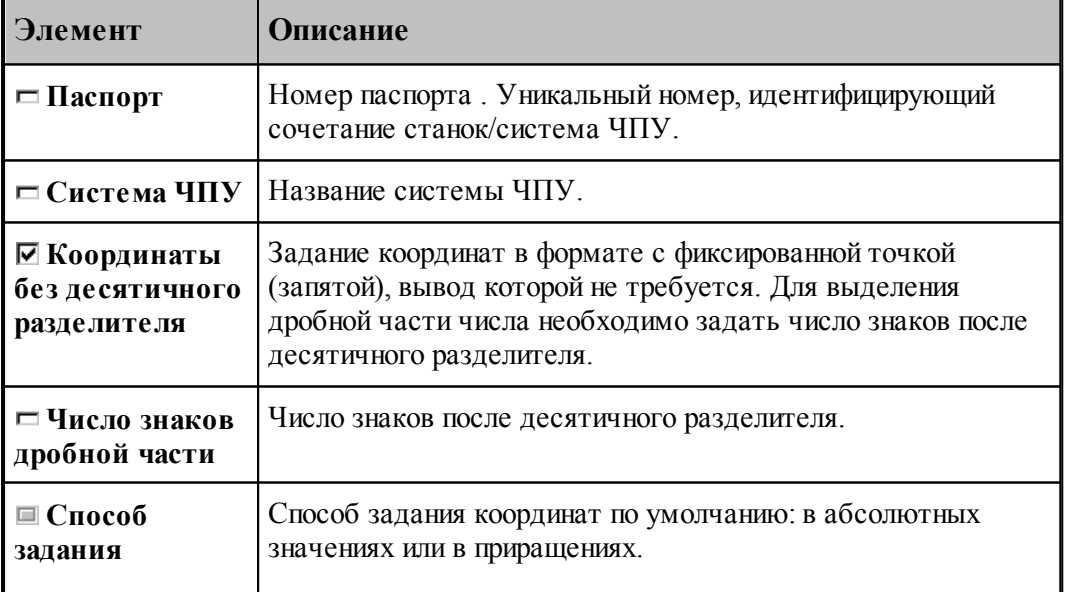

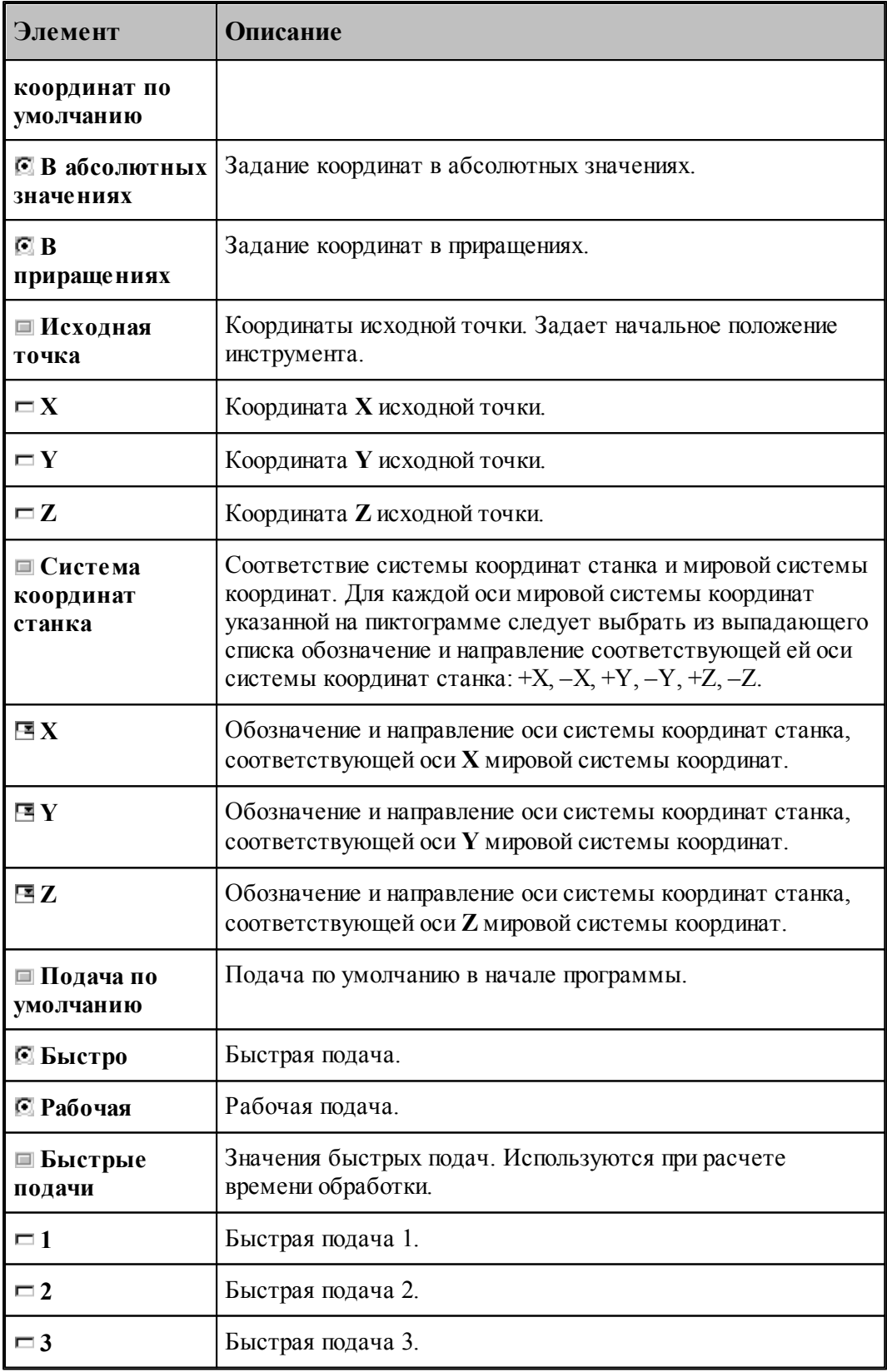

Полный список оборудования, с которым происходит работа, отображается в диалоговом

окне [Оборудование](#page-80-1) 81

Параметры оборудования хранятся на диске в виде текстового файла с именем **nnnnnnnn. qst**, где nnnnnnnn – номер паспорта, в папке **…\Техтран v.m\REPOST.**

# <span id="page-84-0"></span>**8.3 Настройка текстового редактора**

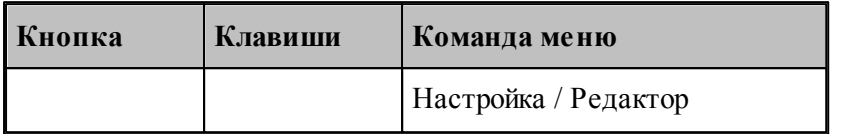

Настройка текстового редактора относится ко всем текстовым окнам, открытым в процессе работы. Для настройки параметров редактора используется диалоговое окно *Настр ойка р едактор а*.

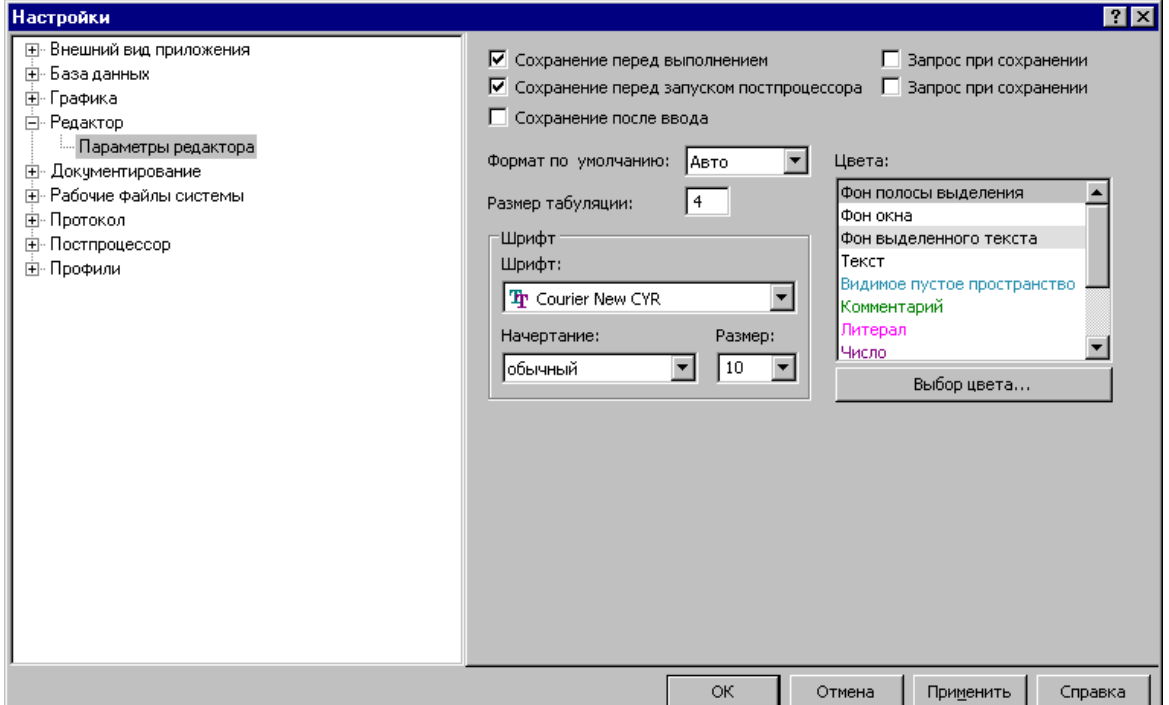

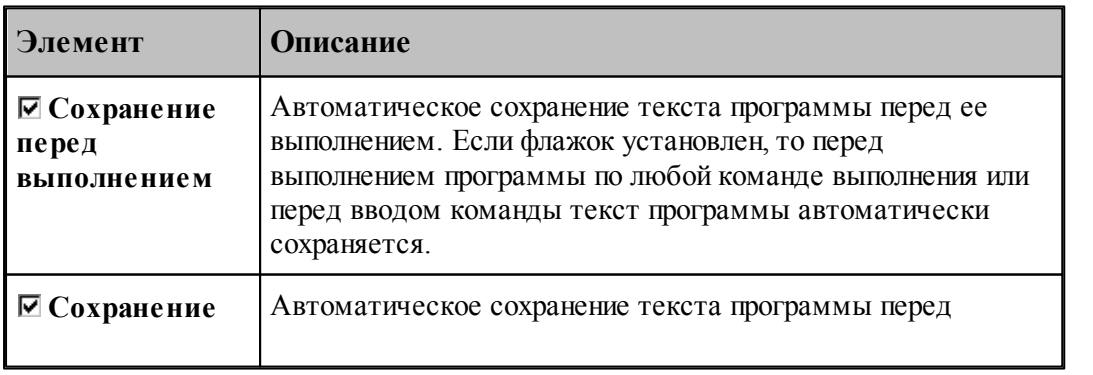

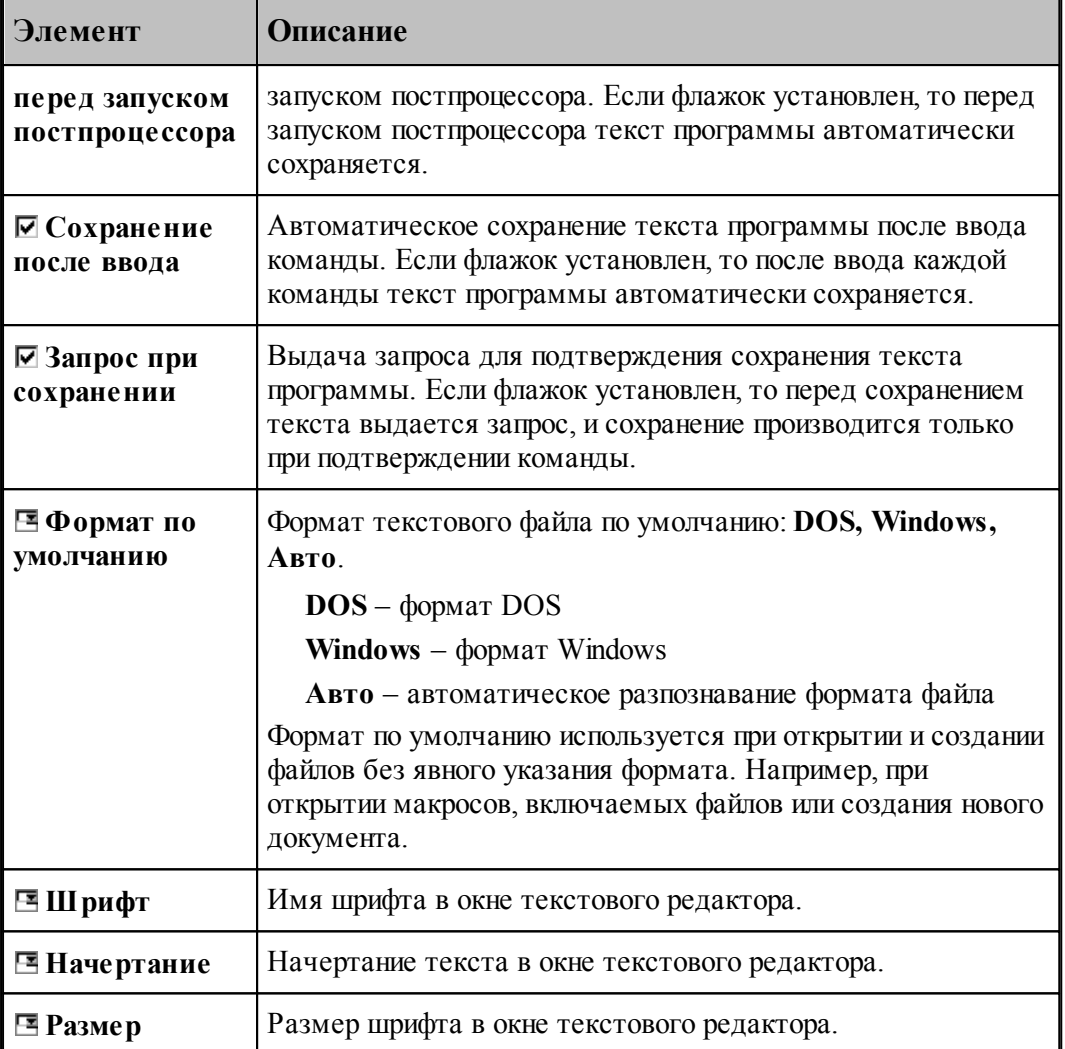

# <span id="page-85-0"></span>**8.4 Настройка окна Графика**

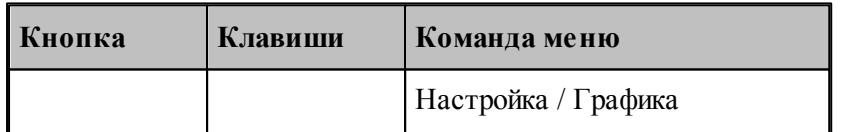

Средства настройки <u>[графического окна](#page-61-0)</u>|62] позволяют изменять используемые в нем цвета, указывать, какие объекты и элементы оформления должны отображться, задавать параметры отображения объектов и элементов оформления, переключать режим изменения масштаба изображения при построении новых объектов, установить границы детали и т.п. Настройка графического окна производится с помощью диалогового окна *Настр ойка гр афики*.

## **Темы этого раздела:**

- [Параметры отображения](#page-86-0)<sup>87</sup>
- [Настройка цветов](#page-88-0)|89
- [Установка границ детали](#page-89-0) 90

# <span id="page-86-0"></span>**8.4.1 Параметры окна Графика**

Параметры отображения графического окна определяют, какие объекты и элементы оформления должны отображться, их размер и вид, режим изменения масштаба изображения при построении новых объектов. Эти параметры назначаются во вкладке *Пар аметр ы* диалогового окна *Настр ойка гр афики*.

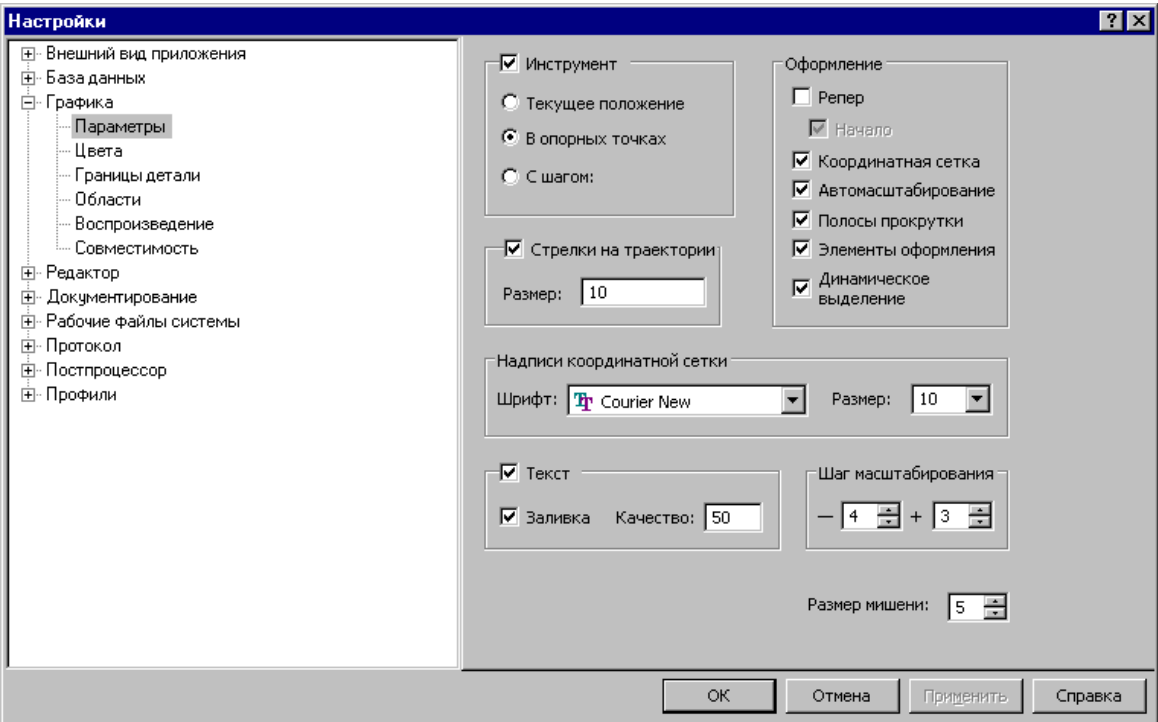

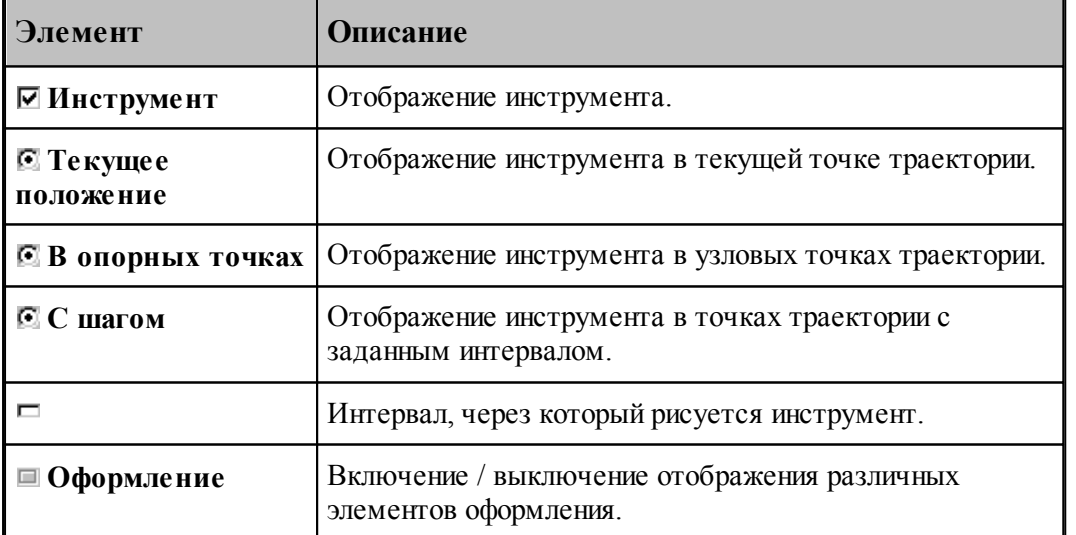

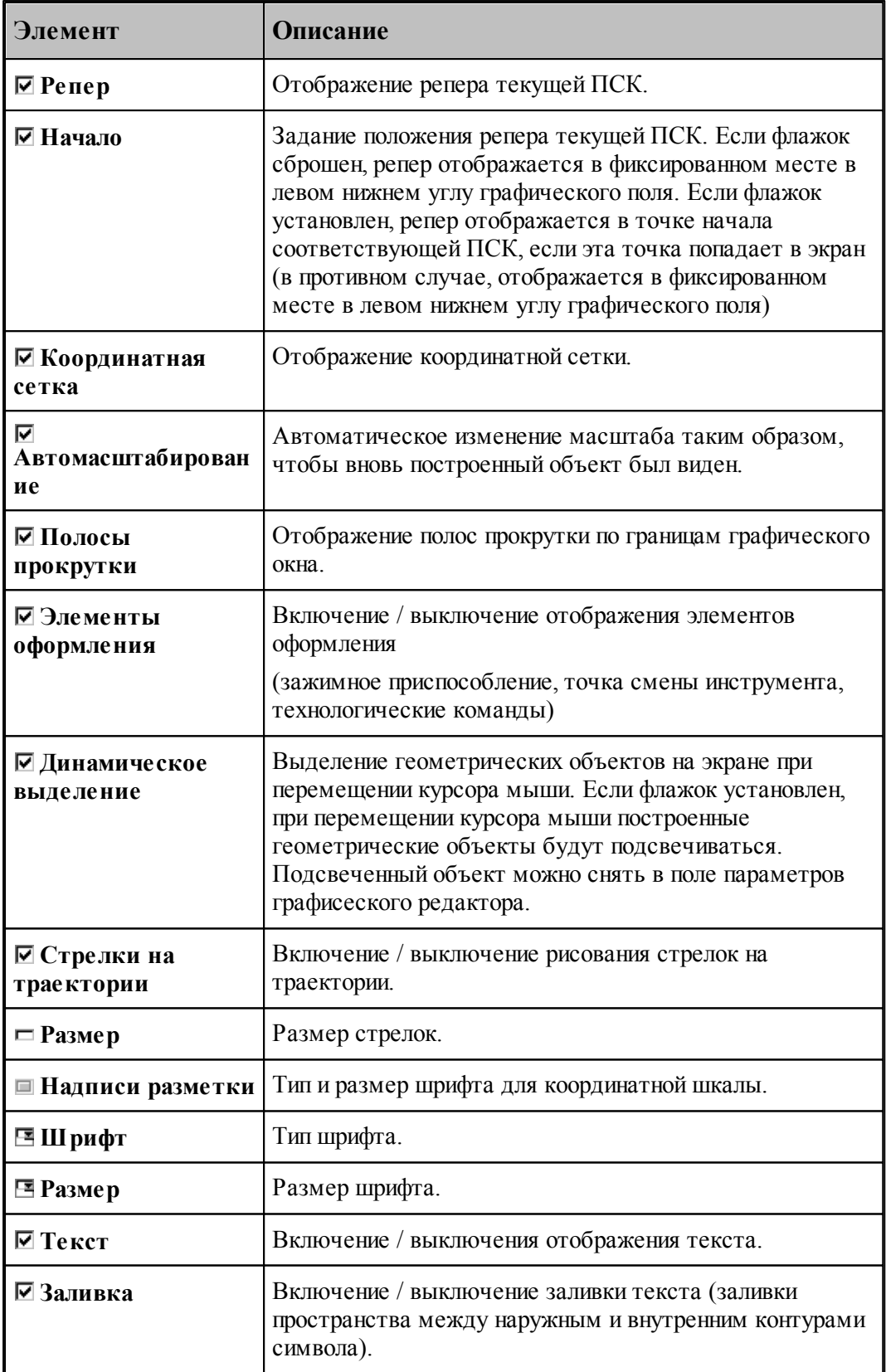

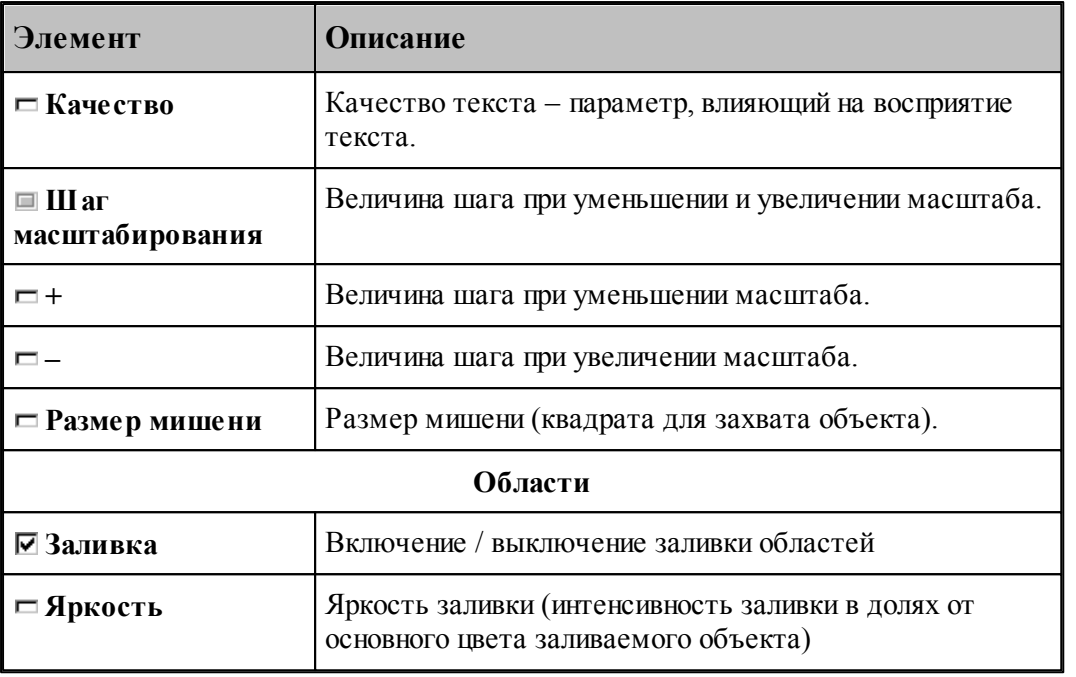

# <span id="page-88-0"></span>**8.4.2 Настройка цветов в окне Графика**

Для настройки цветов и размеров объектов и элементов оформления графического окна используется вкладка *Цвета* диалогового окна *Настр ойка гр афики*.

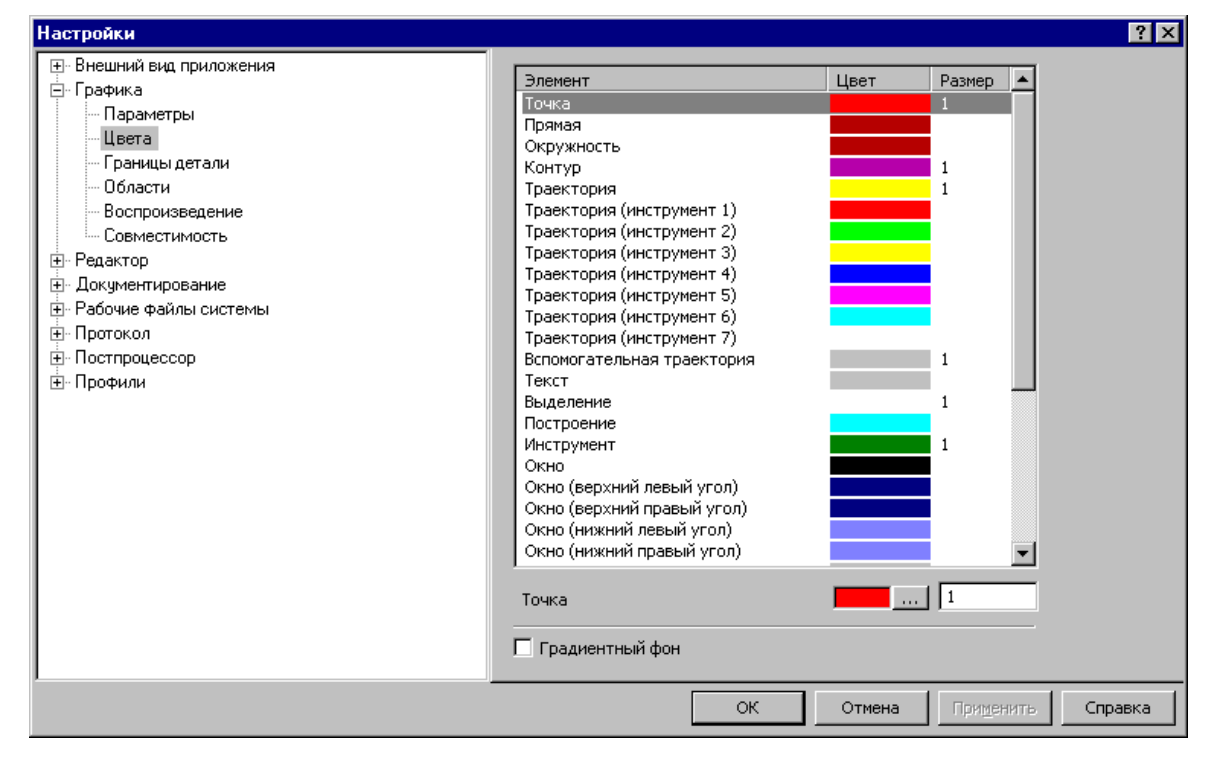

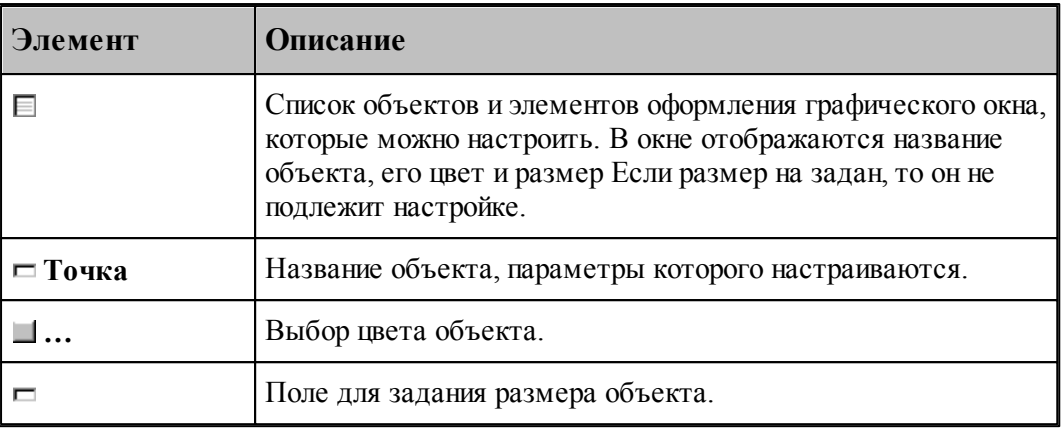

Цвет любого объекта может быть изменен нажатием на кнопку справа от цветного поля. При этом появляется стандартное окно настройки цветов *Цвет*:

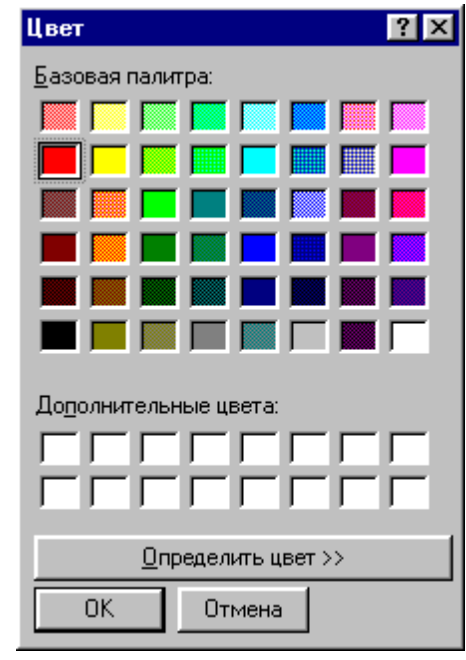

# <span id="page-89-0"></span>**8.4.3 Границы вида**

Установка границ вида детали обеспечивает возможность быстрого перехода к [границам](#page-66-0) [детали](#page-66-0)|67] в графическом окне. Для установки границ детали используется вкладка *Гр аницы детали* диалогового окна *Установки Гр афики*.

# **Настройка параметров Техтрана 91**

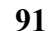

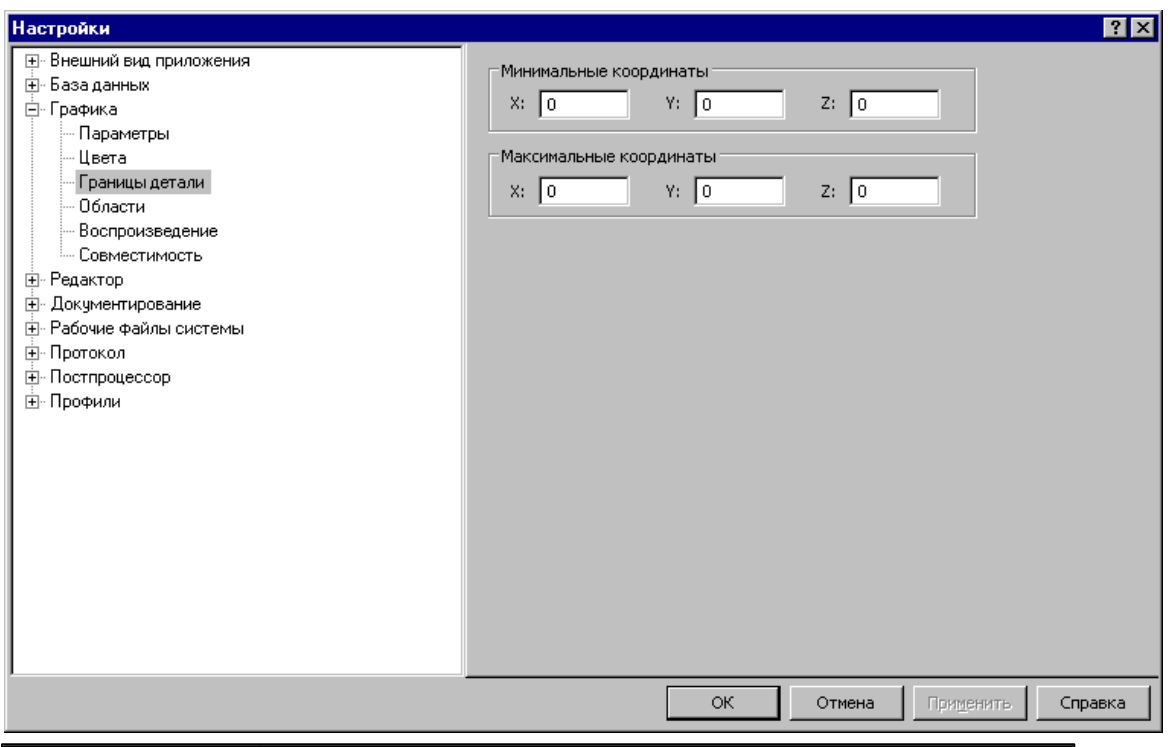

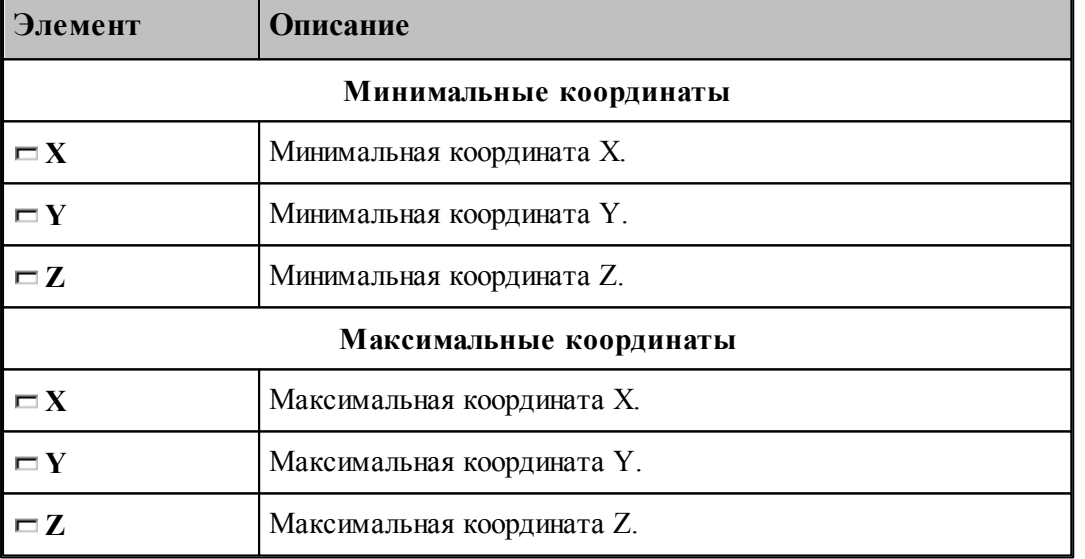

# <span id="page-90-0"></span>**8.5 Настройка анимации**

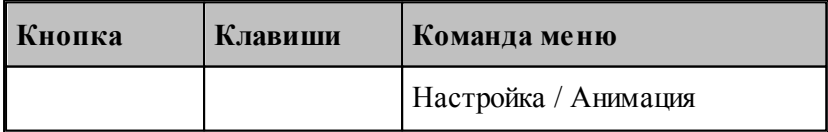

Для настройки параметров анимации используется диалоговое окно *Анимация*.

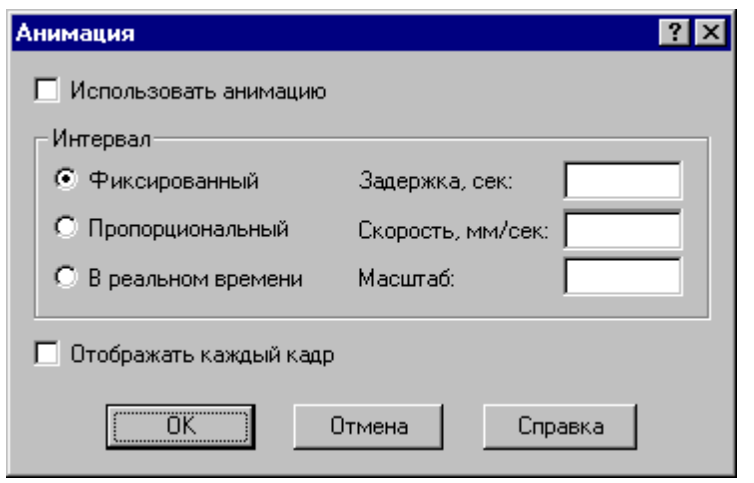

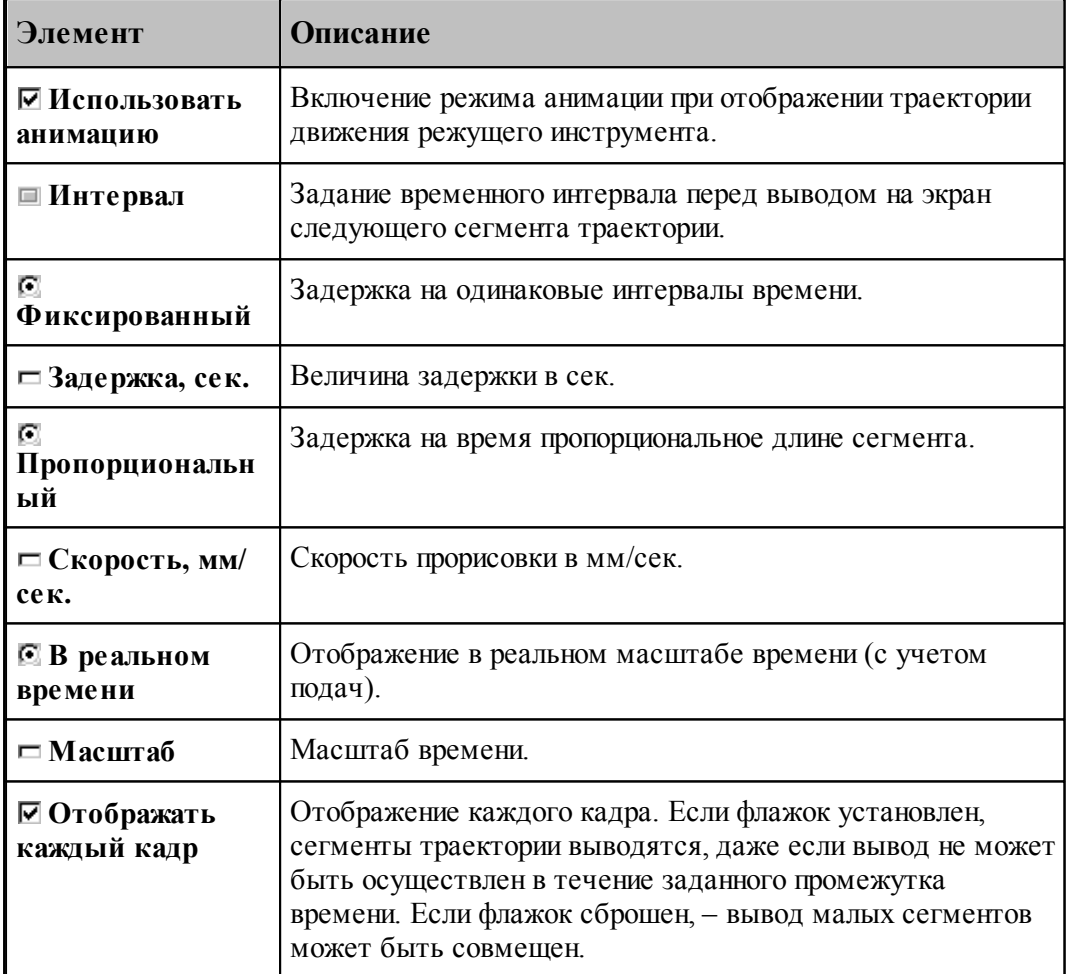

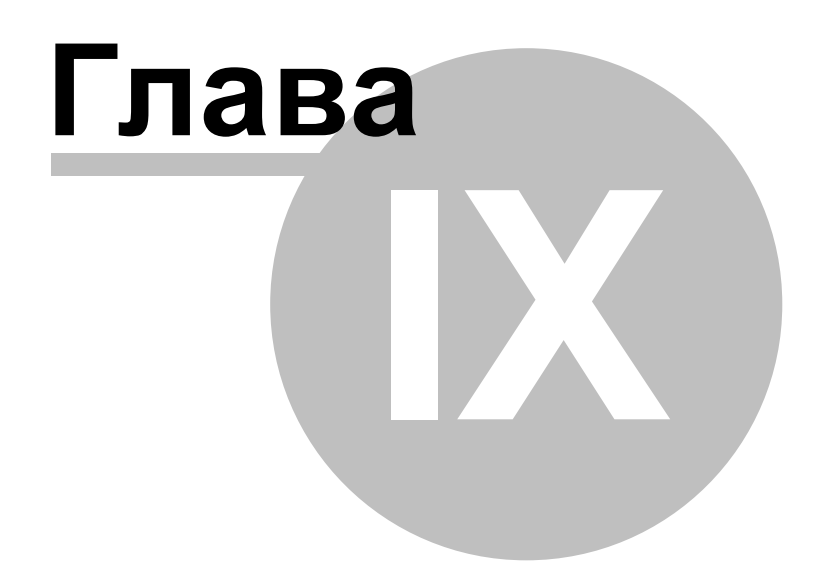

# **9 Управление окнами**

Средства управления окнами позволяют с помощью мыши или клавиатуры:

- перемещать окна;
- изменять размер окон;
- переключать активные окна;
- закрывать окна;
- изменять размещение окон.

#### **Темы этого раздела:**

- <mark>[Заголовок окна](#page-93-0)</mark> 94
- [Стандартное размещение окон](#page-94-0)<sup>95</sup>
- <u>[Ручное управление окнами](#page-96-0)</u> эт
- [Список окон](#page-96-1)<sup>97</sup>

# <span id="page-93-0"></span>**9.1 Заголовок окна**

#### Техтран - Фрезерная обработка HØ⊠

Заголовок расположен в верхней части окна. Он содержит имя окна и элементы управления. Состав элементов управления зависит от типа окна.

Заголовок окна программы содержит следующие элементы:

- **кнопку управления меню программы** (значок программы)  $\frac{1}{2}$ ;
- имя программы (Техтран) и имя документа;
- $\blacksquare$ кнопку развертывания окна  $\blacksquare$
- **кнопку свертывания окна**  $\Box$
- $\blacksquare$  кнопку восстановления размеров окна  $\blacksquare$
- **КНОПКУ ЗАКРЫТИЯ ОКНА**  $\mathbf{X}$

Заголовок окна документа содержит следующие элементы:

- кнопку управления меню документа (значок документа). Значок зависит от типа документа, например,  $\mathbf{E}$ ;
- имя документа;
- $\blacksquare$ кнопку развертывания окна  $\blacksquare$ ;
- **кнопку свертывания окна**  $\boxed{\blacksquare}$ ;
- **кнопку восстановления размеров окна**  $\mathbf{F}$ ;
- **кнопку закрытия окна**  $\boxed{\mathbf{x}}$

Заголовок диалогового окна содержит следующие элементы:

- имя окна;
- кнопку контекстной справки ?;
- **кнопку закрытия окна**  $\mathbf{X}$

Заголовок окна может использоваться для:

- перемещения окна укажите мышью на заголовок и перетащите его;
- развертывания окна дважды щелкните мышью заголовок окна.

Меню программы имеет следующий вид:

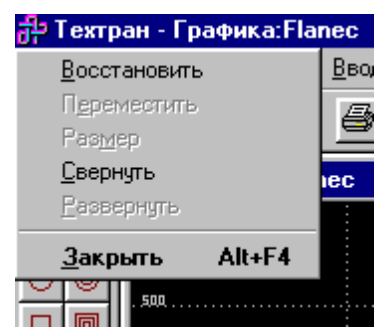

Меню окна документа имеет следующий вид:

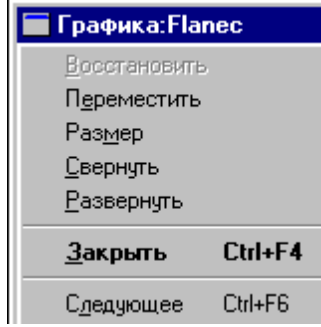

Эти меню включают следующие команды:

- [Восстановление размеров окна](#page-98-0) ээ
- [Перемещение окна](#page-97-0) 98
- <u>[Изменение размеров окна](#page-97-1)</u> эз
- [Свертывание окна](#page-97-2) 98
- [Развертывание окна](#page-97-3) 98
- <mark>[Закрытие окна](#page-98-1)</mark> 99
- <u>[Переход к следующему окну](#page-97-4)</u>| 98
- <u>[Переход к предыдущему окну](#page-98-2)</u>| 99

# <span id="page-94-0"></span>**9.2 Стандартное размещение окон**

Все открытые окна можно разместить на экране каскадом, рядом сверху вниз или рядом справа налево. При этом свернутые и закрытые окна не меняют своего состояния. Значки свернутых окон могут быть переупорядочены.

#### **Темы этого раздела:**

- [Размещение окон каскадом](#page-95-0) 96
- [Размещение окон рядом сверху вниз](#page-95-1) 96
- [Размещение окон рядом слева направо](#page-95-2) 96
- [Выравнивание значков окон](#page-95-3) 96

## <span id="page-95-0"></span>**9.2.1 Размещение окон каскадом**

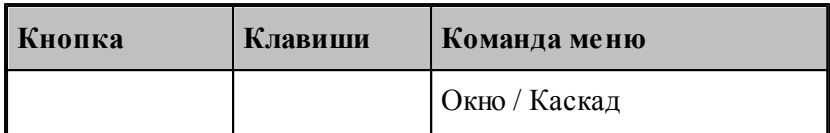

Позволяет расположить окна каскадом (с наложением).

## <span id="page-95-1"></span>**9.2.2 Размещение окон рядом сверху вниз**

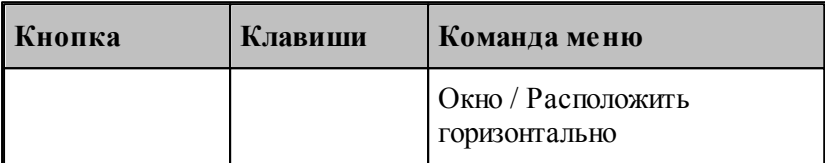

Позволяет расположить окна рядом (без наложения) сверху вниз.

### <span id="page-95-2"></span>**9.2.3 Размещение окон рядом слева направо**

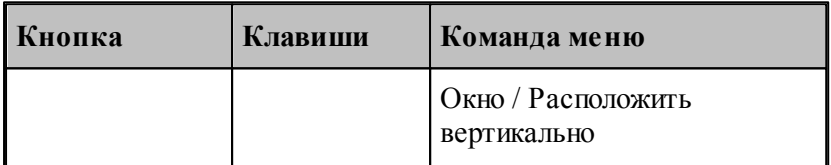

Позволяет расположить окна рядом (без наложения) слева направо.

#### <span id="page-95-3"></span>**9.2.4 Выравнивание значков окон**

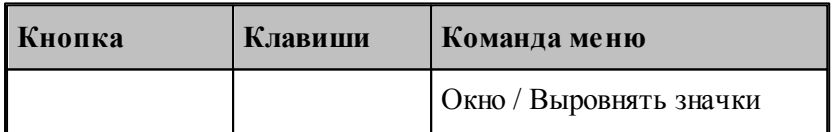

Размещает все значки свернутых окон вдоль нижнего края окна.

# <span id="page-95-4"></span>**9.2.5 Список открытых окон**

Список открытых окон позволяет переключать активное окно.

## <span id="page-96-1"></span>**9.2.6 Список окон**

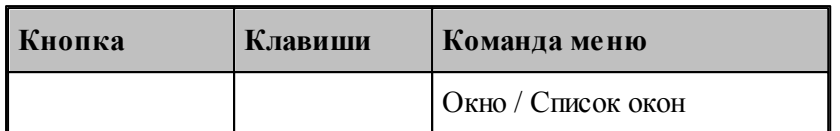

Для просмотра всех открытых текстовых окон используется диалоговое окно *Список окон*.

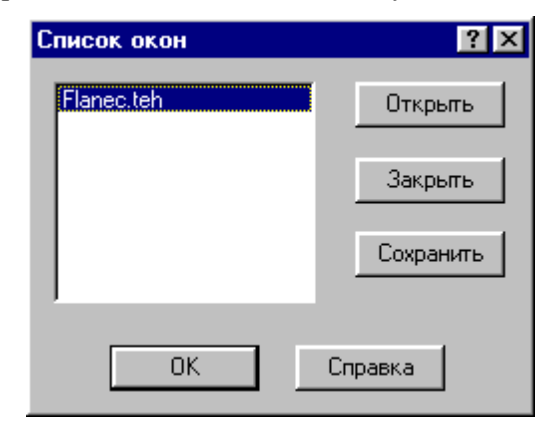

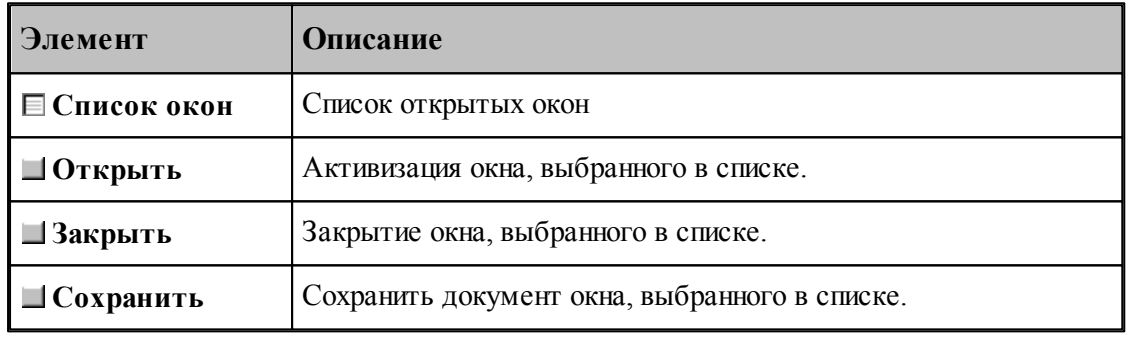

**См. также:**

[Список открытых окон](#page-95-4) 96

# <span id="page-96-0"></span>**9.3 Ручное управление окнами**

Команды управления окнами позволяют с помощью мыши или клавиатуры изменять размеры окон и их расположение.

## **Темы этого раздела:**

- <mark>[Заголовок окна](#page-93-0)</mark> 94
- [Восстановление размеров окна](#page-98-0) 99
- [Перемещение окна](#page-97-0) 98
- [Изменение размеров окна](#page-97-1) 98
- [Свертывание окна](#page-97-2) 98
- [Развертывание окна](#page-97-3) 98
- <mark>[Закрытие окна](#page-98-1)</mark> 99

- [Переход к следующему окну](#page-97-4) 98
- <u>[Переход к предыдущему окну](#page-98-2)</u> 99

#### <span id="page-97-1"></span>**9.3.1 Изменение размеров окна**

По этой команде курсор приобретает вид четырехконечной стрелки  $\overline{Q}$ . Для изменения размеров активного окна клавишами со стрелками выполните следующие действия:

- 1. Нажмите одну из клавиш направления (стрелка влево, вправо, вверх, вниз), чтобы переместить курсор к изменяемой границе окна.
- 2. Нажмите клавишу направления для перемещения границы.
- 3. Нажмите Enter, когда окно примет желаемый размер.

**Примечание**: - эта команда недоступна, если окно развернуто.

**Использование мыши**. Захватите угол или сторону окна, нажав левую кнопку, и когда окно примет желаемый размер, отпустите кнопку.

#### <span id="page-97-0"></span>**9.3.2 Перемещение окна**

По этой команде курсор приобретает вид четырехконечной стрелки . Вы можете переместить активное окна или диалоговое окно клавишами направления (стрелка влево, вправо, вверх, вниз).

**Использование мыши**. Для перемещения окна, укажите мышью на заголовок и перетащите его.

Примечание. Эта команда недоступна, если окно развернуто.

#### <span id="page-97-2"></span>**9.3.3 Свертывание окна**

По этой команде окно программы или окно документа свертывается в пиктограмму.

**Использование мыши.** Нажмите кнопку свертывания окна **-** в заголовке окна.

#### <span id="page-97-3"></span>**9.3.4 Развертывание окна**

По этой команде активное окно разворачивается на весь экран.

Использование мыши. Нажмите кнопку развертывания окна **[3]** в заголовке окна или дважды щелкните мышью заголовок окна.

## <span id="page-97-4"></span>**9.3.5 Переход к следующему окну**

По этой команде происходит переход к следующему открытому окну документа.

**Сочетание клавиш**: Ctrl+F6

#### <span id="page-98-2"></span>**9.3.6 Переход к предыдущему окну**

По этой команде происходит переход к предыдущему открытому окну документа. **Сочетание клавиш**: Shift+Ctrl+F6

#### <span id="page-98-1"></span>**9.3.7 Закрытие окна**

Команда закрывает активное окно или диалоговое окно.

**Примечание**: - если открыты несколько окон для одного документа, команда **Закрыть** в меню документа закрывает только одно окно. Все окна сразу можно закрыть с помощью команды **Закрыть** в меню **Файл**.

**Использование мыши**. Двойной щелчок по значку документа или программы приводит к тому же результату, что и выбор команды **Закрыть**.

#### **Сочетание клавиш**:

Ctrl+F4 закрывает окно документа;

Alt+F4 закрывает окно программы или диалоговое окно.

#### <span id="page-98-0"></span>**9.3.8 Восстановление размеров окна**

По этой команде активное окно возвращается к тому размеру и в то положение, которые оно имело до выполнения команд **Свернуть** или **Развернуть**.

**Использование мыши**. Нажмите кнопку восстановления размеров окна **в** в заголовке окна.

# **9.4 Полосы прокрутки**

Полосы прокрутки располагаются на правой и нижней границах окна документа. Для перемещения по документу можно использовать мышь, перетаскивая бегунок, нажимая на кнопки со стрелками или щелкая на полосе между бегунком и стрелками..

Элементы управления полосами прокрутки:

- показывает горизонтальную и вертикальную позиции в документе,

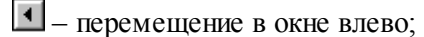

- $\blacktriangleright$ – перемещение в окне вправо;
- $\left| \bullet \right|$ – перемещение в окне вверх;
- $\blacktriangleright$  перемещение в окне вниз.

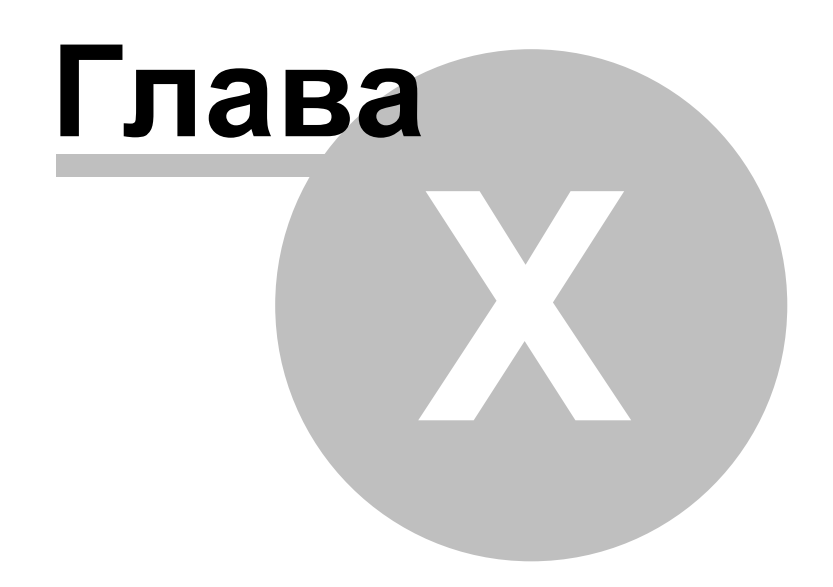

# **10 Справочник по командам Техтрана**

Данный раздел содержит сводную таблицу команд Техтрана, а также описание меню, панелей инструментов и сочетаний клавиш, посредством которых осуществляется доступ к командам.

#### **Темы этого раздела:**

- [Команды](#page-100-0)<sup>101</sup>
- [Сочетание клавиш](#page-106-0)и

# <span id="page-100-0"></span>**10.1 Команды**

#### **Темы этого раздела:**

- <u>[Работа с документами](#page-100-1)</u>|101
- [Команды выполнения](#page-101-0) 102
- <u>[Команды просмотра](#page-102-0)</u>|103
- <u>[Команды управления графическим отображением](#page-102-1)</u> 103
- <u>[Команды редактирования текста](#page-105-0)</u>|106
- <u>[Команды настройки](#page-106-1)</u>иот
- <u>[Команды управления окнами](#page-106-1)</u>|107

#### <span id="page-100-1"></span>**10.1.1 Работа с документами**

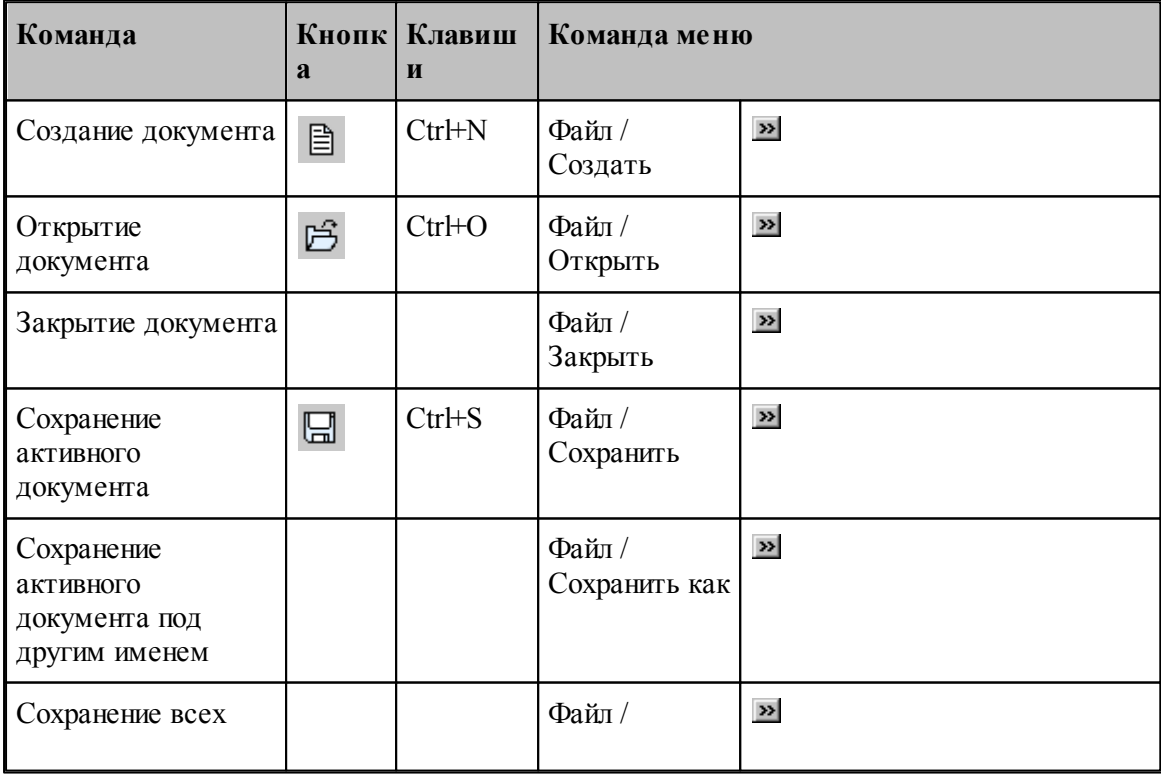

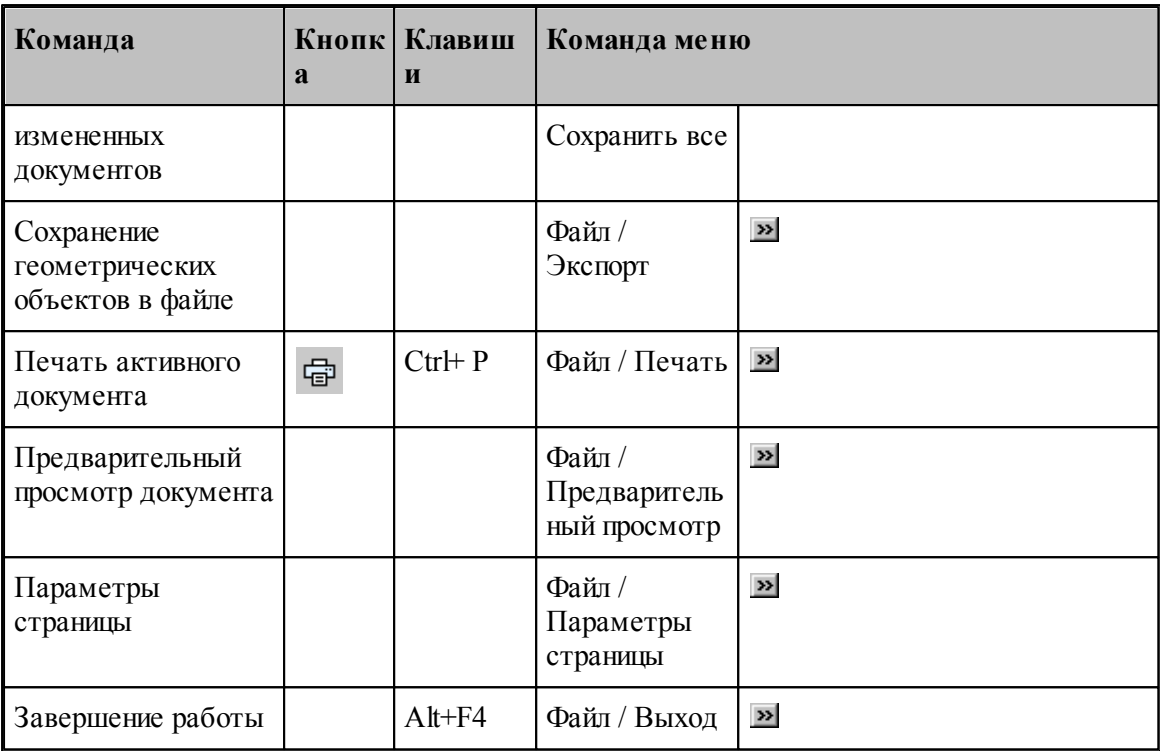

# <span id="page-101-0"></span>**10.1.2 Команды выполнения**

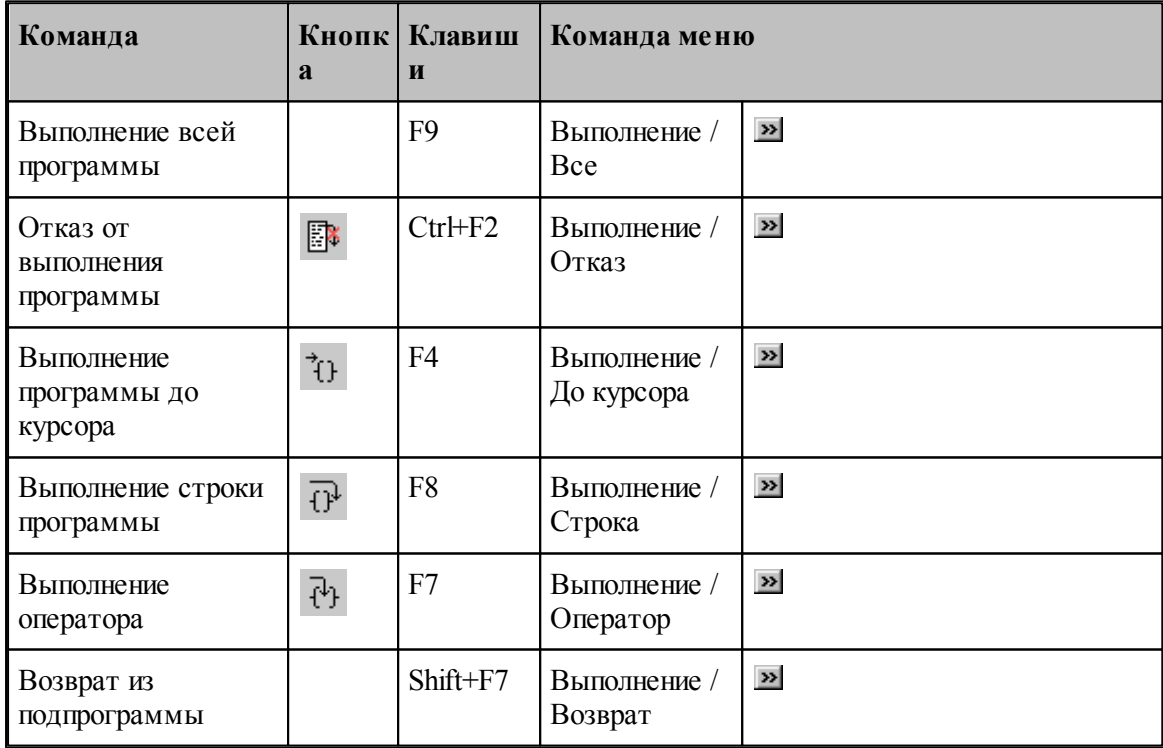

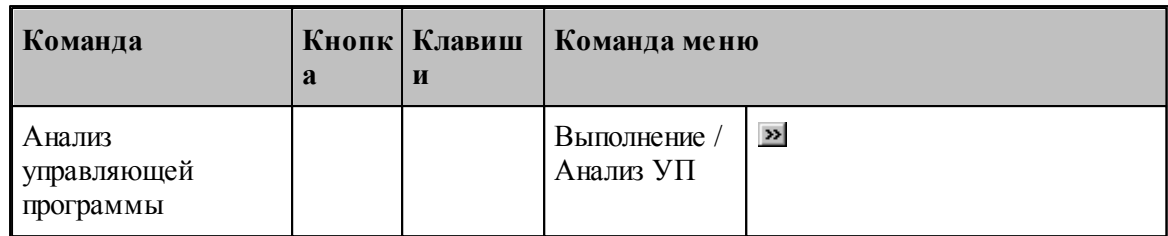

# <span id="page-102-0"></span>**10.1.3 Команды просмотра**

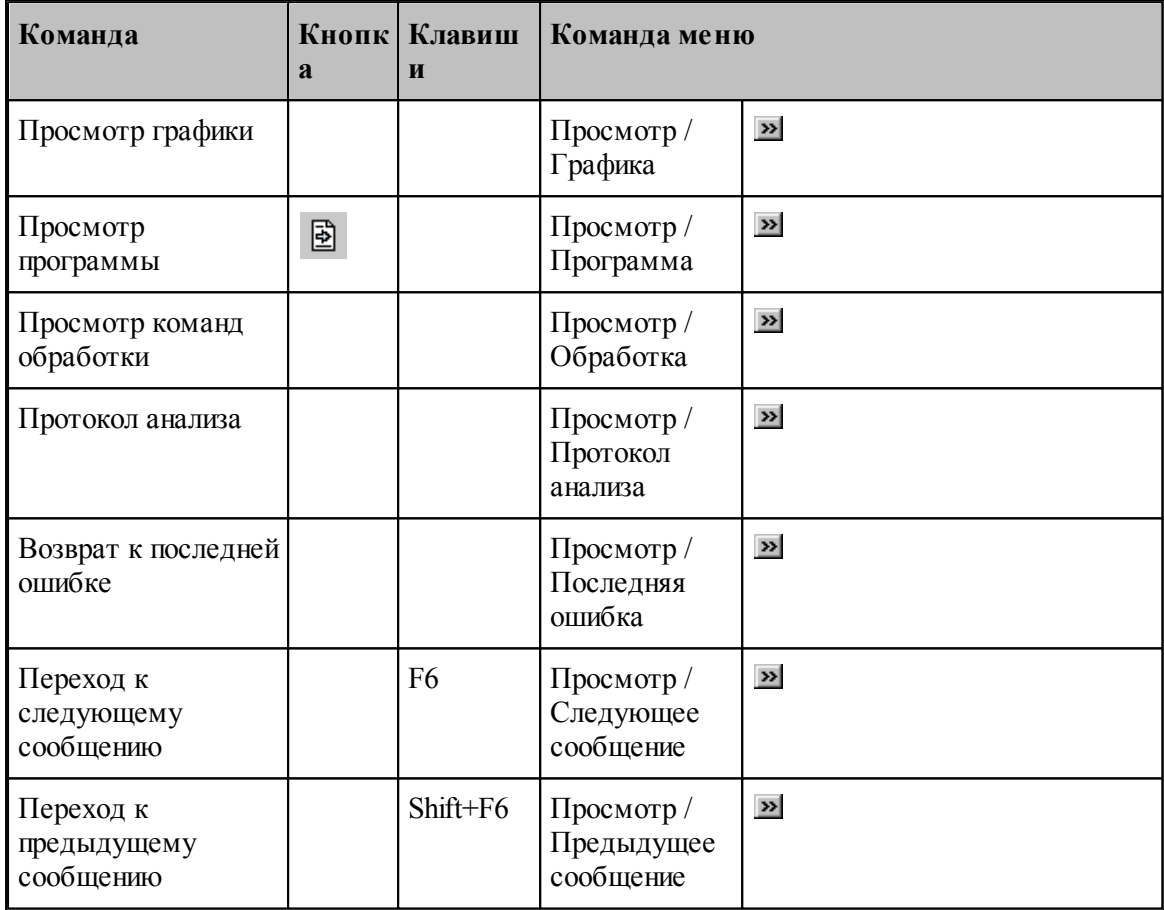

# <span id="page-102-1"></span>**10.1.4 Команды управления графическим отображением**

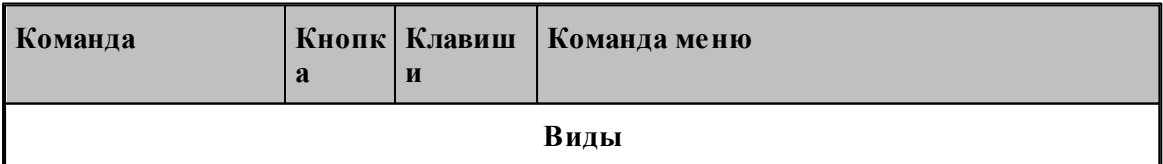

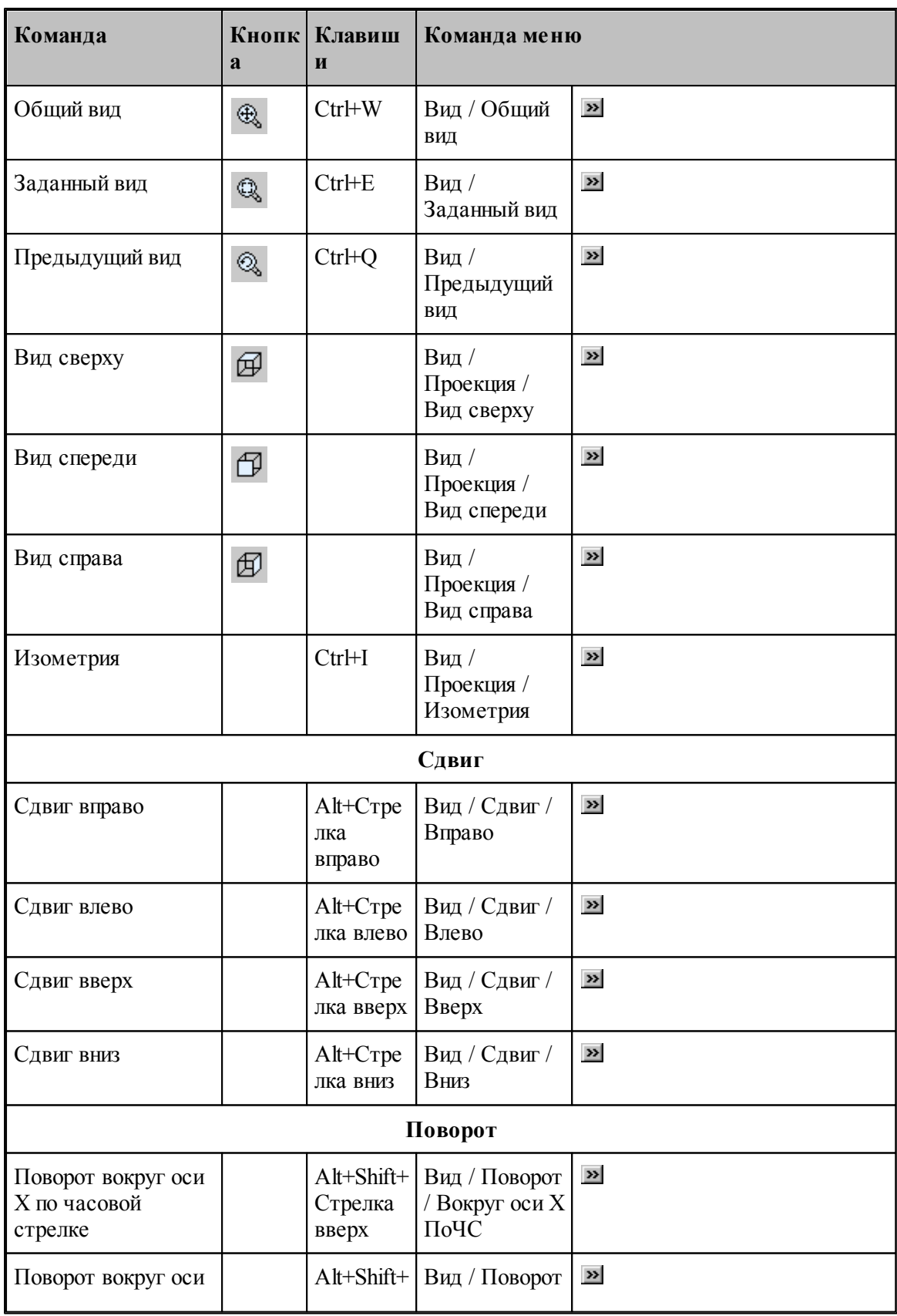

**Справочник по командам Техтрана 105**

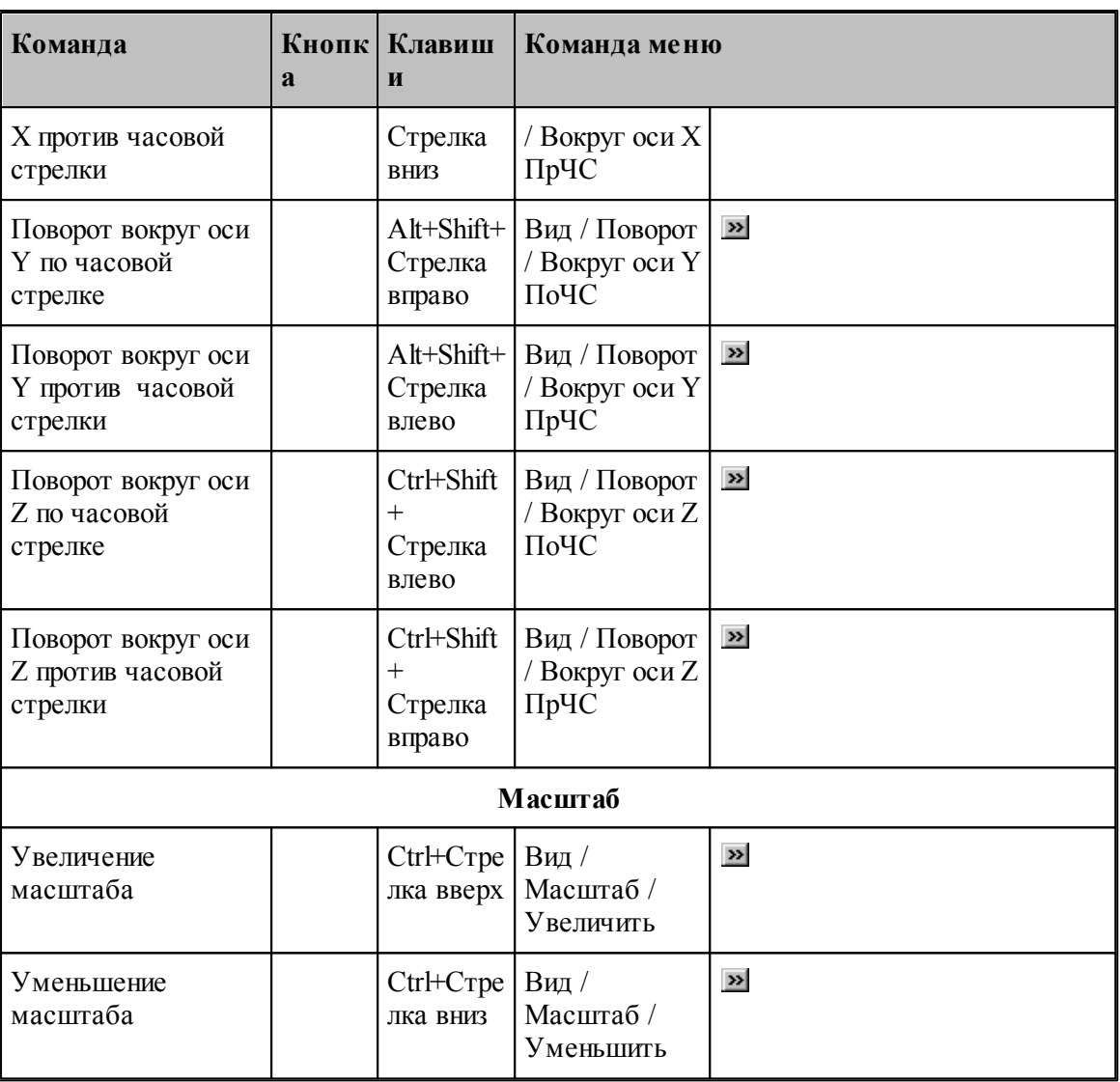

# **10.1.5 Команды редактирования текста**

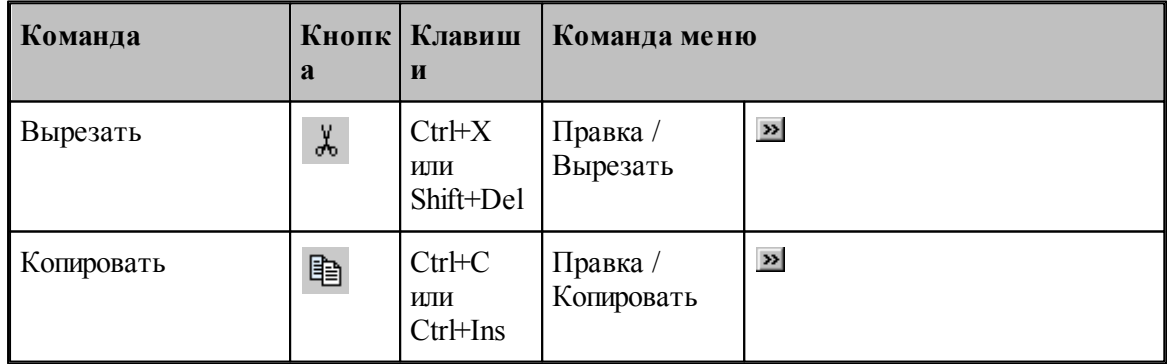

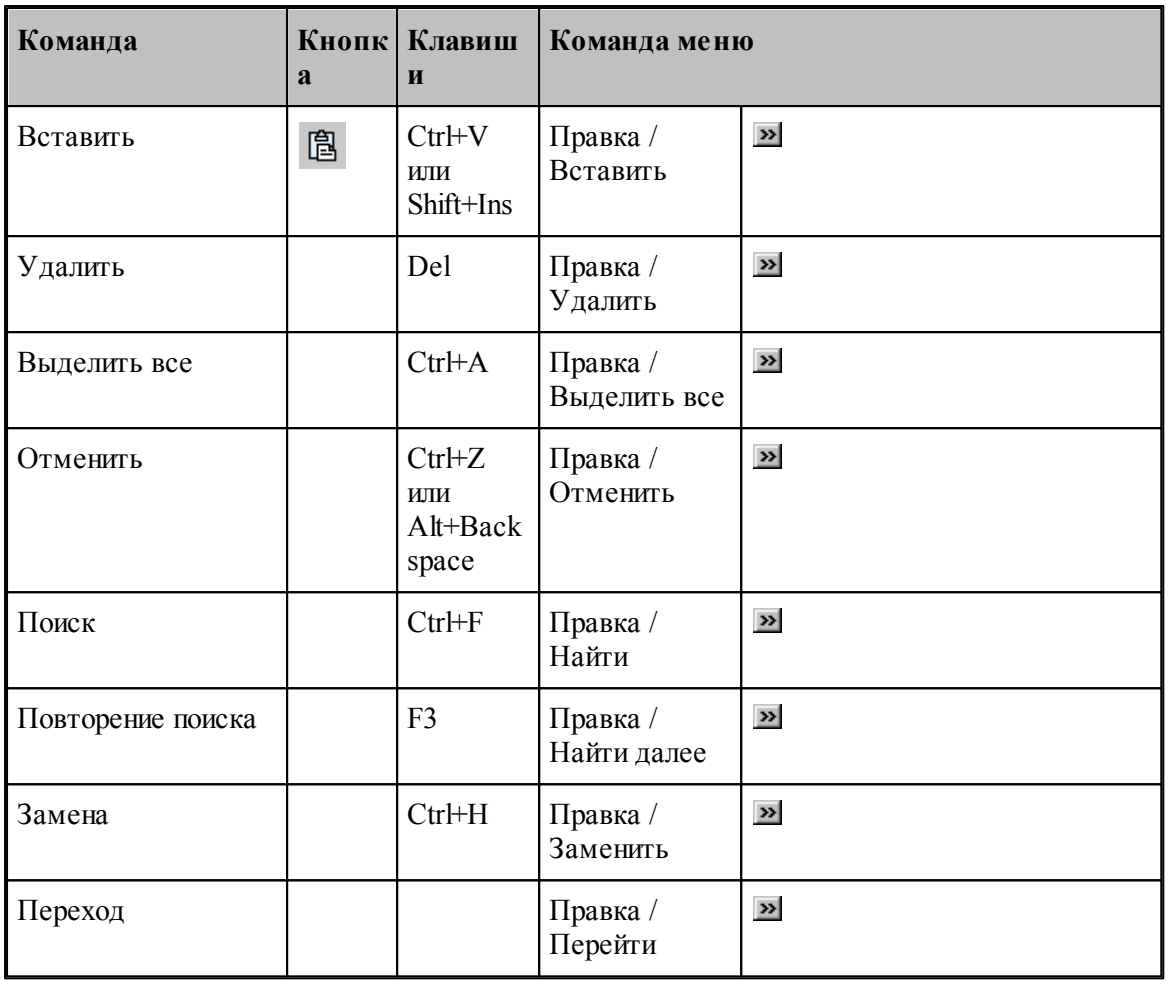

# <span id="page-105-0"></span>**10.1.6 Команды настройки**

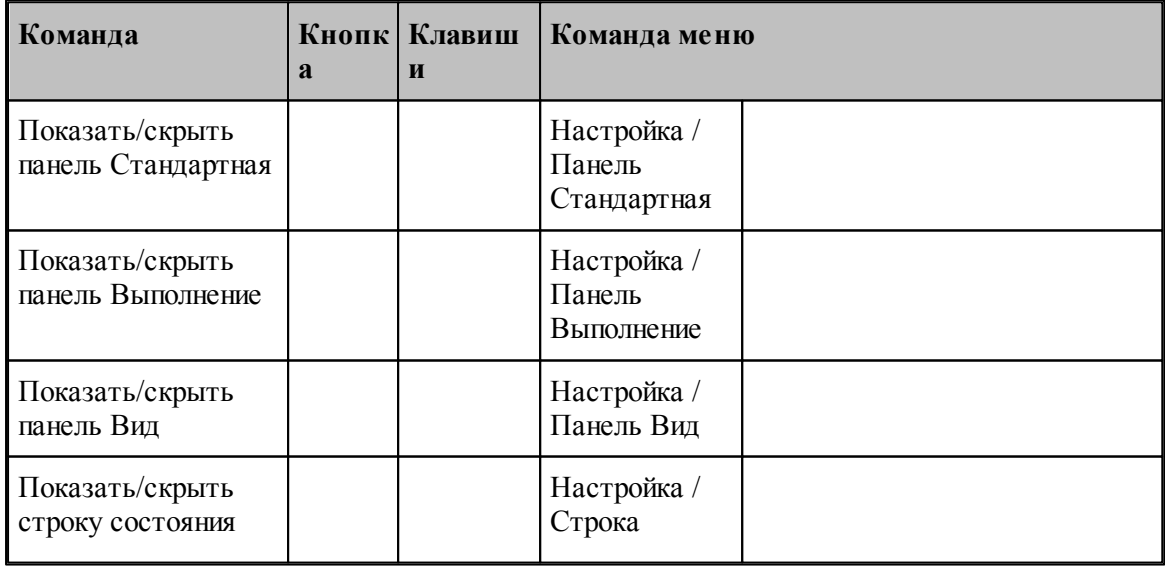

**Справочник по командам Техтрана 107**

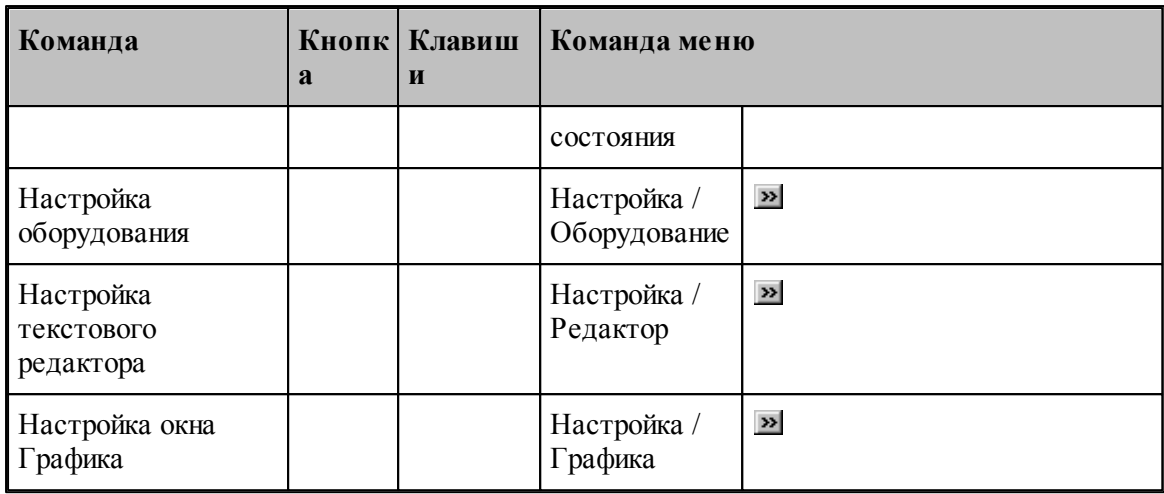

#### <span id="page-106-1"></span>**10.1.7 Команды управления окнами**

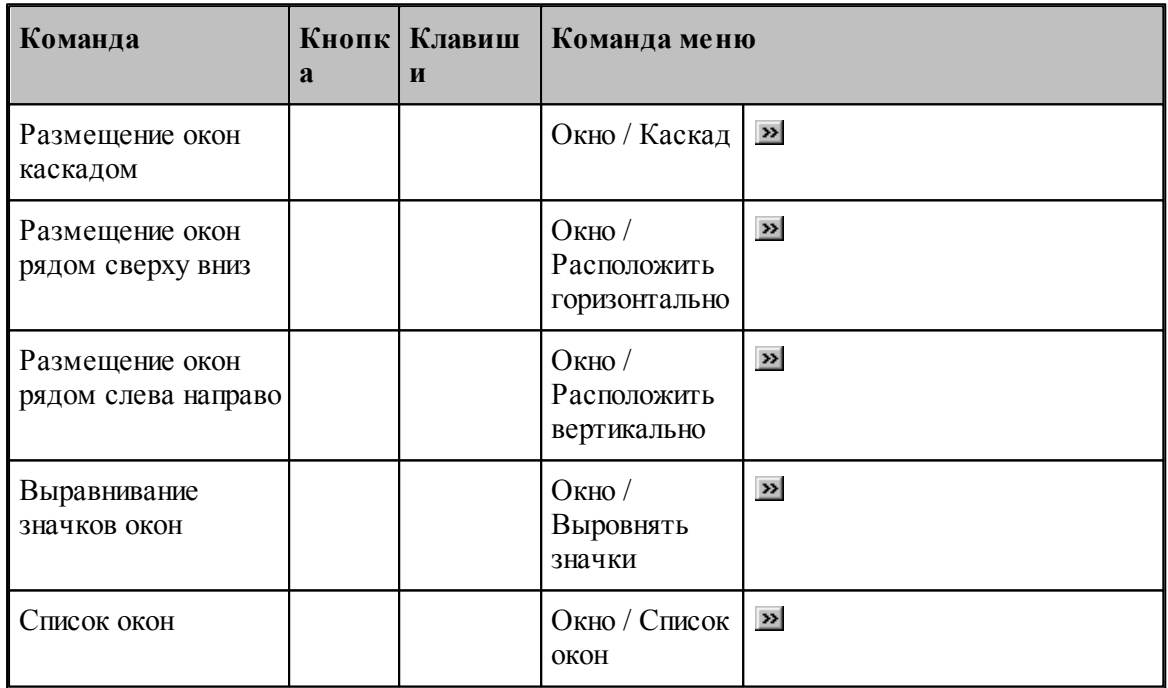

# <span id="page-106-0"></span>**10.2 Сочетание клавиш**

Сочетания клавиш ускоряют выполнение часто используемых действий. Используемые сочетания клавиш разделены на следующие группы:

- <u>[Работа с документами](#page-107-0)</u> 108
- [Правка и перемещение текста](#page-107-1) <sup>108</sup>
- [Работа с меню](#page-109-0) 110
- [Работа с окнами](#page-110-0)<sup>111</sup>

[Функциональные клавиши](#page-111-0)**<sup>112</sup>** 

Сочетания клавиш, указанных в справочной системе, меню и диалоговых окнах, соответствуют американской раскладке клавиатуры. В Техтране назначение сочетания клавиш не зависит от текущей раскладки клавиатуры. Например, для поиска текста можно нажать Ctrl+F (американская раскладка клавиатуры) или Ctrl+А (русская раскладка клавиатуры).

#### <span id="page-107-0"></span>**10.2.1 Сочетания клавиш для работы с документами**

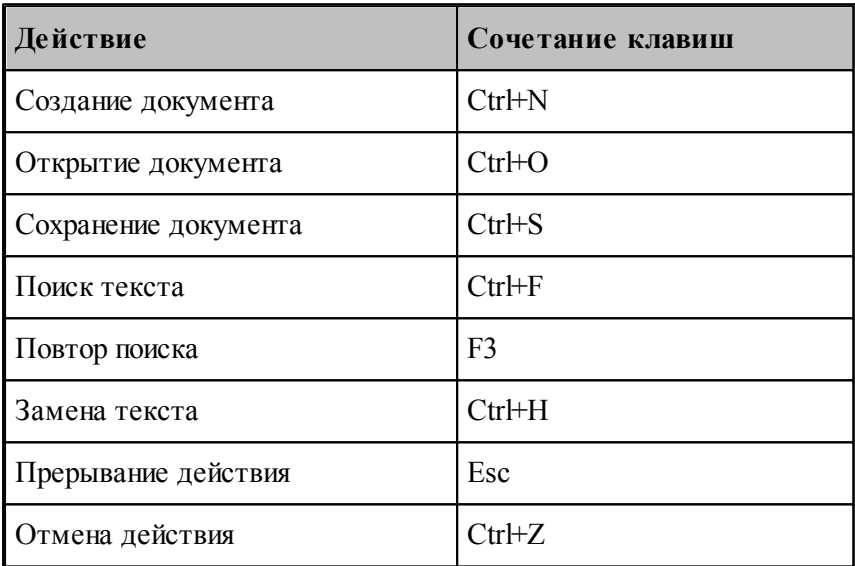

## <span id="page-107-1"></span>**10.2.2 Сочетания клавиш для работы с текстом**

Вставка и удаление текста

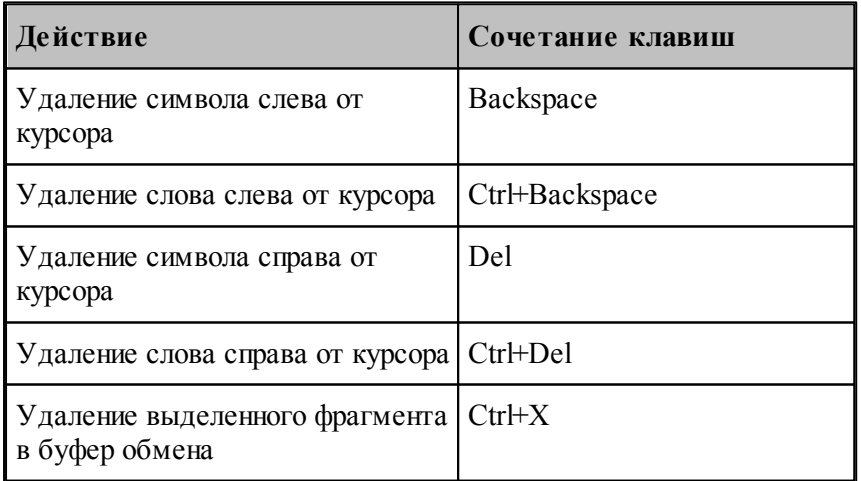
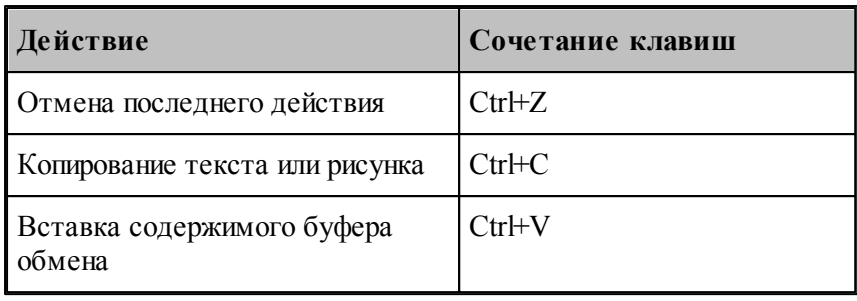

Выделение текста

Текст выделяют с помощью клавиш перемещения курсора, удерживая нажатой клавишу SHIFT.

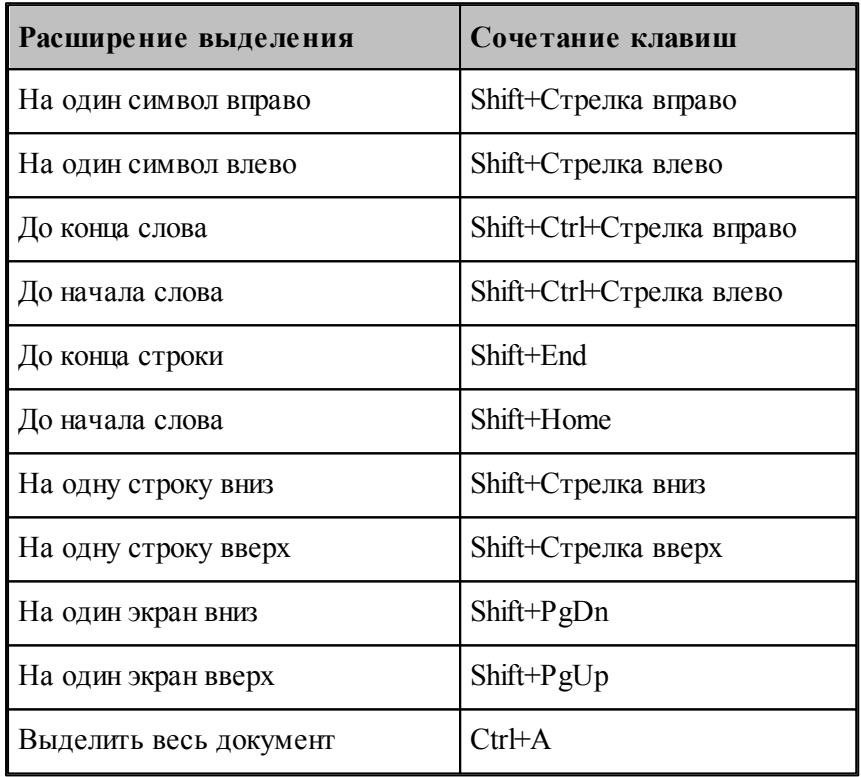

Для выделения текста можно использовать те же сочетания клавиш, что и для перемещения курсора, нажав дополнительно клавишу Shift. Например, сочетание клавиш Ctrl+Стрелка вправо перемещает курсор к следующему слову, а сочетание клавиш Ctrl+Shift+Стрелка вправо выделяет текст от курсора до начала следующего слова.

Перемещение курсора

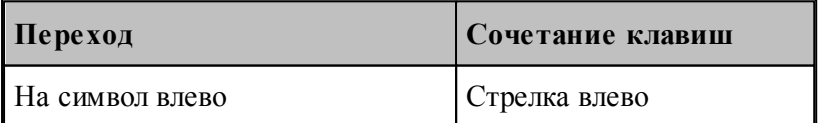

#### **110 Контроль управляющих программ**

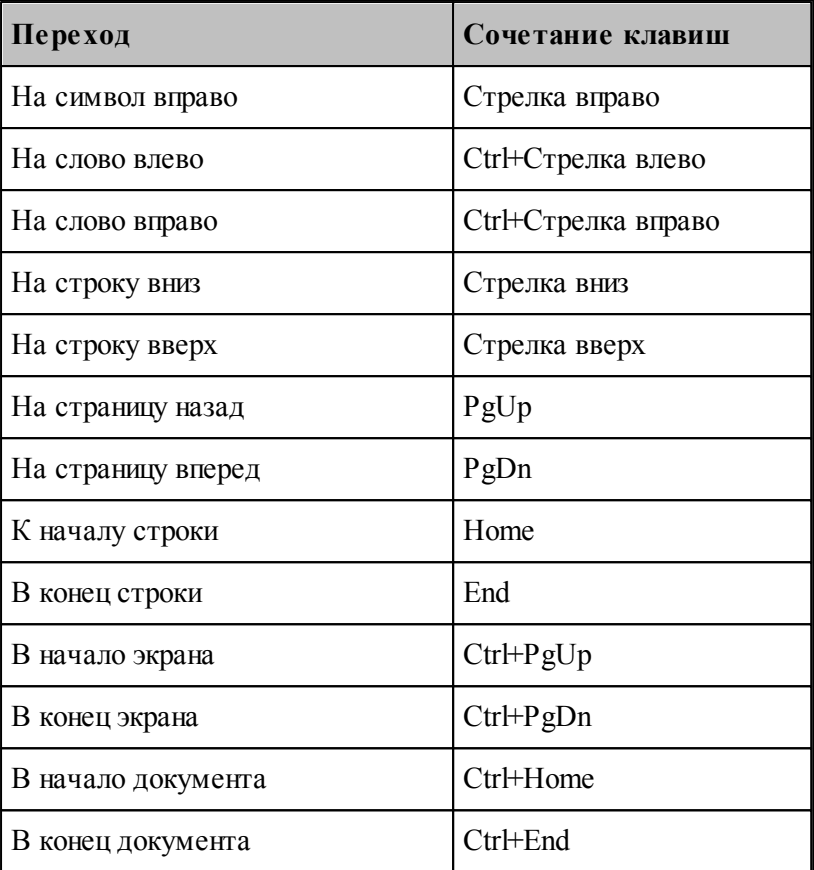

#### **10.2.3 Сочетания клавиш для работы с меню**

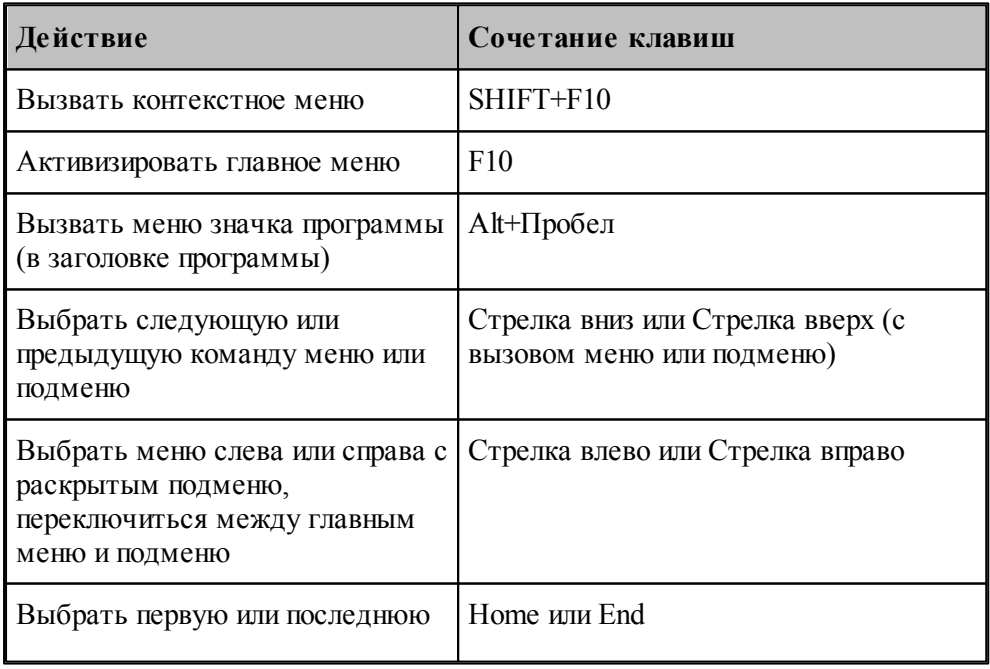

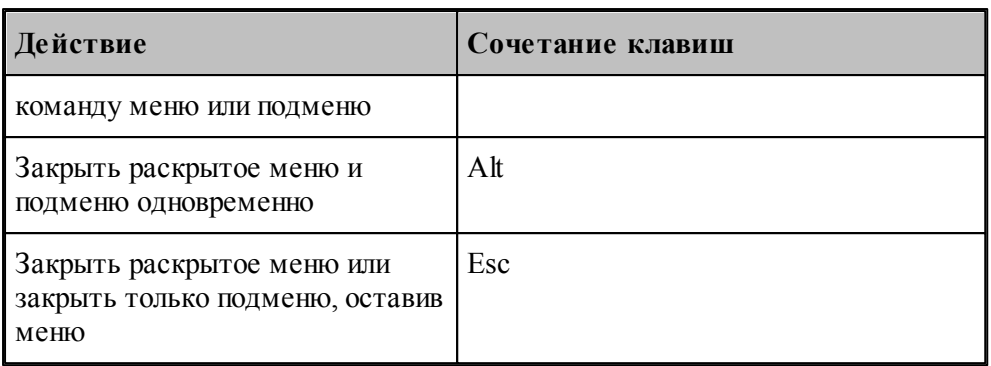

С помощью клавиатуры можно выбрать любую команду в строке меню или на видимой панели инструментов. Для выбора строки меню следует нажать клавишу ALT. Для последующего выбора панели инструментов нужно нажимать клавиши CTRL+TAB до тех пор, пока не будет выбрана нужная панель. Чтобы появилось нужное меню, нужно нажать букву, которая подчеркнута в названии меню, содержащем нужную команду. Чтобы выбрать команду, следует нажать букву, подчеркнутую в имени нужной команды.

#### **10.2.4 Сочетания клавиш для работы с окнами**

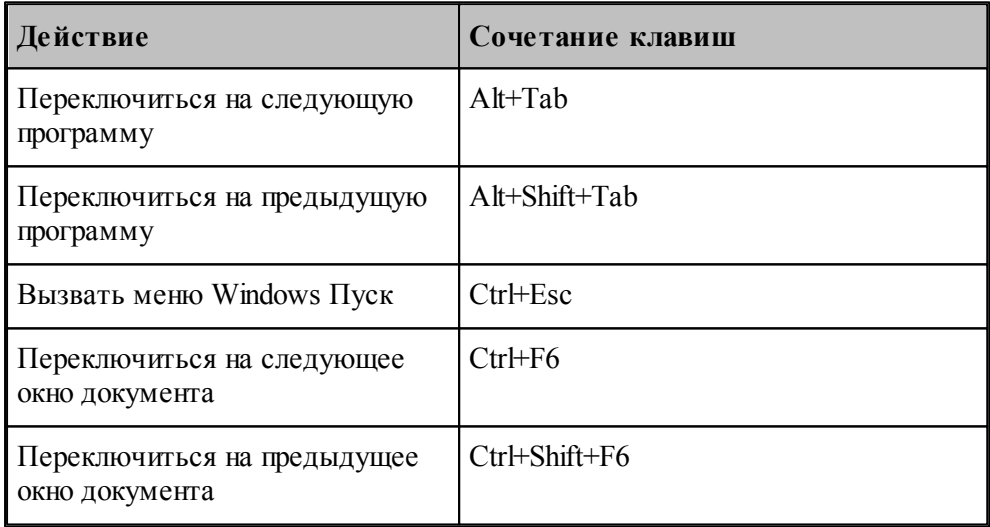

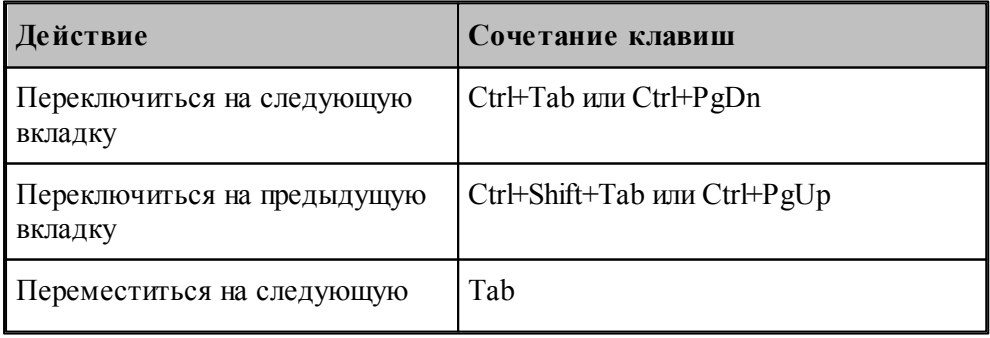

#### **112 Контроль управляющих программ**

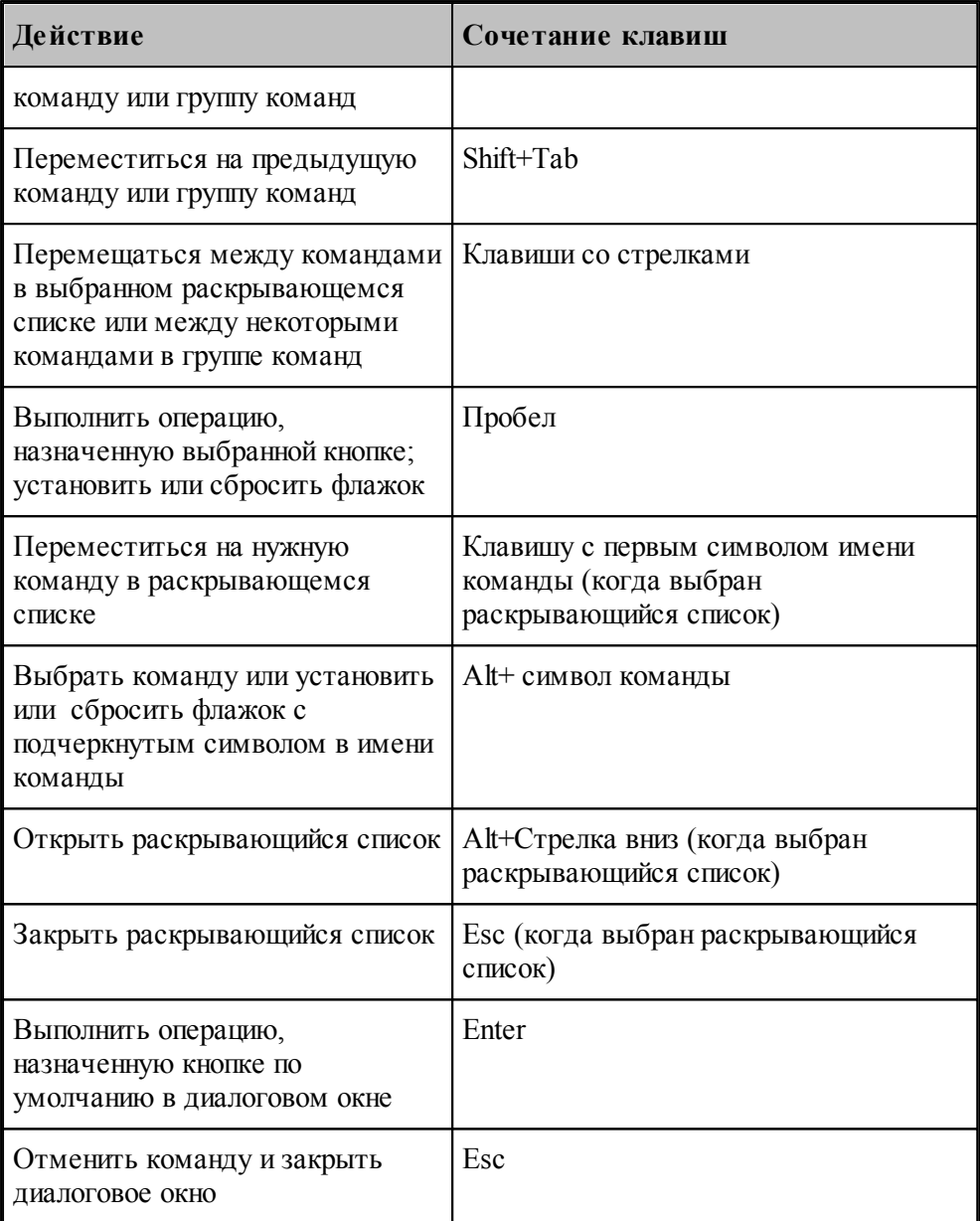

#### **10.2.5 Функциональные клавиши**

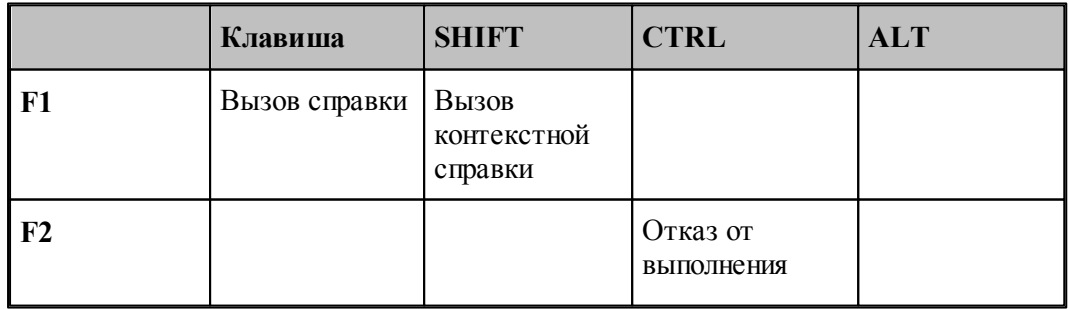

**Справочник по командам Техтрана 113**

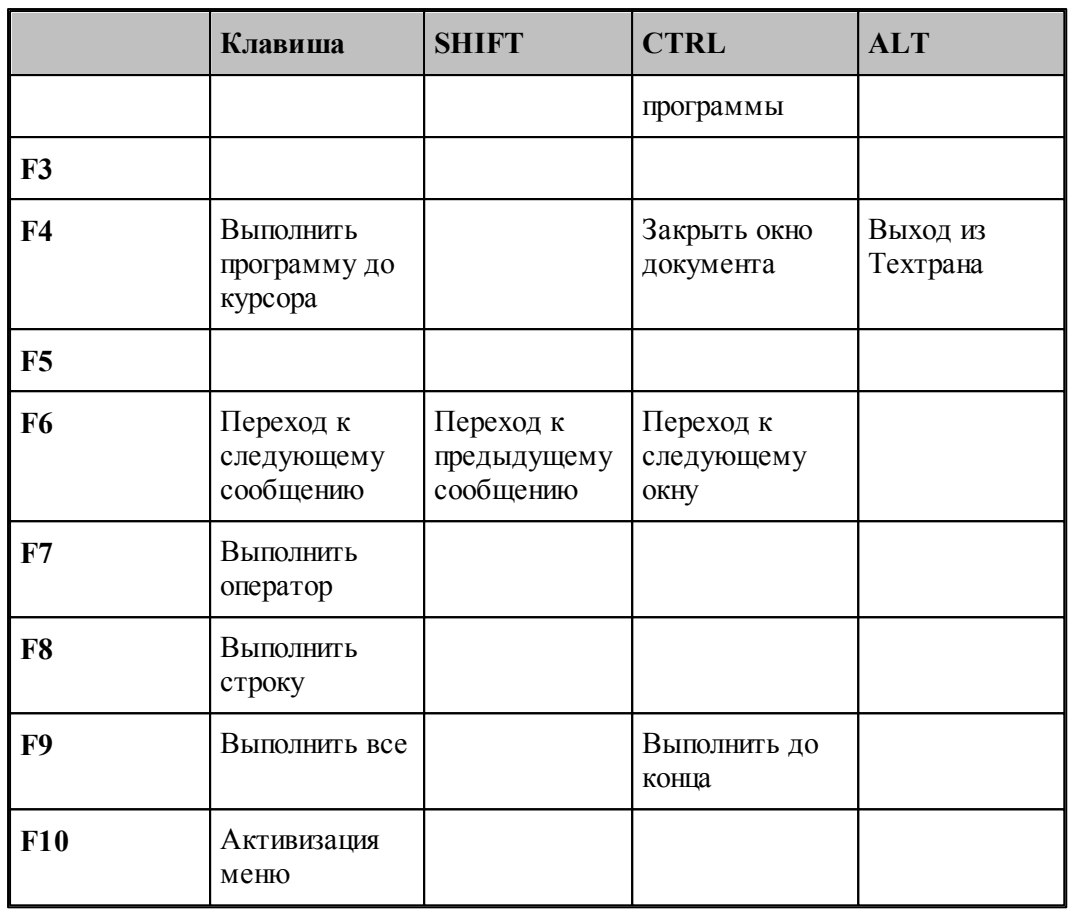

# Предметный указатель

## $- \prod -$

24, 25, 27, 28, 29, 30, 31, 33, 37, документ 43

### $\overline{M}$  -

интерфейс 17 графическое окно диалоговые окна 15 контекстное меню - 17 меню 13 13 панели инструментов строка состояния 17 текстовое окно - 17

### $-K -$

клавиатура 107, 108, 110, 111, 112

### - H -

настройка 81, 83, 85, 86, 87, 89, 90, 91

### - O -

область обзора 67 окно 94, 95, 96, 97, 98, 99

### - П -

программа возврат из подпрограммы 53 выполнение 39 52 выполнение всей программы выполнение до курсора 52 выполнение оператора 53 выполнение строки 53

графическое отображение 62, 63, 64, 65, 67,68 команды выполнения - 51 отказ от выполнения 52 59,60 ошибки ошибки при выполнении 54 57, 58 просмотр протоколы 59 своиства 50 сообщения 59,60 состояния выполнения 54

#### $-$  P  $-$

редактирование 71, 72, 73, 74, 75, 76, 77, 78.79

 $\bf{V}$  -

управляющая программа анализ 40

114